Discreetcenter@hotmail.com

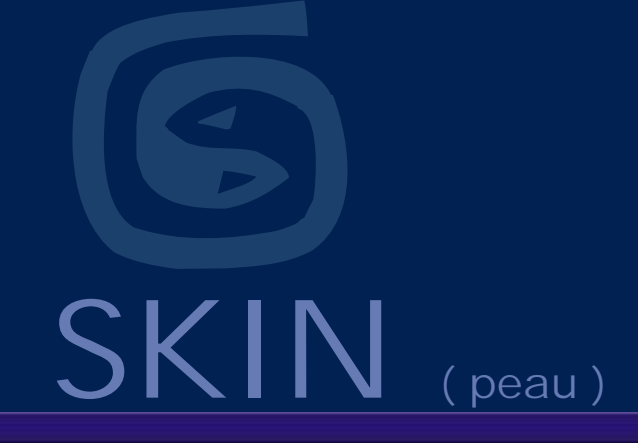

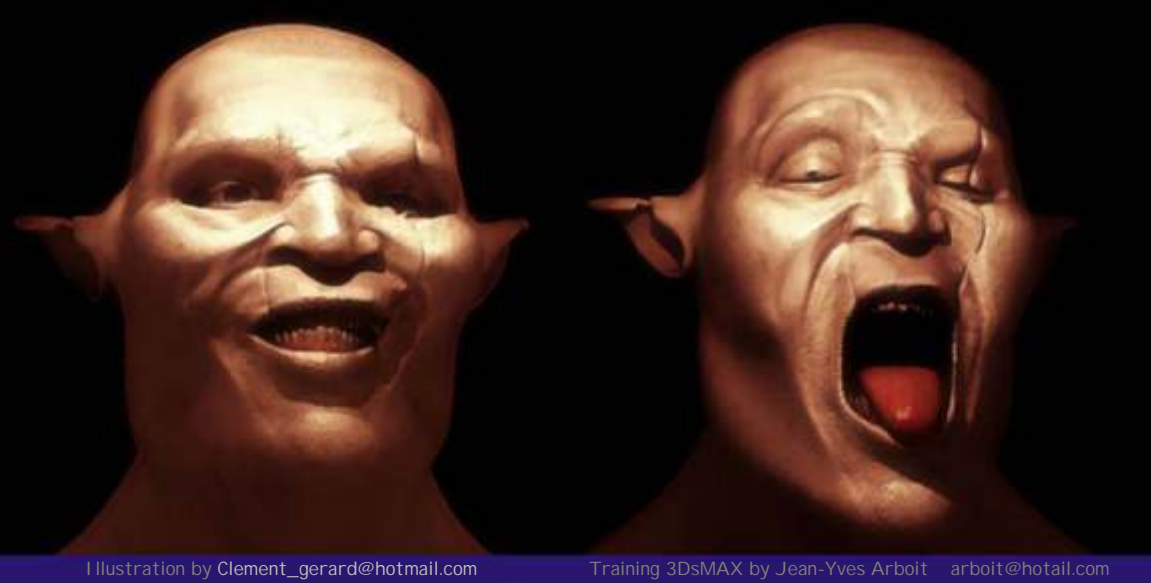

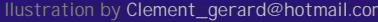

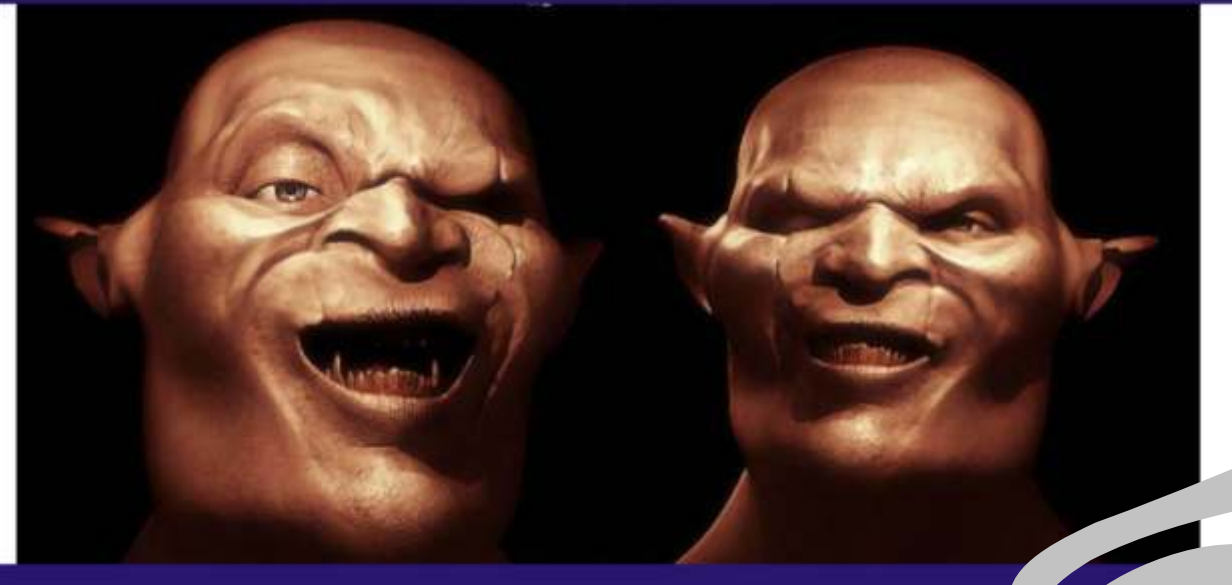

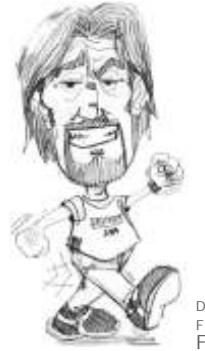

### Discreetcenter@hotmail.com

Www.discreetcenter.com Arboit Jean-Yves

>Synthesis a.s.b.l.

Dessin de Monsieur Frédéric CONVERT Fredconv@hotmail.com

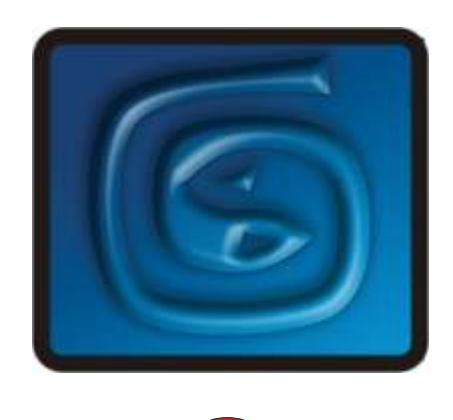

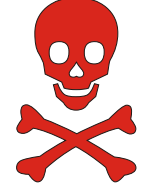

#### **Note personnelle:**

Je remercie tout ceux qui m'encouragent et me félicitent pour mes PDF. Je remercie aussi ceux qui les critiquent de manière constructives. Je suis désolé de mon orthographe lamentable... C'est devenu un label d'origine ( "Arboit's touch" ) de mes PDF. Si je donne GRATUITEMENT certains PDF c'est que ce ne sont que des explications techniques ( du presse-bouton en sorte ! ) ; avec il est vrai, ça et là quelques approches plus poussées. Je trouve cela lamentable que certains enseignants les utilisent sans signaler aux étudiants la source; ainsi que la disponibilité . Les PDF que je donne gratuitement sont simplement des aides techniques à la compréhension d'un logiciel, un enseignant digne de ce nom devrait donner des exercices orientés GRAPHIQUEMENT et ARTISTIQUEMENT, la connaissance d'un logiciel graphique 3D n'est rien, si on oublie que c'est un outil sans plus; et non un étalage de fonctionnalités. Le but d'un formateur est d'apprendre à apprendre; donc de faire comprendre la philosophie d'un logiciel, sans plus. Avec en plus une orientation vers la narration de l'image et de l'animation.

Etudiants, vous qui trouvez, ou utilisez mes PDF... Donnez-les à d'autres; partagez-les, distribuez-les...et chers professeurs et formateurs, faites la même chose !

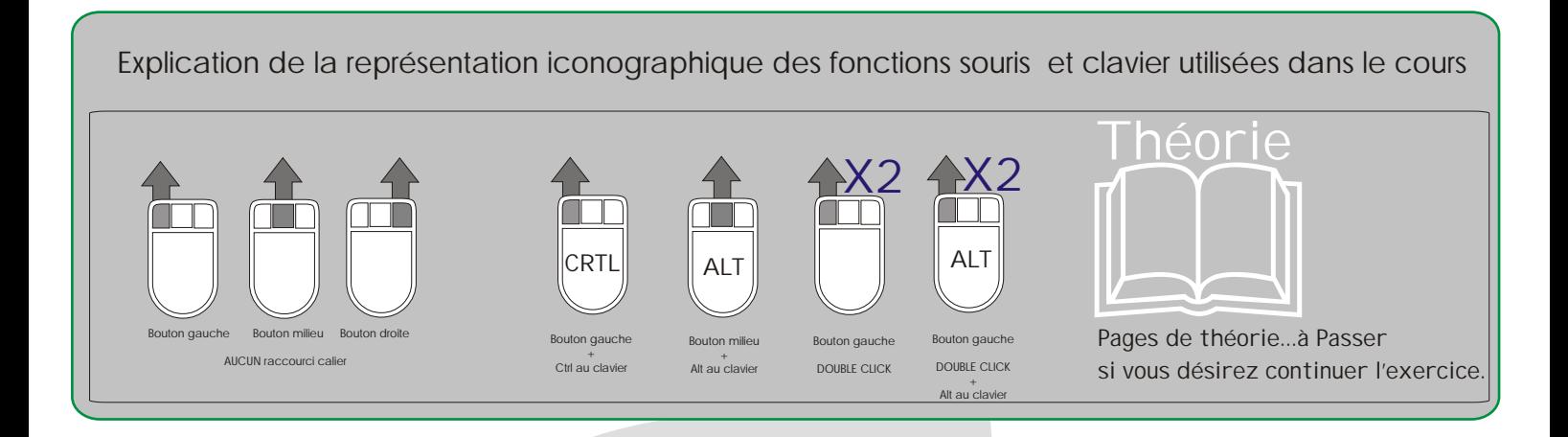

## Arboit@hotmail.com www.discreetcenter.com

Product information and specifications are subject to change without notice. This publication may contain in advertent technical inaccuracies or typographical errors. Autodesk, Inc., provides this information "as is," without warranty of any kind, either express or implied, including any implied warranties of merchantability or fitness for a particular purpose (this exclusion may not apply to you as some jurisdictions do not allow the exclusion of implied warranties). Discreet is a division of Autodesk Inc. Autodesk, Discreet and 3ds max are either registered trademarks or trademarks of Autodesk, Inc./Autodesk Canada Inc., in the USA and/or other countries. All other brand names, product names, or trademarks belong to their respective holders. ©2003 Autodesk, Inc. All rights reserved.

### POUR INFO....

#### SKIN... & maya, softimage....etc...

Exportation de fichiers FBX

Menu Fichier > Exporter > Kaydara FiLMBOX (\*.FBX) ( qui sera complètement intégrè dans 3DSMAX 7 ... )

FBX est le format de fichier Kaydara FiLMBOX. Kaydara FiLMBOX est un système utilisé pour la création, l'édition et le mixage de capture de mouvement et d'animation d'images. Vous pouvez exporter les fichiers 3ds max dans ce format.

Remarque : Softimage et Maya exportent également au format FBX, ce qui en fait le pont entre ces trois applications.

**Prise en charge des fonctions avec l'exportation FBX** 

#### **Géométrie maillée**

Lors de l'exportation de géométrie maillée, les polygones sont exportés sous forme de triangles. Les normales ne sont pas exportées par défaut ; elles sont calculées automatiquement dans FiLMBOX. Tous les types de mapping sont exportés comme Texture UVW.

#### **Maillages animés**

Alors que la plupart des modificateurs 3ds max exportent avec succès des modèles statiques au format Filmbox, seuls les trois modificateurs suivants prennent en charge l'animation de maillage/sommet : Physique, Peau et Interpolation.

Les modificateurs d'animation courants (Courbure, Bruit, Onde, FFD, Déplacer, etc.) n'exportent pas les informations d'animation : pour voir des maillages animés dans Filmbox, vous devez utiliser des cibles d'interpolation ou Peau/Physique et Structures/Biped.

#### **NURBS**

L'exportation de données NURBS en FBX crée des noeuds NURBS différents pour les composants NURBS.

Remarque : la géométrie NURBS avec plusieurs composants (découpages, couvercles, etc.) est exportée en tant que hiérarchie de noeuds nommés d'après le noeud NURBS 3ds max en utilisant leur nom de composant comme suffixe.

L'exportation d'interpolation est prise en charge, mais les primitives d'interpolation NURBS doivent toujours exister au moment de l'exportation.

Remarque : si des primitives manquent sur le canal d'interpolation lors de l'exportation, une boîte de dialogue s'affiche pour vous en avertir.

#### **Textures**

Tous les types de mapping sont exportés comme Texture UV. Seul le canal Diffus d'un matériau est exporté.

#### **Patchs**

Les patchs sont convertis en maillages triangulaires.

#### **Structures**

Pour exporter correctement des structures, vous devez réinitialiser l'échelle de chaque structure, sinon elles seront mises à l'échelle de manière non uniforme dans FiLMBOX.

FiLMBOX ne prend pas en charge la mise à l'échelle négative sur les objets de géométrie ou de structures.

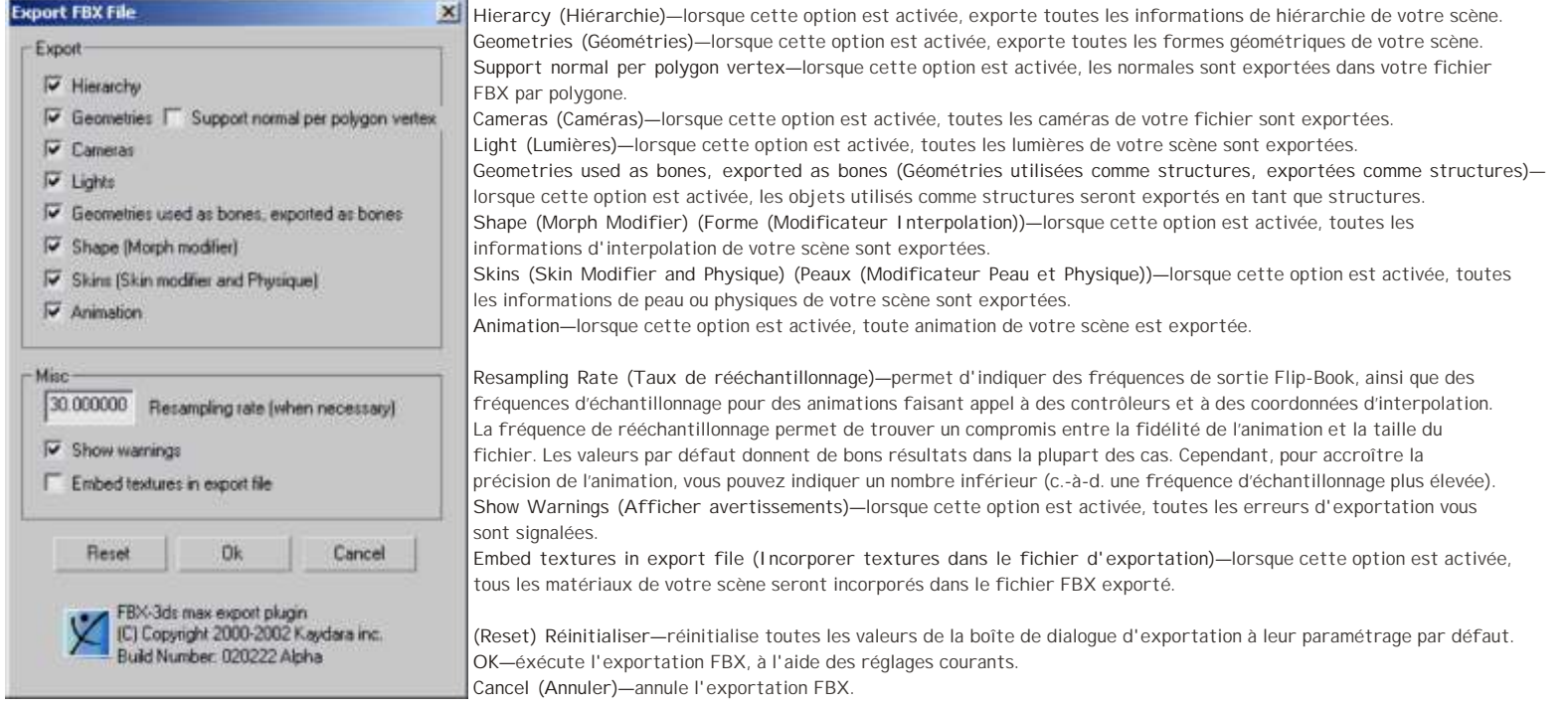

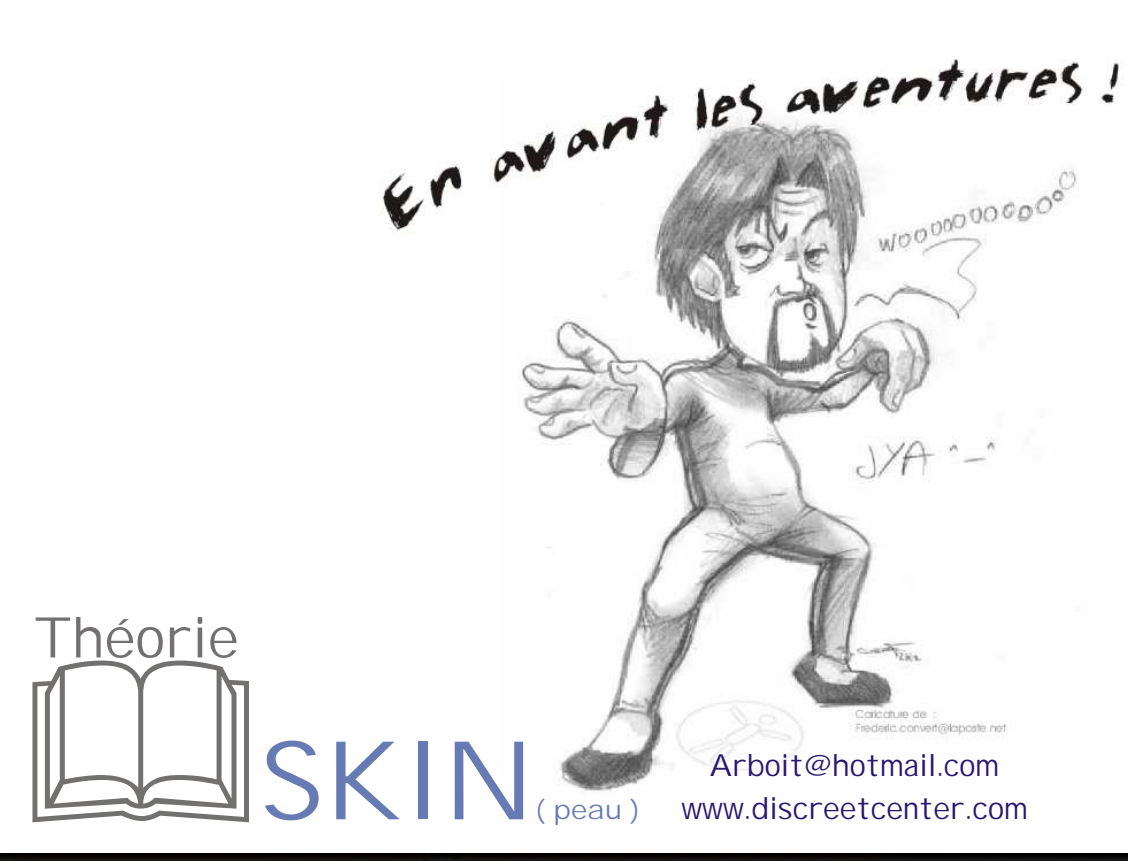

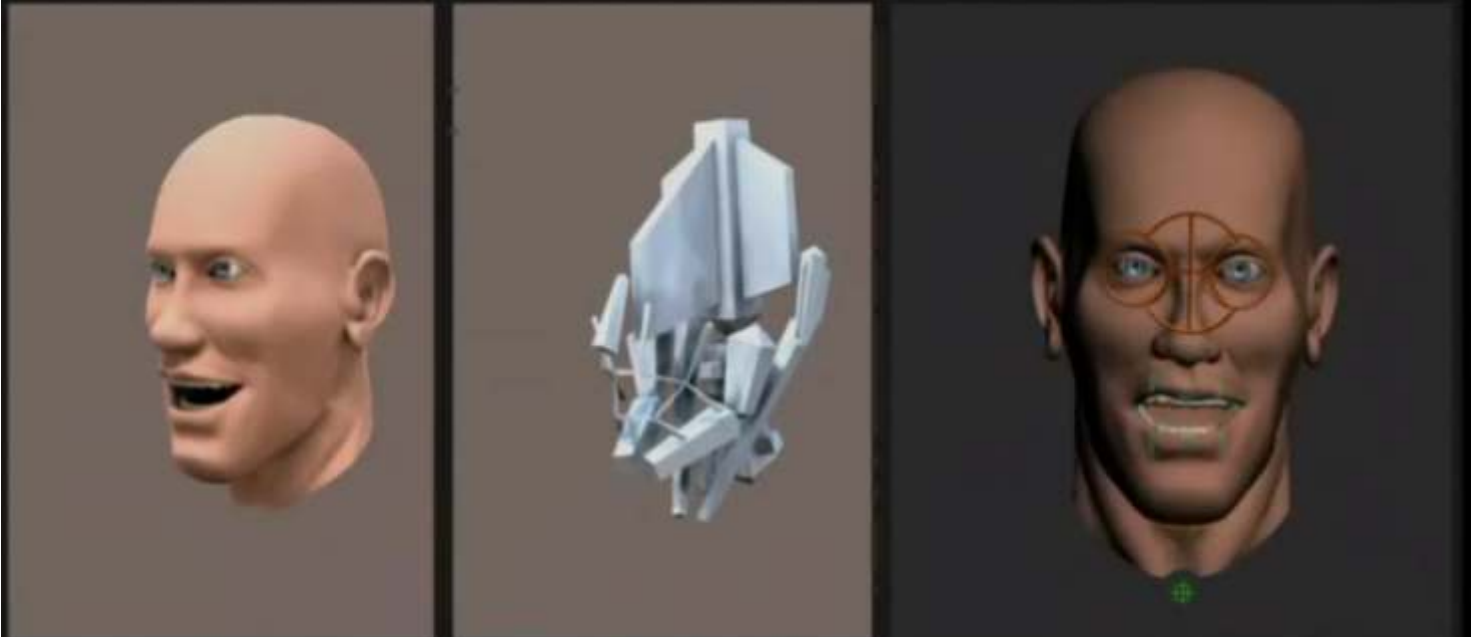

Le modificateur Peau est un outil de déformation schématique. Il vous permet de déformer un objet à l'aide d'un autre objet. Les objets de type maillage, patch ou NURBS peuvent être déformés à l'aide d'une structure, d'une spline ou même d'un autre objet

Une fois le modificateur Peau appliqué et les structures affectées, chaque structure est dotée d'une enveloppe en forme de capsule. Les sommets contenus dans ces enveloppes sont déplacés en même temps que les structures. Lorsque les enveloppes se chevauchent, le mouvement des sommets correspond à une fusion des enveloppes.

La forme et la position initiales de l'enveloppe varient en fonction du type de structure. Les structures créent une enveloppe linéaire qui s'étend sur l'axe le plus long de la géométrie de structure. Les objets de type spline créent des enveloppes qui suivent la courbe de la spline. Les objets primitifs créent une enveloppe qui suit l'axe le plus long de l'objet.

Il est également possible de déformer le maillage en fonction de l'angle des structures.

Trois déformateurs vous permettent d'effectuer cette opération. Les déformateurs Connexion et Angle renflement utilisent un treillis semblable au treillis FFD pour ajuster la forme du maillage selon un angle spécifique. Le déformateur d'angle d'interpolation applique au maillage, à des angles spécifiés, un effet d'interpolation.

Pour créer des cibles d'interpolation (MORPHE ), deux possibilités : utiliser les modificateurs situés dans la pile au-dessus du modificateur Peau ; ou, à l'aide de la commande Capture (dans la barre d'outils principale), créer une copie du maillage pour, ensuite, la déformer à l'aide des outils standard.

Vous pouvez appliquer le modificateur Peau à plusieurs objets en même temps.  $\Delta r$ hoit $@$ hotmail.com

www.discreetcenter.com

**-1-**

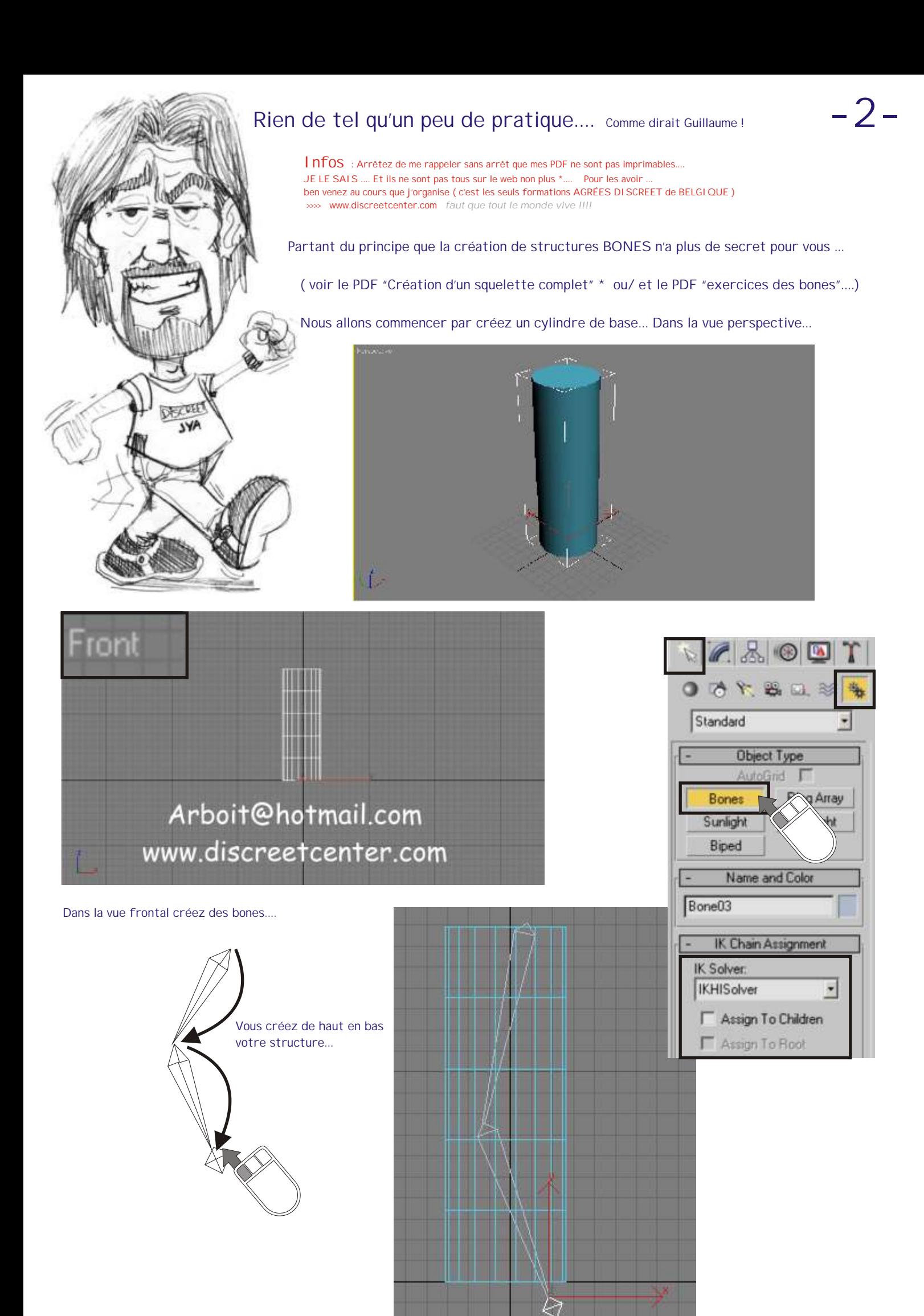

Sélectionnez le PREMIER bones créer... ( celui qui est le plus haut ! )

Créons maintenant une Hiérarchie inversée... ANIMATION > IK SOLVERS > HI SOLVER ( voir PDF exercices sur les bones PAGE 4 )

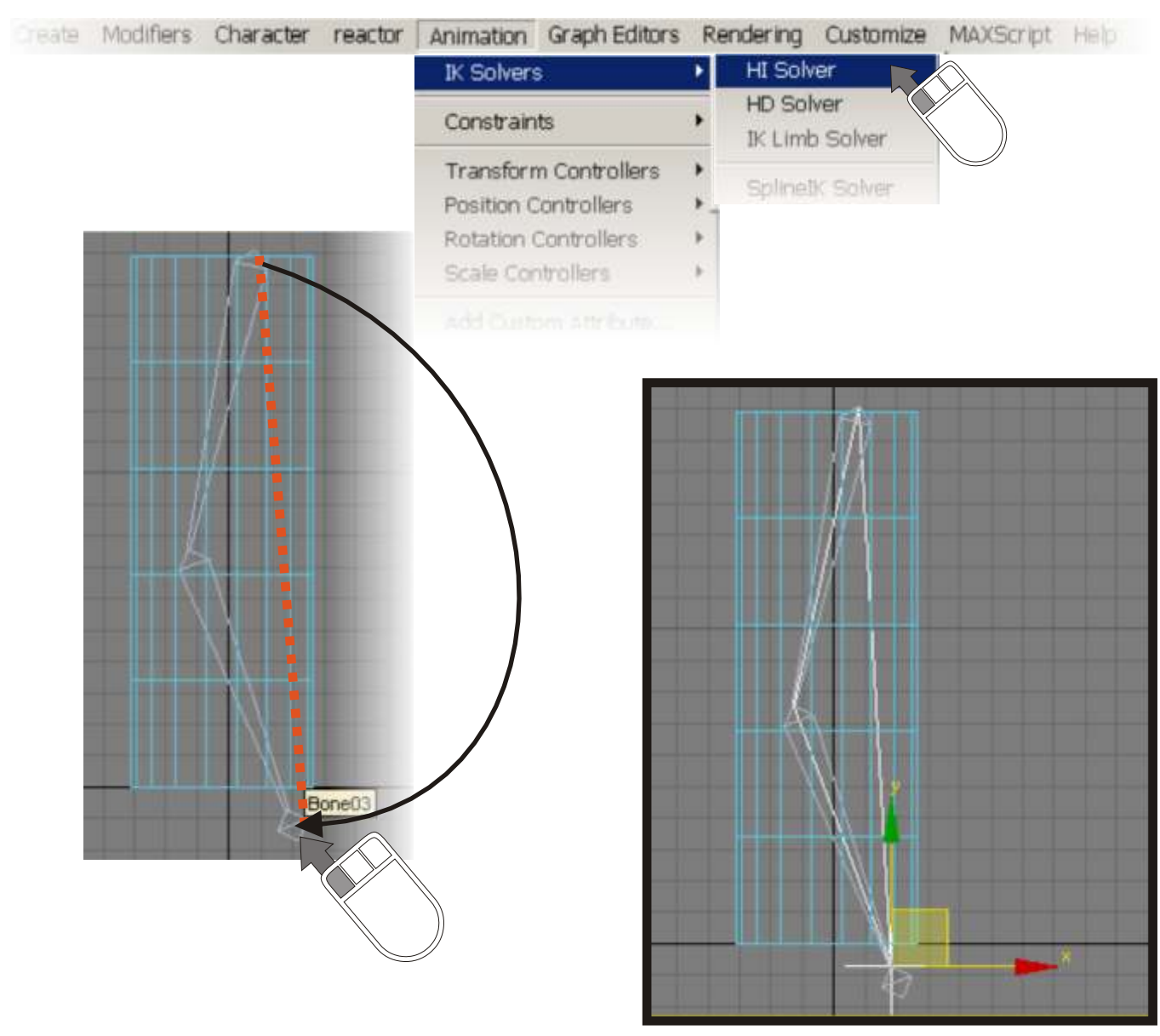

( voir PDF exercices sur les bones PAGE 17 )

#### Verifiez que toute votre structure ( BONES + IK ) est bien positionnée comme les illustrations ci-dessous !

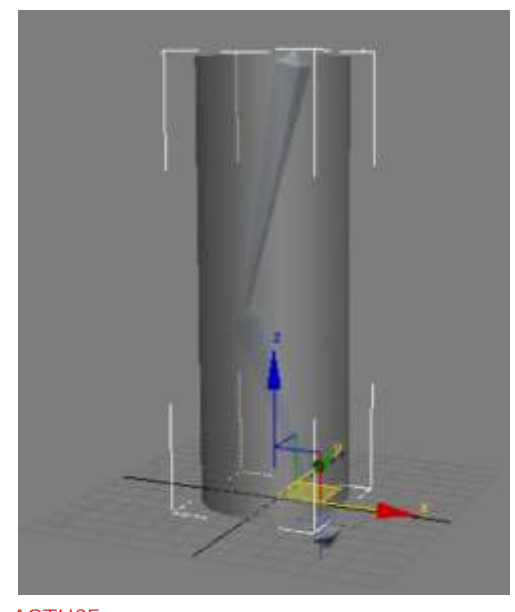

ASTUCE : sélectionner le cylindre et taper "ALT X " au clavier afin de visualiser au travers ( SEE-THROUGH )

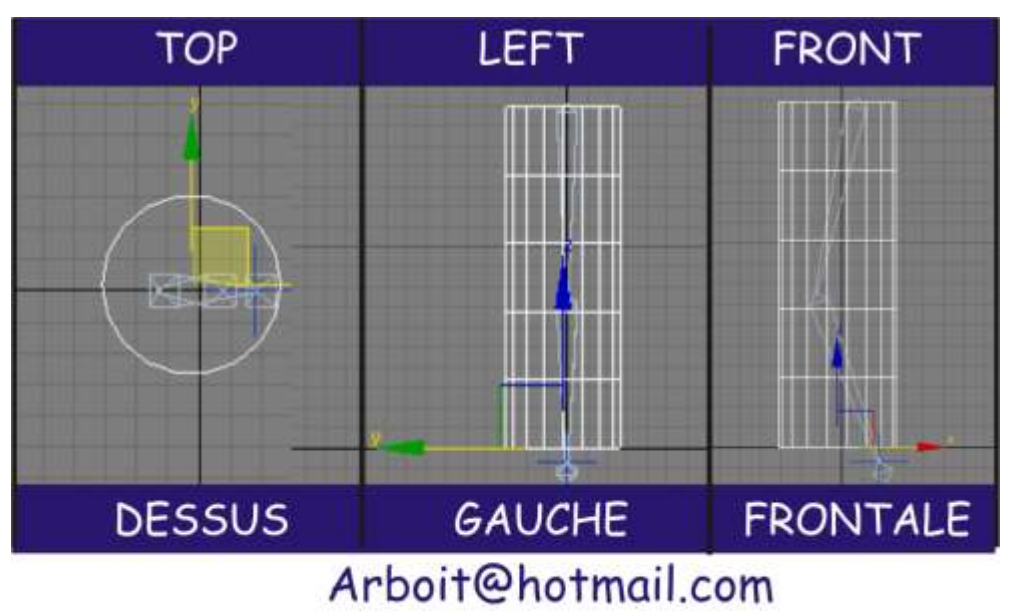

www.discreetcenter.com

Sauvegarder votre scène... Elle sera la base pour divers exemples ...

Sélectionner le cylindre...

#### MODIFIERS >

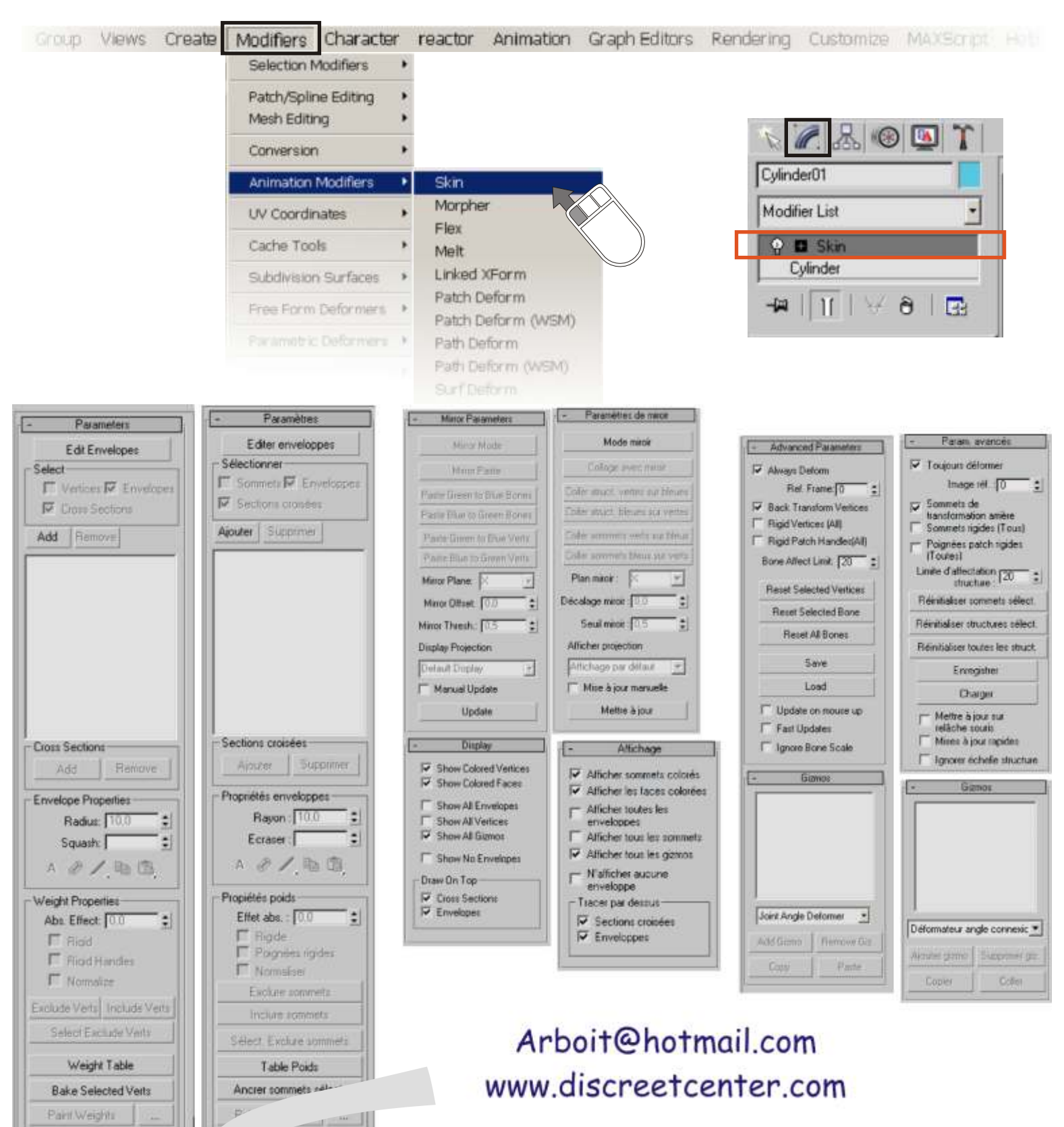

... Passer par les pages THEORIE... Ou continuer l'exercice... **Page 20**

Parameters

#### activez ce niveau sous-objet pour manipuler les enveloppes et les poids des sommets. Edit Envelopes Select Sélectionner—SELECT ■ Vertices ■ Envelopes filtres de sélection qui vous évitent de sélectionner accidentellement dans les fenêtres un élément inapproprié lors de l'exécution d'une tâche spécifique. **V** Cross Sections Sommets—VERTICES Add Remove activez cette option pour sélectionner des sommets. etc enter.c omEnveloppes—ENVELOPES ail.c omactivez cette option pour sélectionner des enveloppes. Sections croisées—CROSS SECTIONS hotm activez cette option pour sélectionner des sections croisées. cre oit@ Ajouter—ADD cliquez sur ce bouton pour ajouter une ou plusieurs structures via la boîte de dialogue Sélectionner structures. www.dis Il s'agit de la première étape après l'application du modificateur Peau à un objet. Arb Supprimer—REMOVE sélectionnez une structure dans la liste, puis cliquez sur ce bouton pour la supprimer. **Cross Sections** Fiemove Add Affiche la liste de toutes les structures contenues dans le système. Sélectionner une structure dans la liste a pour effet d'afficher l'enveloppe de cette structure et les sommets influencés par cette enveloppe. Sections croisées—CROSS SECTIONS **CROSS SECTION** chaque enveloppe possède par défaut deux sections croisées latérales arrondies (une à chaque extrémité). Ces options permettent d'ajouter et de supprimer des sections croisées sur les enveloppes. **Cross Sections** Add Remove Ajouter—ADD sélectionnez une structure dans la liste et cliquez sur ce bouton. Cliquez ensuite sur la structure dans une fenêtre pour ajouter une section croisée. Supprimer—REMOVE

Editer enveloppes—EDIT ENVELOPES

sélectionnez la section croisée d'une enveloppe et cliquez sur ce bouton pour la supprimer.

## **REMARQUE**

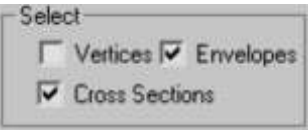

Vous devez cocher l'option Sections croisées dans le groupe Sélectionner avant de pouvoir sélectionner une section croisée.

Vous ne pouvez pas supprimer les sections croisées par défaut. Vous ne pouvez supprimer que les sections croisées que vous avez ajoutées.

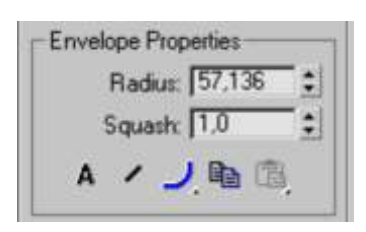

Rayon-RADIUS

sélectionnez la section croisée d'une enveloppe et utilisez l'option Rayon pour la redimensionner.

Vous pouvez également redimensionner une section croisée en cliquant sur son point de contrôle et en le déplaçant dans la fenêtre **TOUJOURS DANS LE SENS OPPOSÉ AU CENTRE DU RAYON.**

#### Ecraser—SQUASH

multiplicateur d'écrasement pour les structures étirées. Il s'agit d'une valeur simple qui réduit ou augmente le volume d'écrasement appliqué à une structure lorsque celle-ci est étirée en désactivant l'option Geler longueur et en activant l'option Ecraser.

#### Remarque :

## Théorie  $\frac{1}{2}$ SKIN<sub>(peau)</sub>

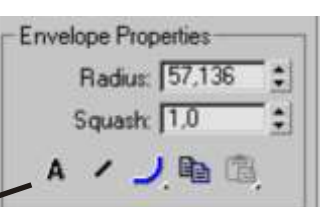

#### Absolu/Relatif— A / R

A

cette bascule détermine la procédure de calcul du poids du sommet des sommets séparant les limites intérieures et extérieures des enveloppes.

> il suffit qu'un sommet se trouve dans l'enveloppe extérieure marron pour se voir affecter un poids de 100 % à cette structure spécifique. Un sommet compris dans plusieurs enveloppes extérieures se voit affecter plusieurs poids totalisant 100 % selon sa position dans les dégradés de chaque enveloppe.

**R** un sommet contenu dans une seule enveloppe extérieure ne se voit pas affecter un poids de 100 %. Un sommet doit soit être situé dans au moins deux enveloppes extérieures dont les dégradés totalisent 100 % (ou plus), soit être situé dans une enveloppe intérieure rouge pour se voir affecter un poids de 100 %.

> A l'intérieur d'une enveloppe rouge, tous les points sont verrouillés à 100 % à cette structure.

Les sommets compris dans plusieurs enveloppes intérieures se voient affecter un poids réparti sur ces structures. ( BONES )

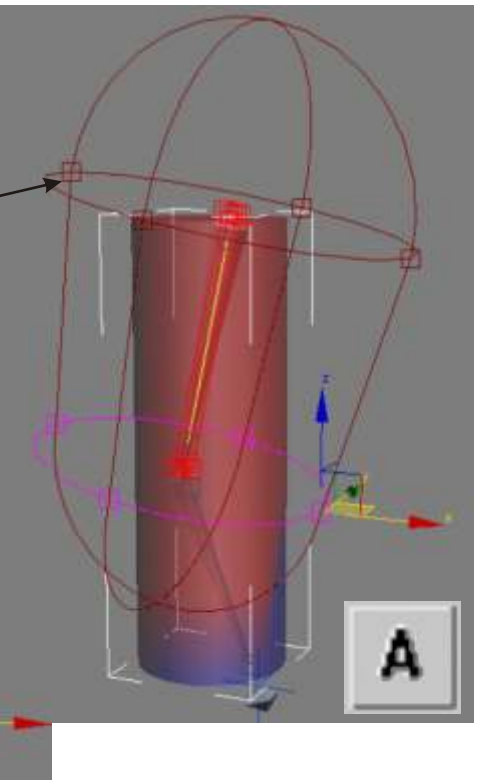

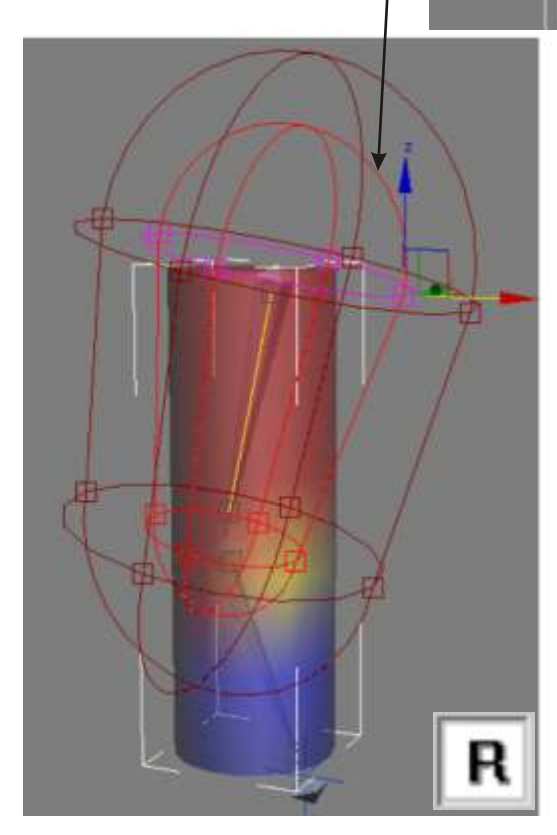

Arboit@hotmail.com www.discreetcenter.com

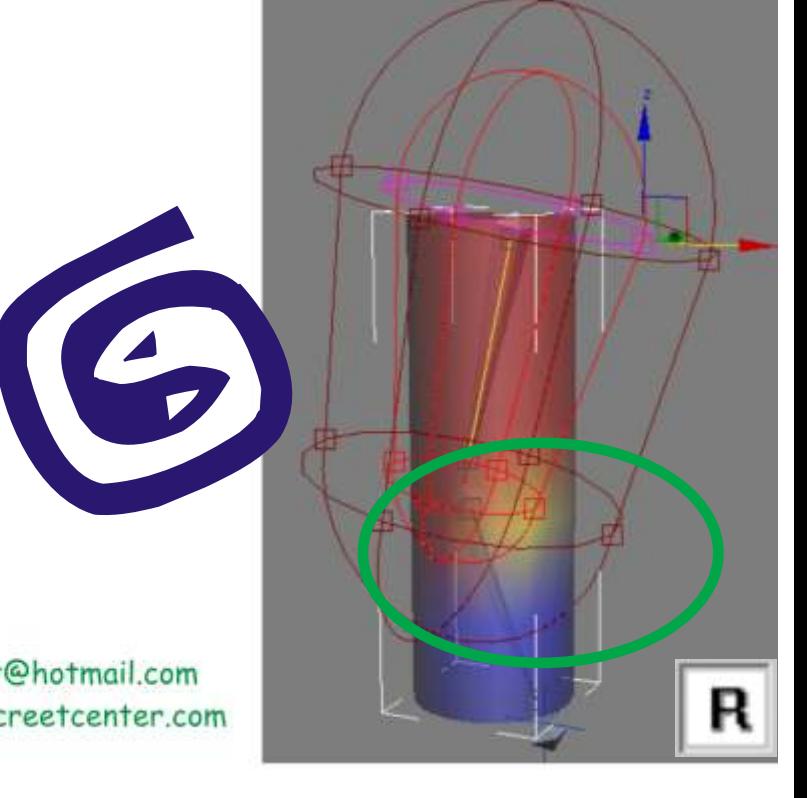

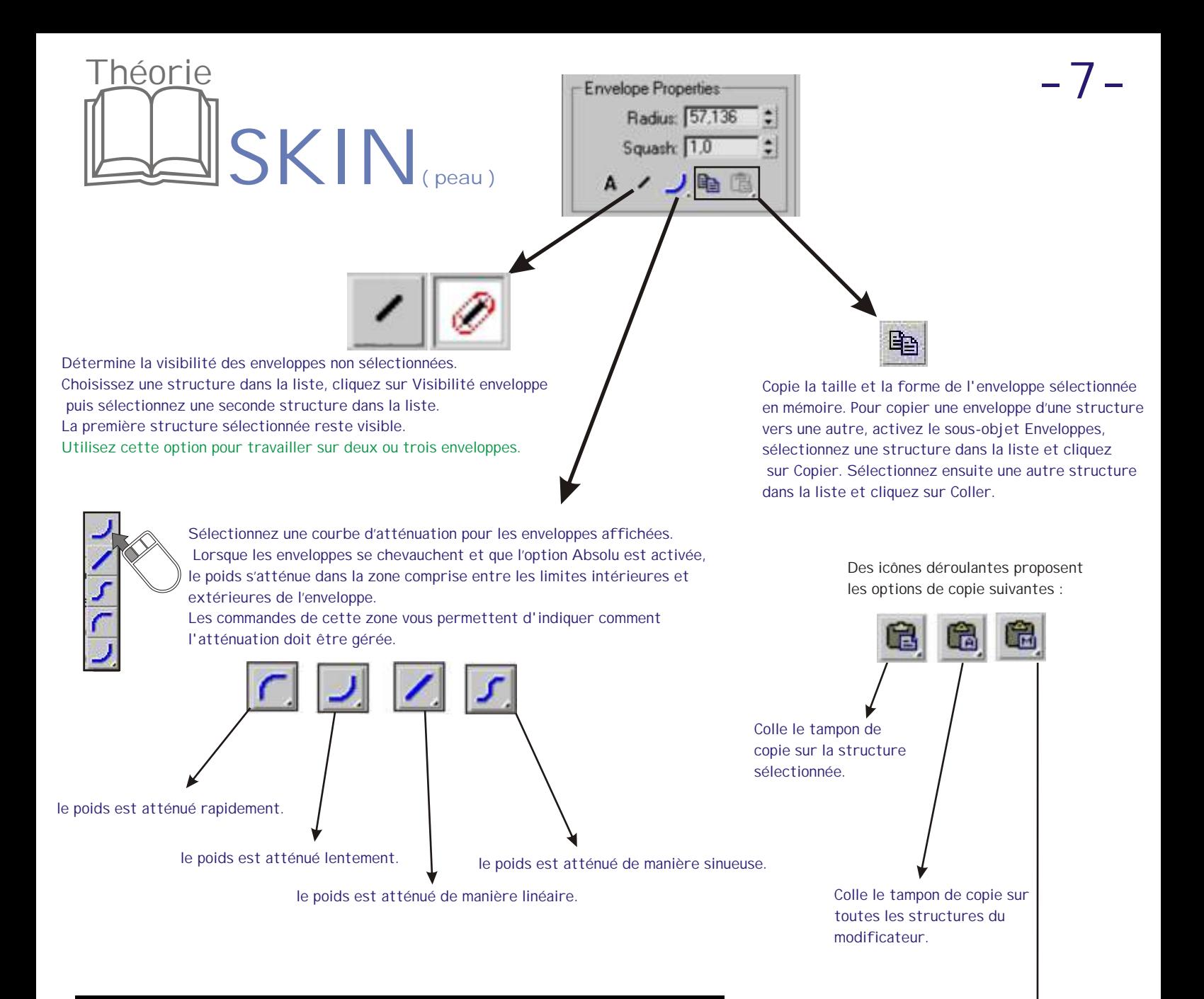

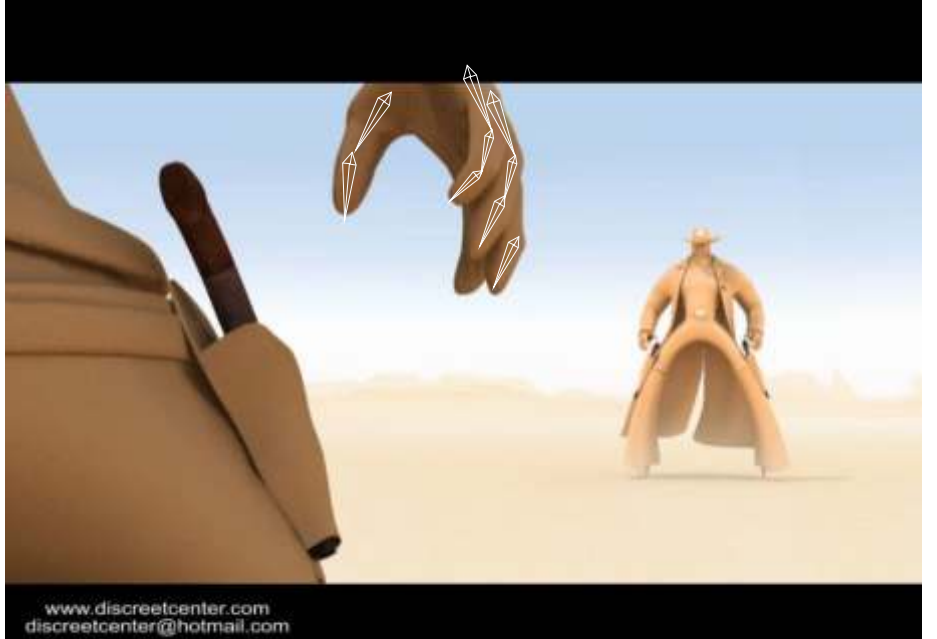

Colle le tampon de copie sur les structures sélectionnées. Une boîte de dialogue vous permet de sélectionner les structures sur lesquelles effectuer la copie.

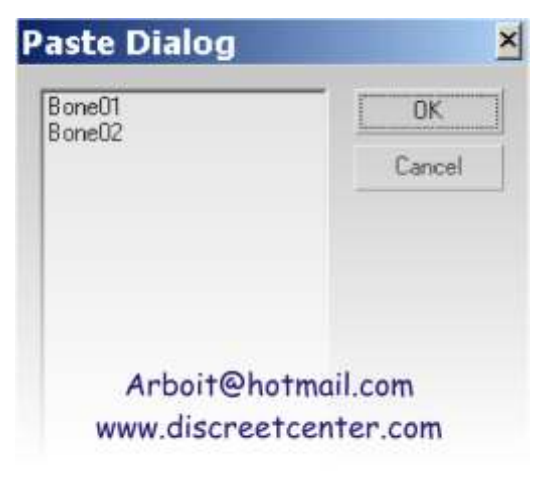

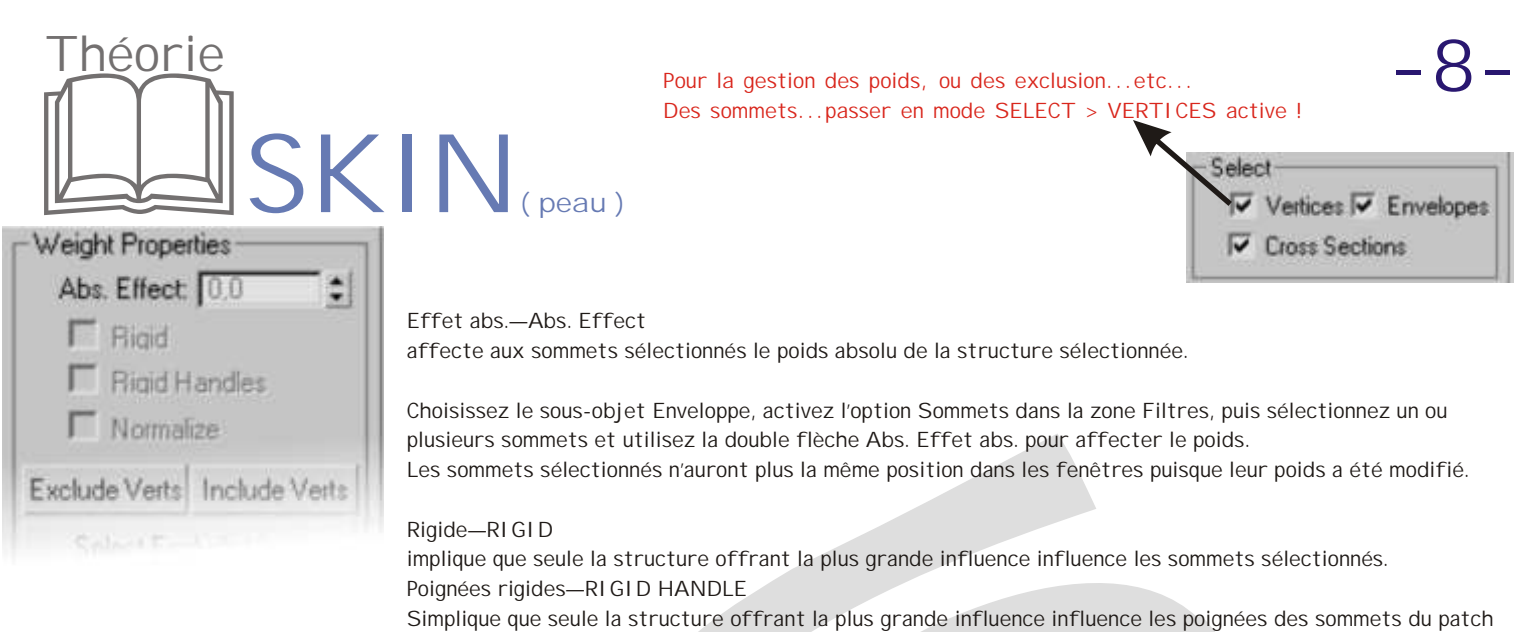

Normaliser-NORMALIZE impose au poids total de chaque sommet sélectionné d'atteindre 1,0.

#### Exclure sommets—EXCLUDE VERTS

prend les sommets actuellement sélectionnés et les ajoute à la liste d'exclusion de la structure sélectionnée. Aucun des sommets figurant dans cette liste d'exclusion ne sera affecté par cette structure.

sélectionnés.

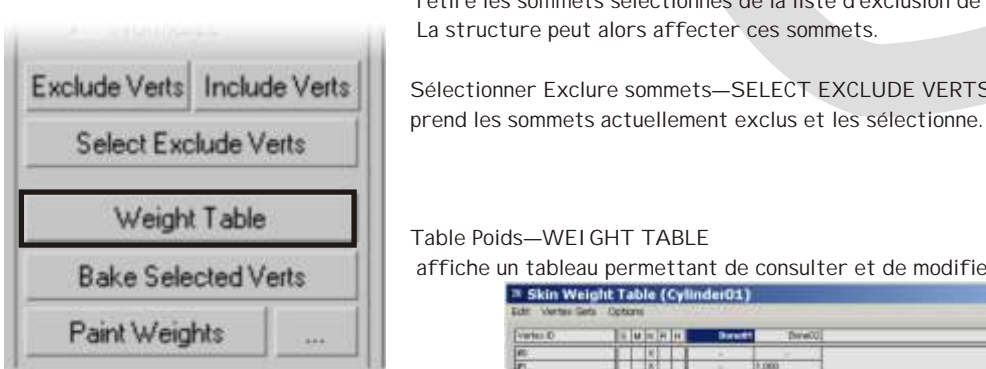

Inclure sommets—INCLUDE VERTS

 retire les sommets sélectionnés de la liste d'exclusion de la structure sélectionnée. La structure peut alors affecter ces sommets.

Exclude Verts | Include Verts | Sélectionner Exclure sommets-SELECT EXCLUDE VERTS

Bake Selected Verts affiche un tableau permettant de consulter et de modifier le poids de toutes les structures du squelette.

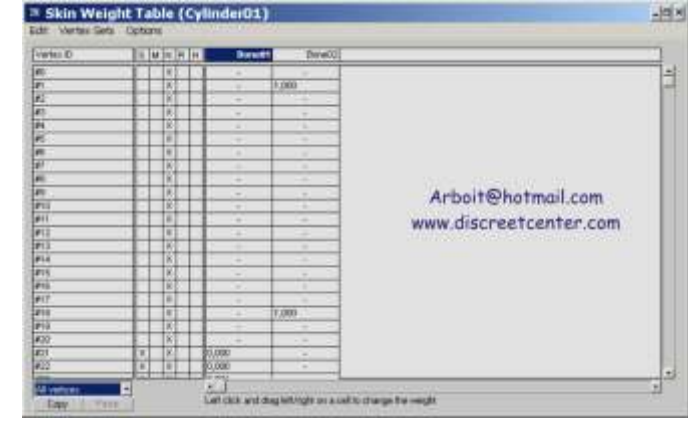

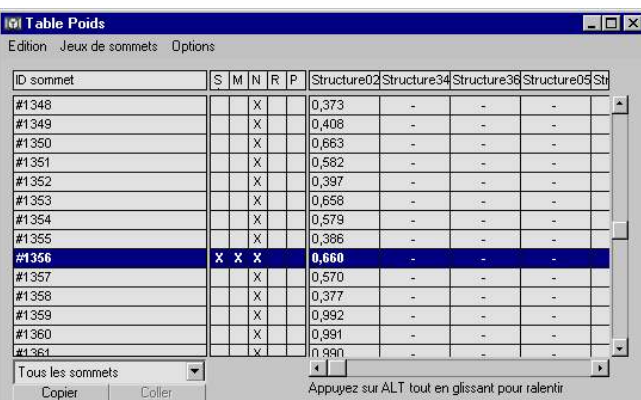

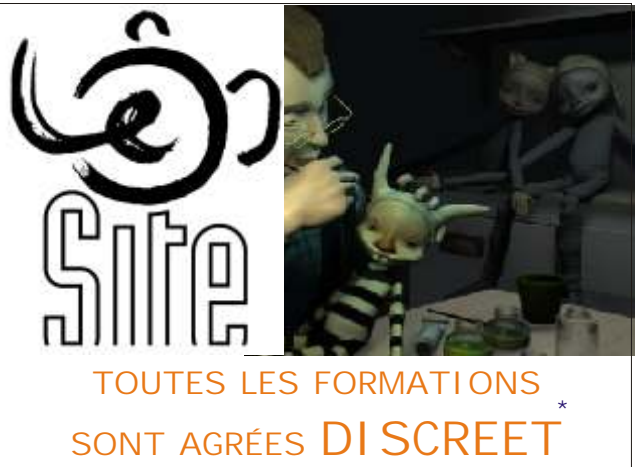

Le nombre de sommets apparaît en bas de la colonne de gauche alors que le nom des structures apparaît dans la partie supérieure. Le poids du sommet de chaque structu est affiché dans le tableau. Vous pouvez modifier les poi du sommet en procédant de plusieurs façons :

Cliquez sur un poids du sommet et déplacez-le de la gauc vers la droite.

Mettez un poids en surbrillance, puis entrez-en un nouvea Sélectionnez les sommets en faisant glisser la souris sur les ID de sommet, puis cliquez sur un poids et déplacez-l afin de modifier tous les poids sélectionnés pour la structure.

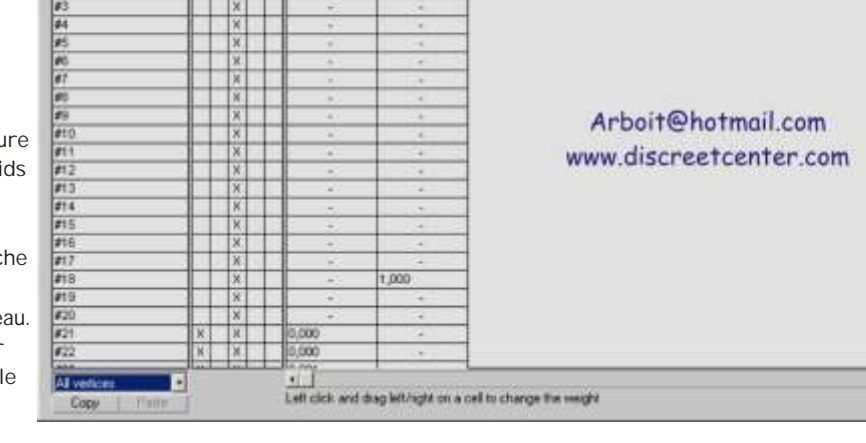

Bine

 $000$ 

**-9-**

Cliquez avec le bouton droit de la souris pour entrer la valeur 0. Appuyez sur CTRL et cliquez avec le bouton droit de la souris pour entrer la valeur 1,0.

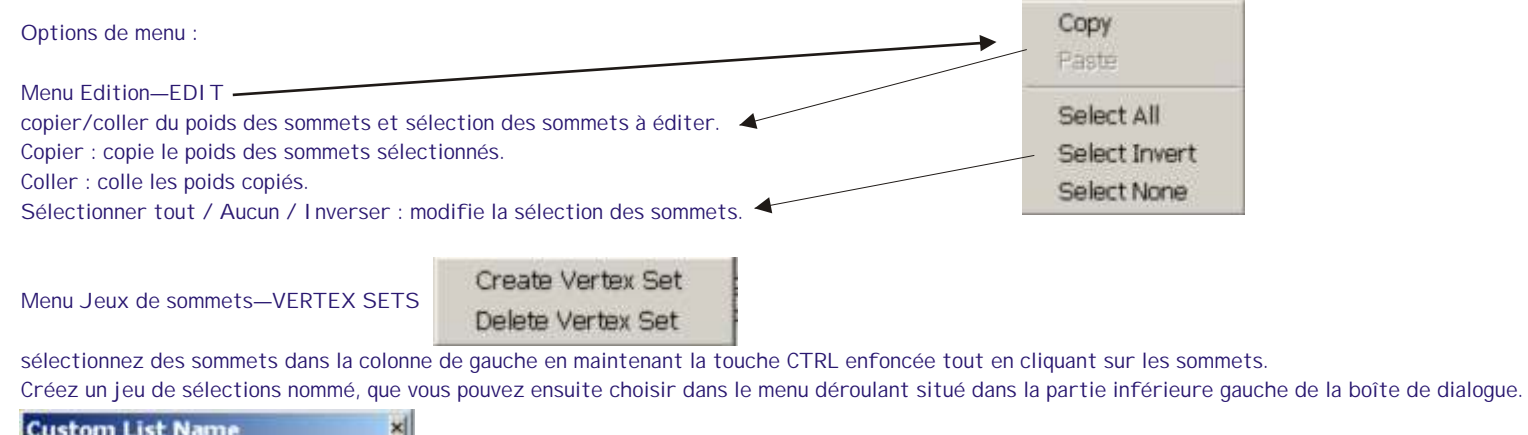

Verter ID

SMNR

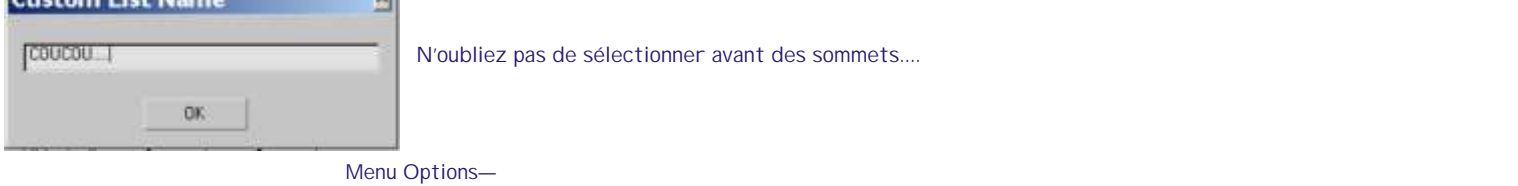

personnalise l'affichage de la table poids.

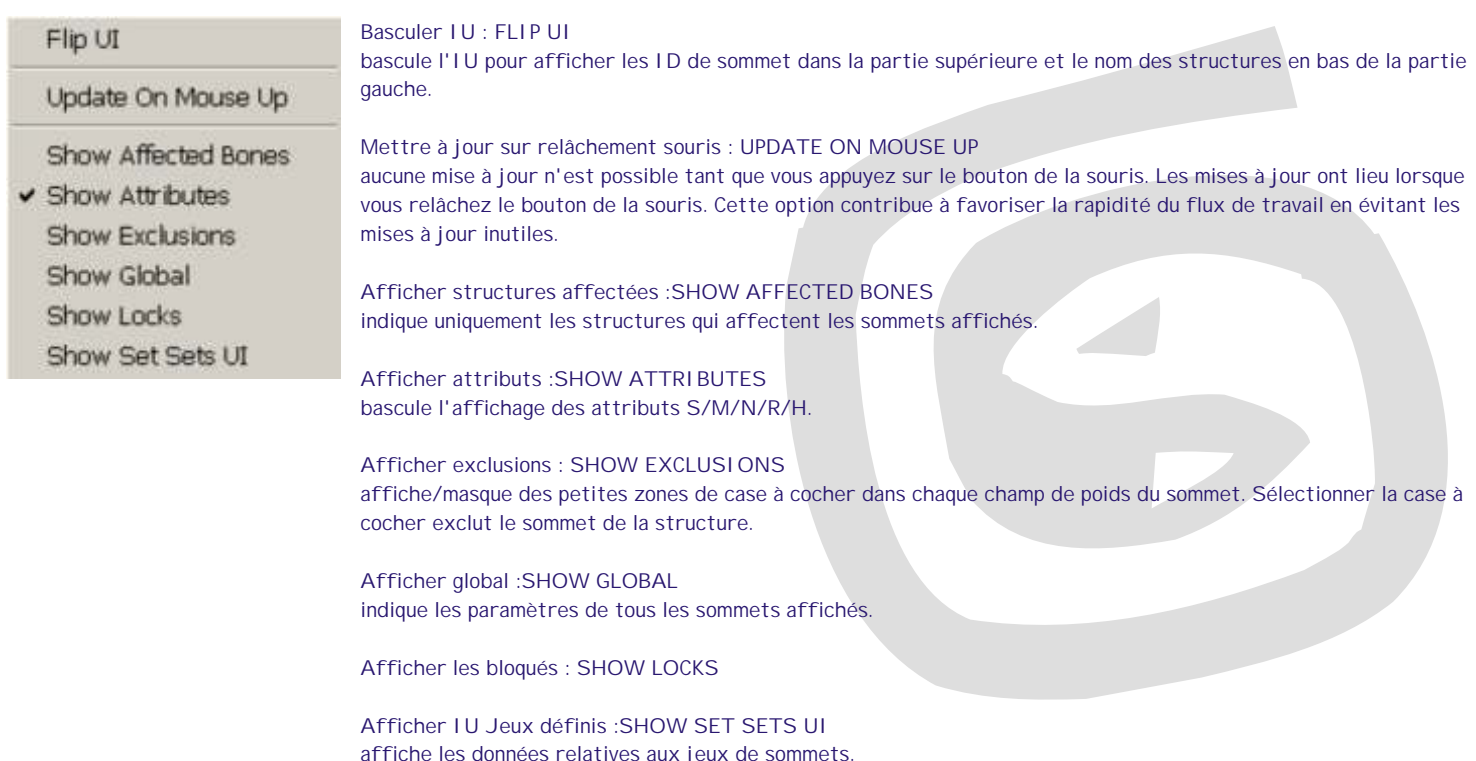

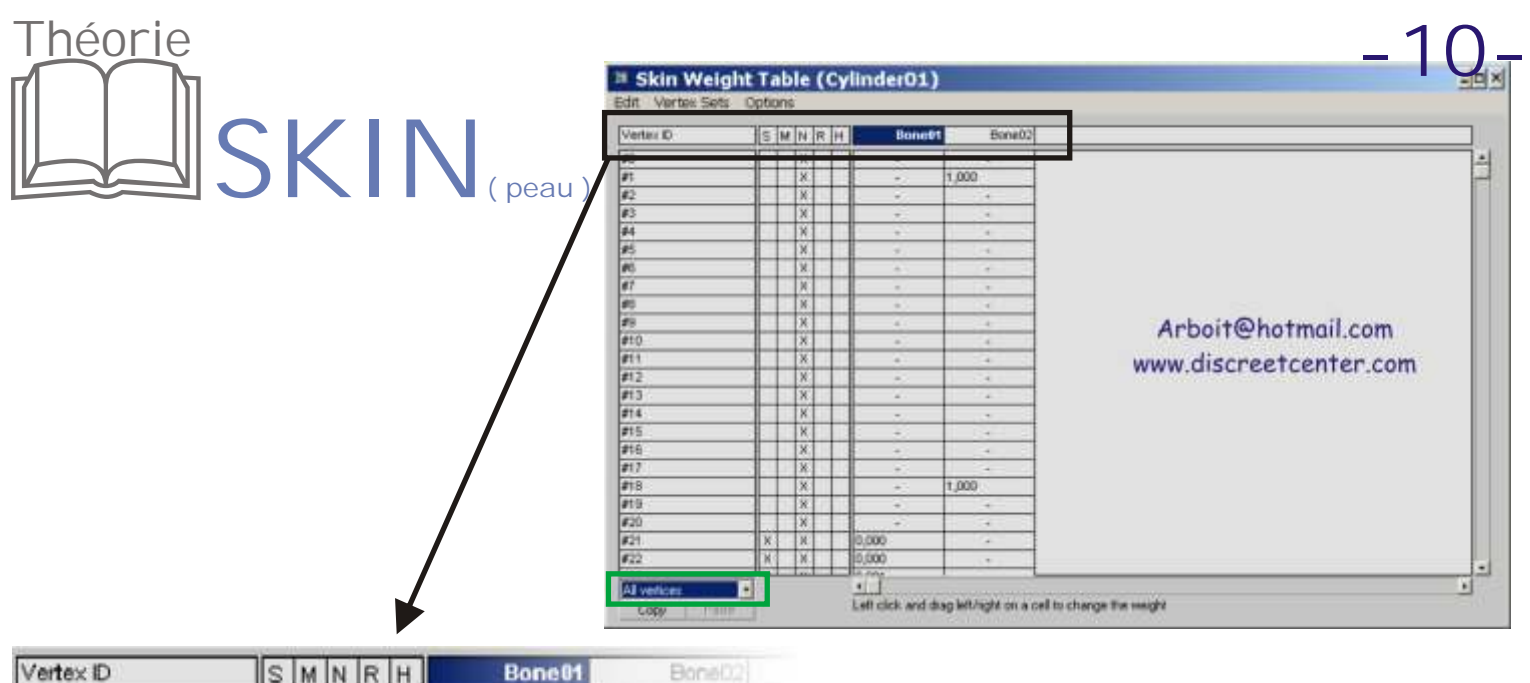

#### ID sommet—VERTEX ID

les sommets sont affichés par numéro en bas de la colonne de gauche de la table poids. Cliquez deux fois sur un numéro de sommet pour afficher le sommet en rose dans les fenêtres.

Pour n'afficher que les sommets sélectionnés, sélectionnez Sommets sélectionnés dans le menu déroulant situé dans la partie inférieure gauche de la boîte de dialogue.

Arboit@hotmail.com

www.discreetcenter.com

#### S

indique que le sommet est sélectionné.

### M

indique que le poids du sommet a été modifié.

### N

indique que le poids des sommets sont normalisés (le total de tous les poids de sommet est toujours égal à 1,0).

#### R

indique que le sommet est rigide (seule la structure offrant la plus grande influence l'influence).

#### P

indique que les poignées de patchs sont rigides (seule la structure offrant la plus grande influence les influence).

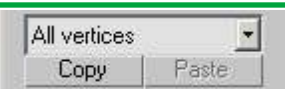

Liste déroulante de sélection des sommets

Vous pouvez choisir d'afficher tous les sommets, les sommets sélectionnés ou seulement les sommets affectés par la structure sélectionnée.

Copier—copie le poids des sommets sélectionnés. Coller—colle les poids copiés.

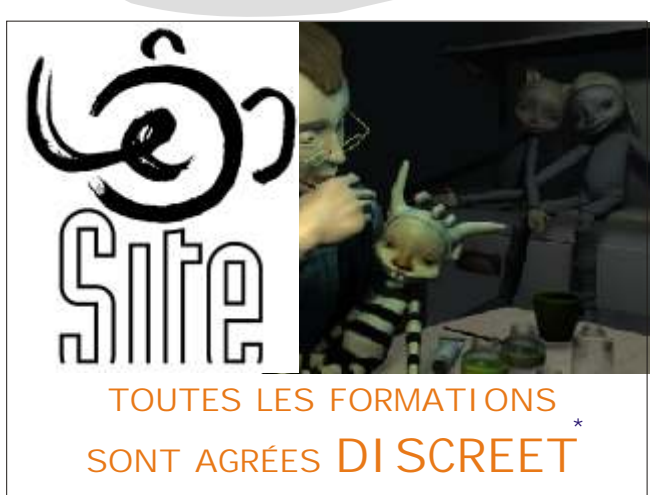

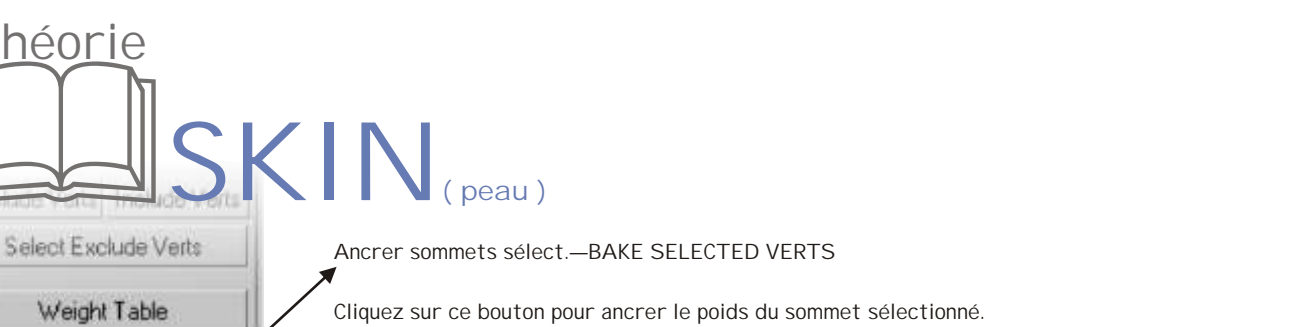

Cliquez sur ce bouton pour ancrer le poids du sommet sélectionné. Les modifications apportées aux enveloppes n'affectent pas les poids ancrés. Seules les modifications relatives aux options Effet abs. et Poids dans la Table Poids les affectent.

**-11-**

#### Poids Peinture—PAINT WEIGHTS

**Bake Selected Verts** 

Cliquez sur ce bouton et déplacez le curseur sur les sommets dans les fenêtres pour peindre le poids de la structure sélectionnée.

#### Options de peinture— ...

Paint Weights

Théori

Cliquez sur ce bouton pour afficher la boîte de dialogue Options de peinture dans laquelle vous pouvez configurer les paramètres de peinture des poids.

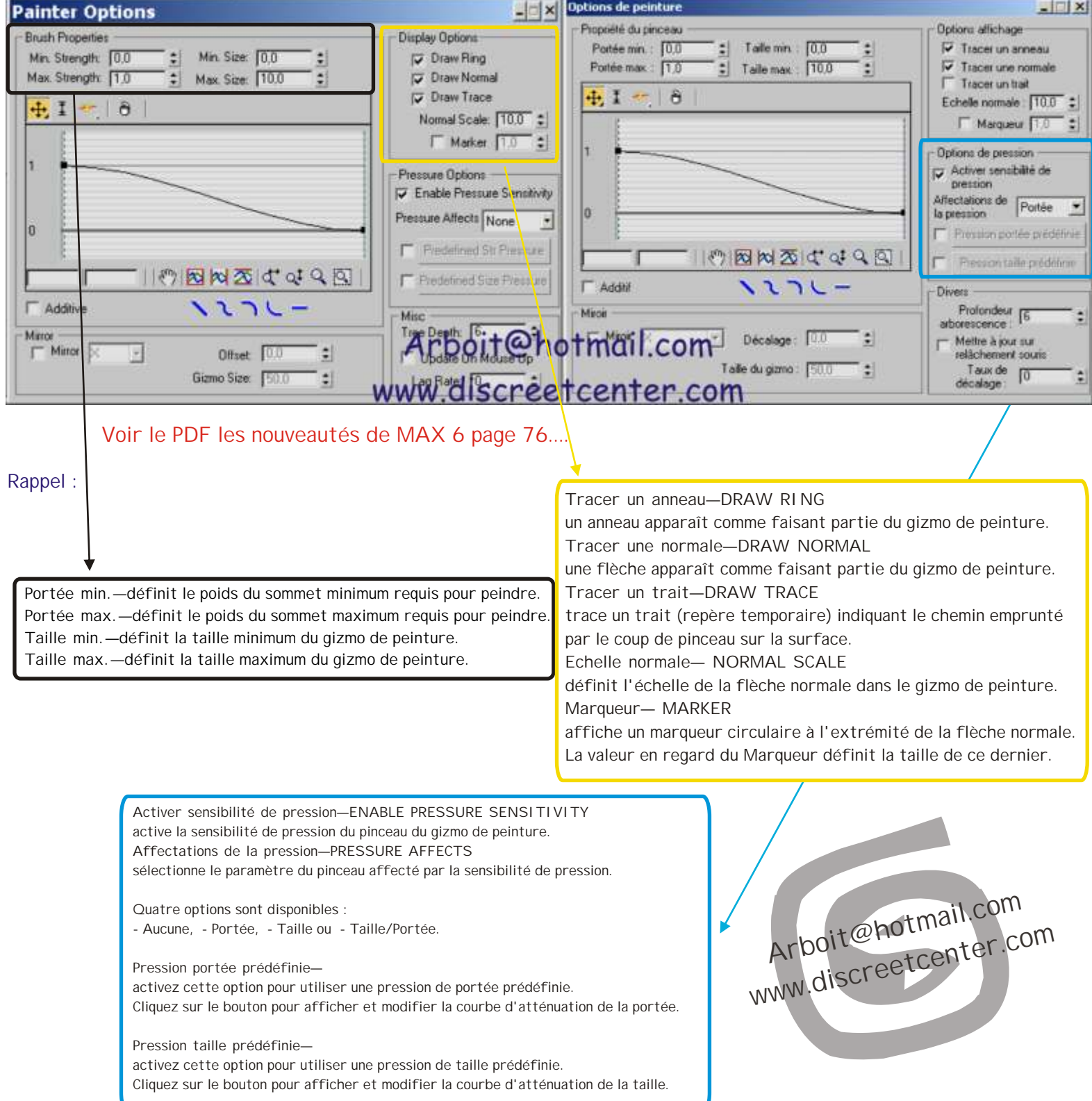

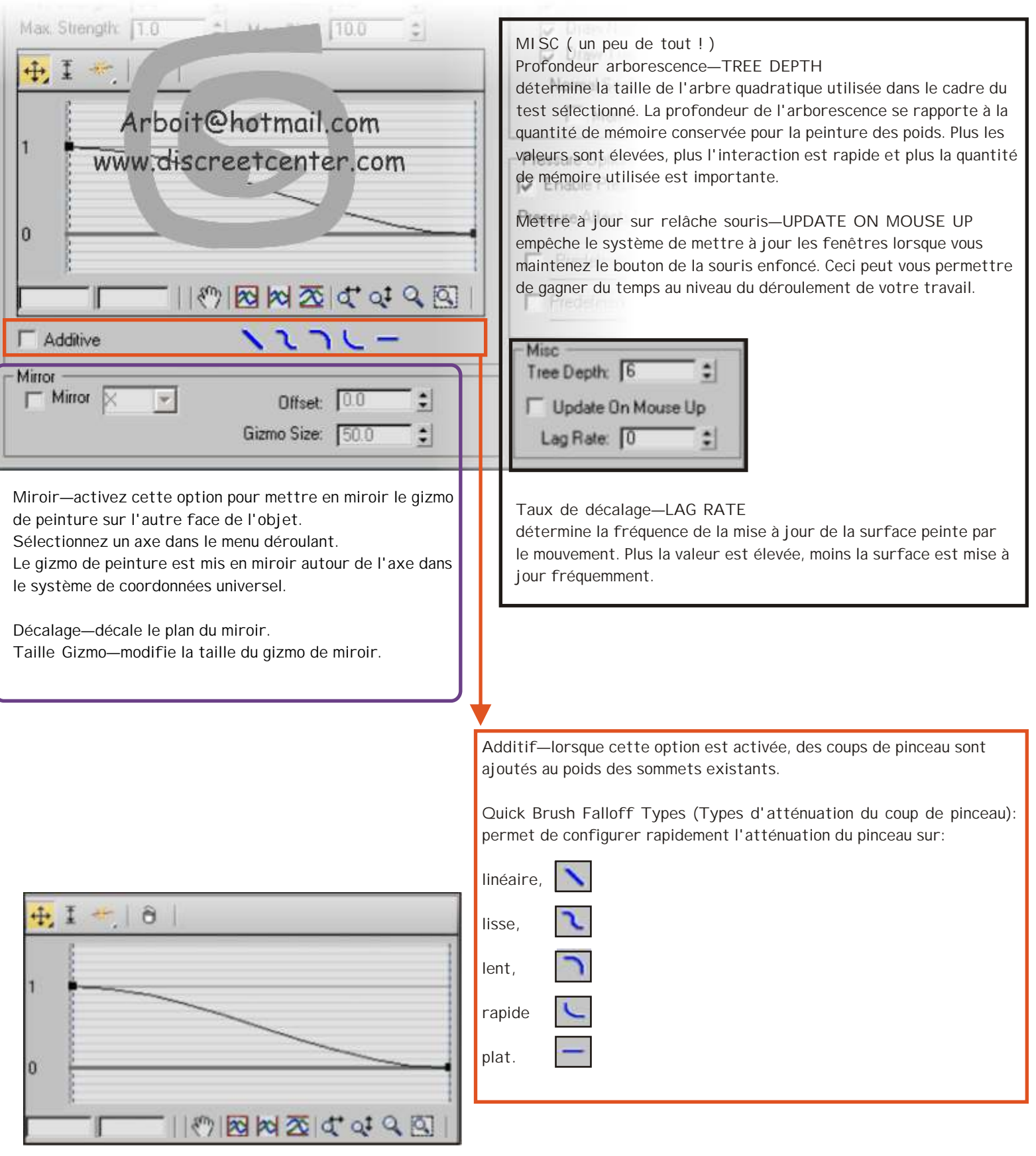

**Courbe atténuation de l'intensité du coup de pinceau—**ce graphique détermine dans quelle mesure le poids du pinceau est atténué au fur et à mesure de son éloignement du centre du pinceau.

Les commandes de ce graphique sont similaires à celles de la boîte de dialogue déformation du même type. **VOIR PDF sur la modélisation de base et avancée .**

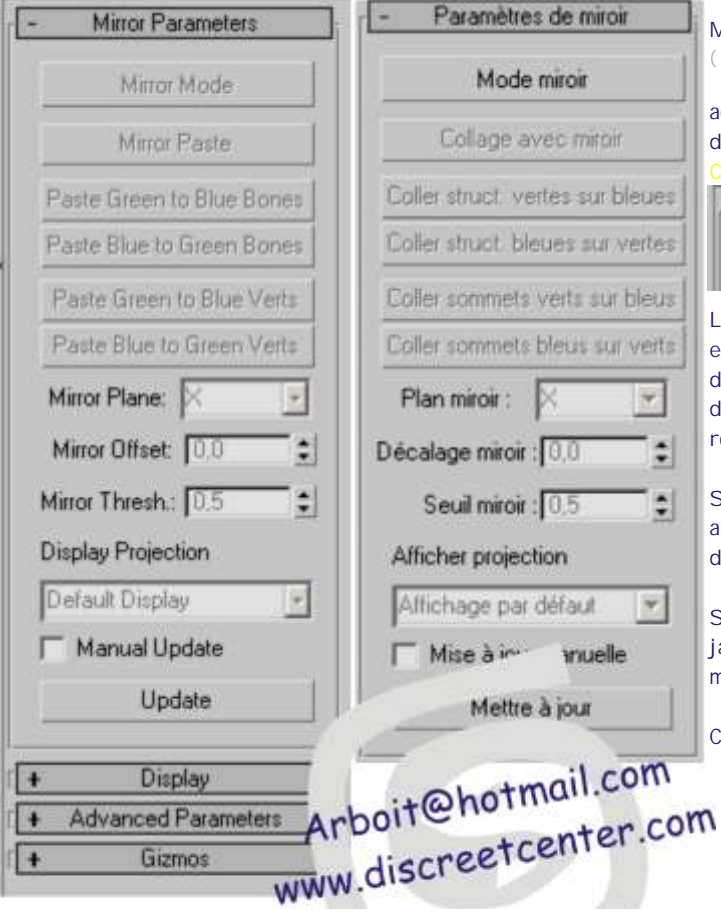

#### Mode Miroir—MIRROR MODE

( rien avoir avec la chanson de PIAF... Aller venez mirror... La lalala lala... )

active le mode Miroir. Ce mode vous permet de faire refléter les affectations d'enveloppes et de sommets d'un côté du maillage à l'autre.

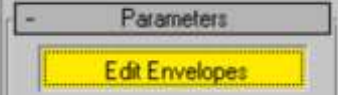

Le mode Miroir utilise le paramètre Plan miroir pour déterminer le « côté gauche » et le « côté droit » du maillage. Lorsque vous activez Mode Miroir, les sommets de gauche du plan du miroir prennent la couleur bleue, tandis que ceux de droite deviennent verts. Les sommets qui ne sont ni à gauche ni à droite deviennent rouges, y compris les sommets au niveau du plan du miroir.

Si les structures ne changent pas de couleur comme elles le devraient, augmentez la valeur Seuil miroir pour étendre l'intervalle utilisé pour déterminer les côtés gauche et droit.

Si vous sélectionnez des sommets ou des structures, ces derniers deviennent jaunes tandis que les sommets ou structures correspondants de l'autre côté du maillage prennent une couleur bleue ou verte plus brillante.

Cela vous permet de vérifier plus facilement les correspondances.

#### Explication :

Mode miroir du modificateur Peau

Lors de la modélisation de personnages, vous aurez souvent recours à la modélisation symétrique. Grâce à la fonction de symétrie, vous gagnez désormais un temps précieux lors de l'utilisation du modificateur Peau, puisqu'il vous suffit de créer les enveloppes et d'ajuster les poids des sommets pour la moitié du modèle.

Le mode miroir est accessible à partir du panneau déroulant Paramètres de miroir, dans le panneau Modifier du modificateur Peau. Pour activer le mode miroir, cliquez sur le bouton Mode miroir ; pour le désactiver, cliquez à nouveau sur ce bouton.

Le mode miroir est disponible uniquement en mode sous-objet Enveloppe. Principes de base

Lorsque vous activez le mode miroir, l'affichage des enveloppes et des sommets change. Un gizmo orange définit le plan du miroir. D'un côté, les sommets et les enveloppes sont de couleur bleue, et de l'autre, de couleur verte. Les sommets et enveloppes sans correspondance de l'autre côté du plan miroir s'affichent en rouge.

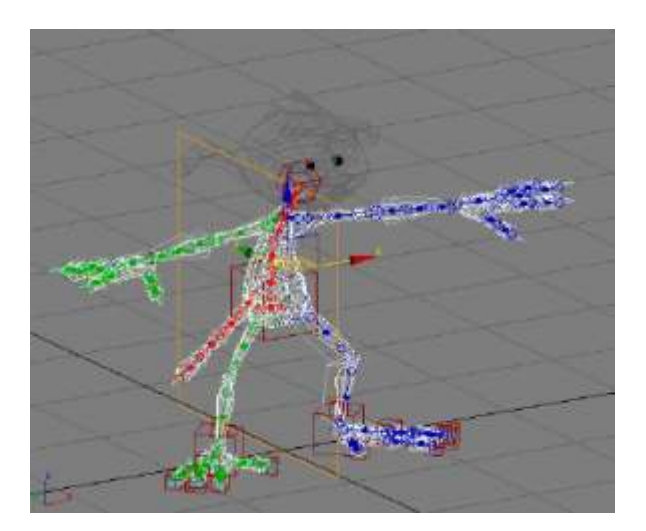

#### Astuce :

pour faciliter le flux de travail avec les outils de miroir pour le modificateur Peau, définissez les points de pivotement des maillages de personnages de façon à ce qu'ils s'alignent sur les coordonnées univers avant d'appliquer Peau.

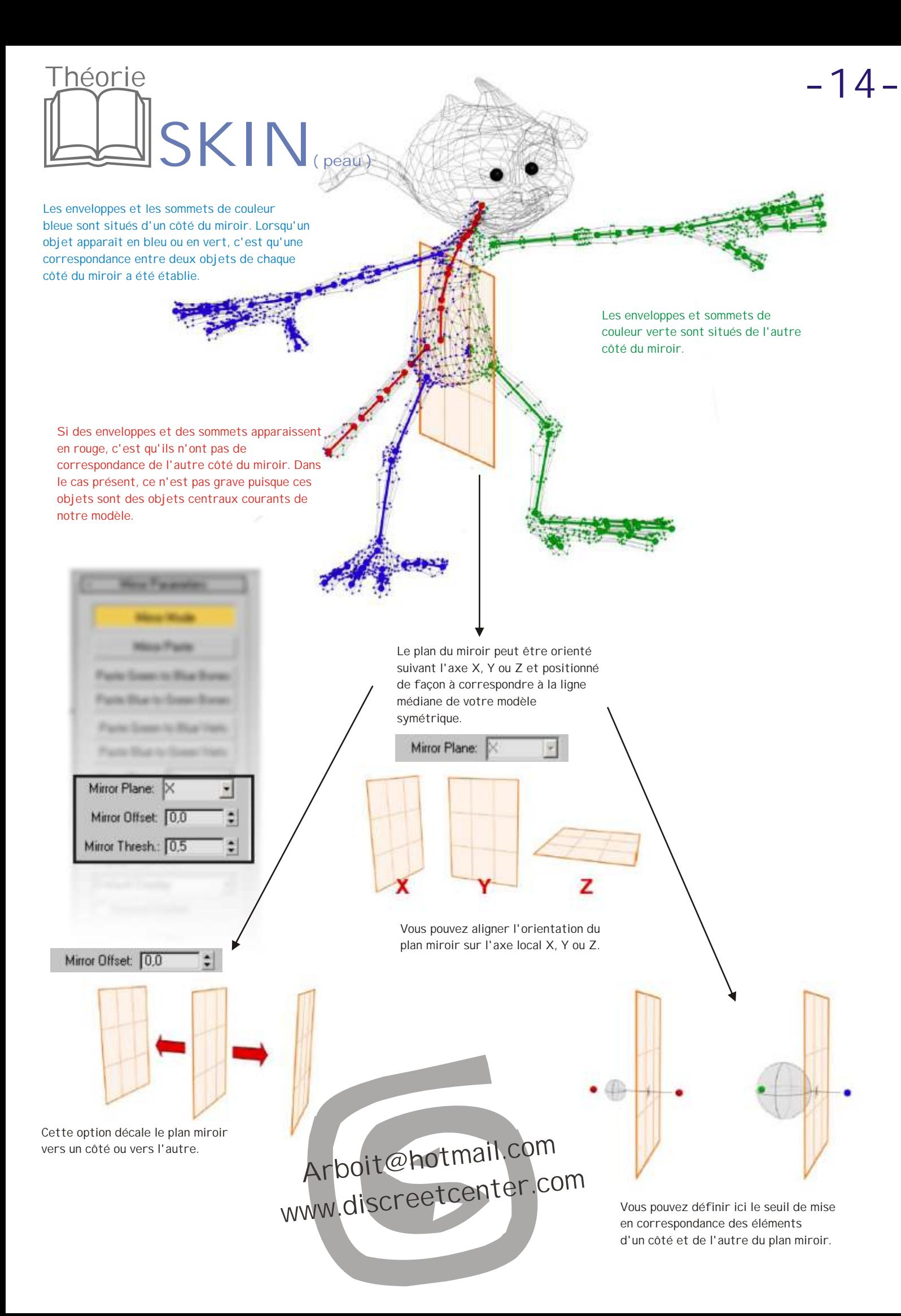

E

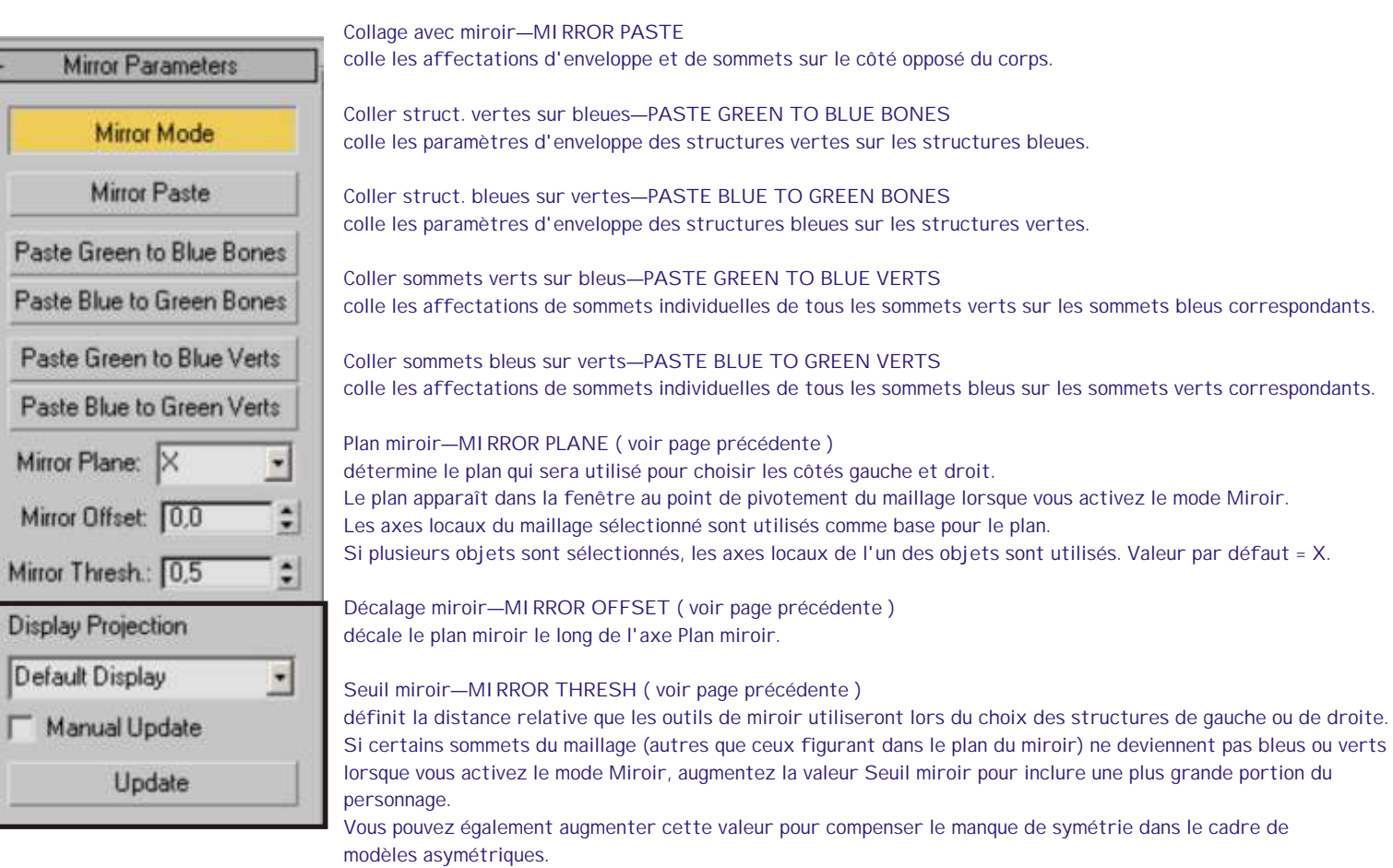

#### Afficher projection—DIPLAY PROJECTION

lorsque cette option est définie sur Affichage par défaut, la sélection de sommets d'un côté du plan miroir projette automatiquement la sélection sur le côté opposé. Les options Positive et Négative permettent de sélectionner des sommets d'un côté du personnage seulement. L'option Aucun ne projette les sommets sélectionnés sur aucun côté. Valeur par défaut = Affichage par défaut.

Display Projection

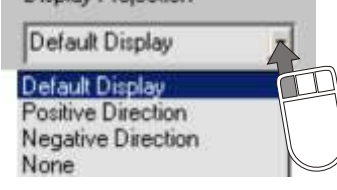

#### **Astuce :**

vous pouvez utiliser les options Positive et Negative pour projeter provisoirement de l'autre côté l'affichage des sommets d'un côté, afin de contrôler l'alignement des sommets. Ceci peut s'avérer pratique lorsqu'il s'agit de déterminer les paramètres appropriés du plan du miroir dans le cadre d'un maillage asymétrique.

#### Mise à jour manuelle—MANUAL UPDATE

activez cette option pour mettre à jour l'affichage manuellement et non au relâchement du bouton de la souris.

#### Mettre à jour—UPDATE

lorsque Mise à jour manuelle est activée, utilisez ce bouton pour mettre à jour l'affichage avec les nouveaux paramètres.

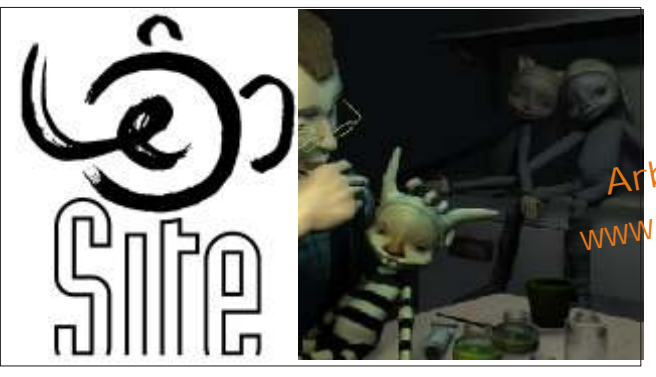

Arboit@hotmail.com www.discreetcenter.com **-15-**

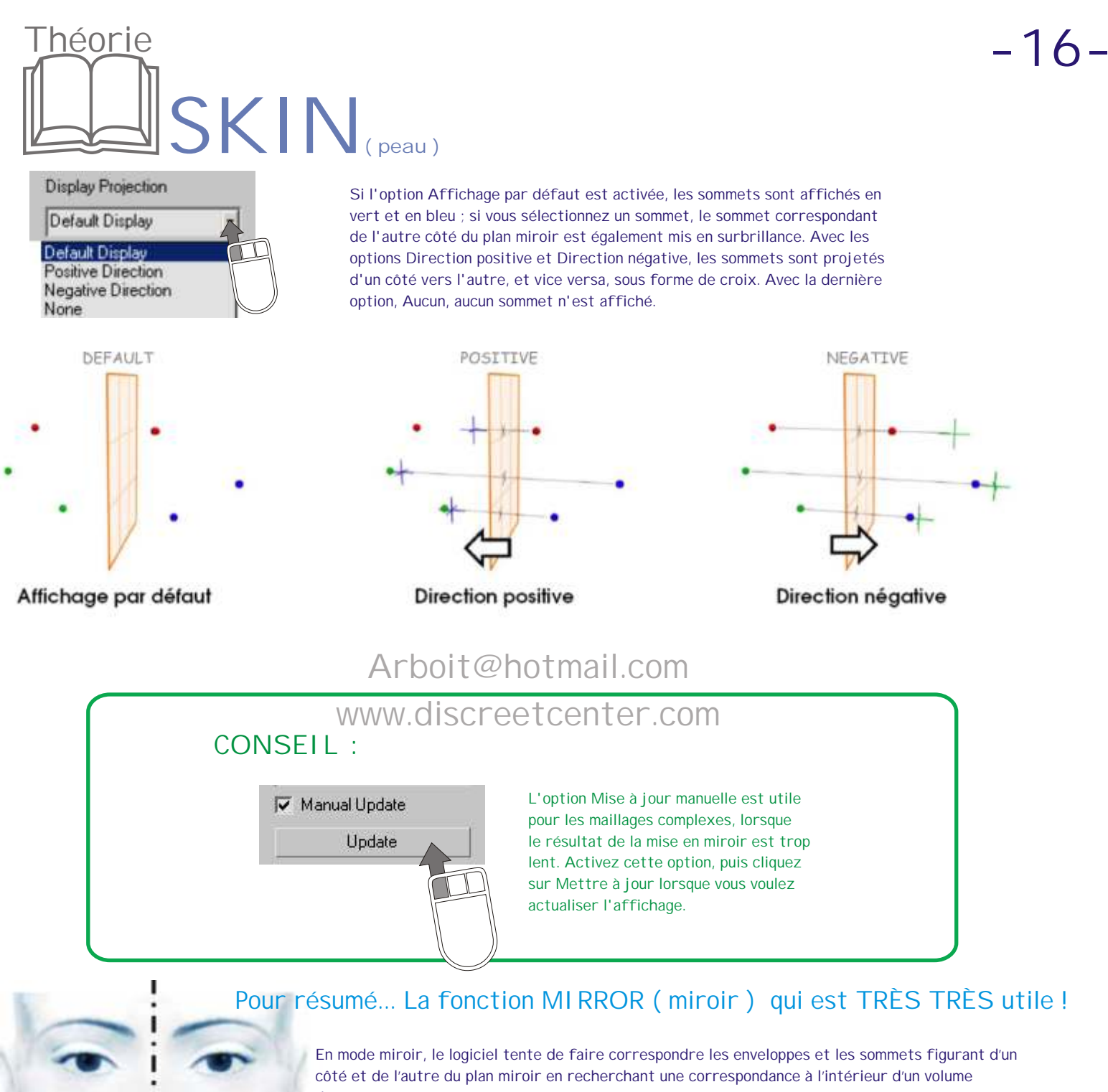

donné.

Pour chaque sommet et enveloppe figurant sur un côté du plan miroir, le logiciel recherche une correspondance de l'autre côté. S'il ne trouve aucun élément correspondant dans les limites d'un seuil donné, aucune correspondance n'est établie ; dans cet exemple, les sommets sans correspondance sont affichés en rouge.

Après ajustement du plan miroir, une correspondance est trouvée dans les limites du seuil défini et les sommets sont colorés en bleu et en vert. Vous pouvez définir le seuil de mise en correspondance, mais si l'objet modélisé est parfaitement symétrique, le logiciel n'a aucune difficulté à établir cette correspondance.

Les structures ou sommets sélectionnés sont mis en surbrillance en jaune. Si vous sélectionnez des objets, les éléments correspondants de l'autre côté du miroir sont également mis en surbrillance. Vous pouvez sélectionner des objets des deux côtés du plan miroir. Le logiciel est capable de transférer les données dans un sens comme dans l'autre.

Pour résumé... La fonction MIRROR ( miroir ) qui est TRES TRES utile !....... **SKIN( peau )**

Le mode miroir transfère uniquement les données d'enveloppe et de sommet d'un côté du plan miroir vers l'autre côté, et vice versa. Comme dans les versions précédentes du logiciel, vous devez définir au préalable les enveloppes et les poids des sommets. Dans 3ds max 6, il vous suffit d'effectuer ces opérations sur une moitié du modèle ; le mode miroir se charge d'achever l'autre moitié.

Etape 1

Théorie

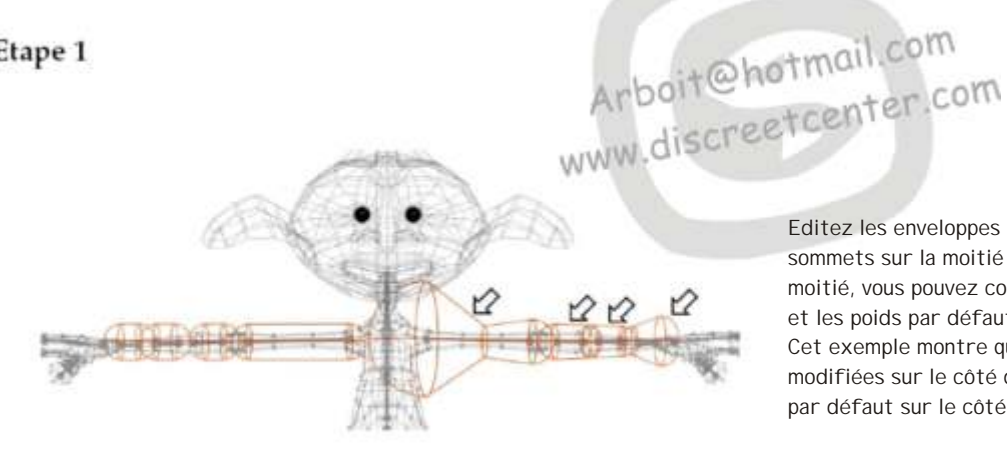

Editez les enveloppes et ajustez les poids des sommets sur la moitié du modèle. Pour l'autre moitié, vous pouvez conserver les enveloppes et les poids par défaut. Cet exemple montre quatre enveloppes modifiées sur le côté droit et quatre enveloppes par défaut sur le côté gauche.

Etape 2

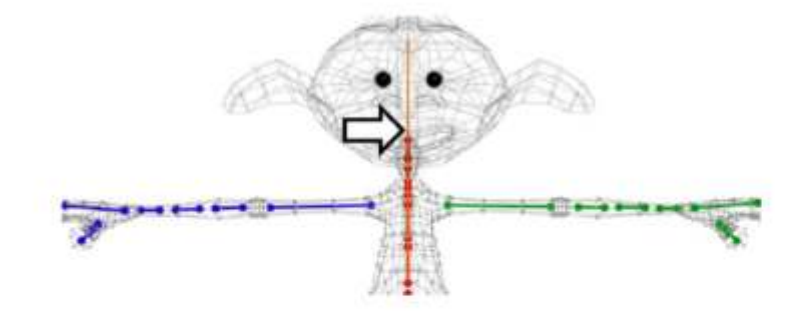

Lorsque vous êtes prêt, activez le mode miroir et assurez-vous que la position et l'orientation du plan miroir sont correctes et que tous les sommets et enveloppes correspondent. Initialement, le plan miroir est placé au point de pivot du maillage.

#### Etape 3

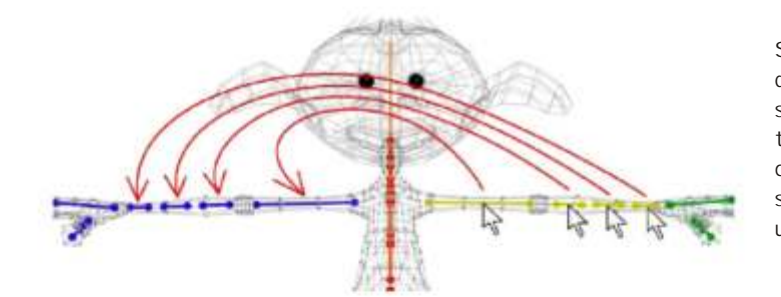

Sélectionnez les enveloppes ou les sommets que vous souhaitez transférer, puis sélectionnez Collage avec miroir pour transférer les données de peau vers l'autre côté du plan miroir. Lors de la sélection des sommets et des enveloppes, vous pouvez utiliser les filtres de sélection appropriés.

Etape 4

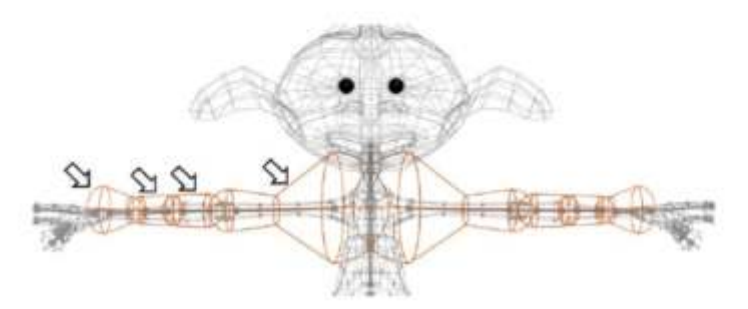

Désactivez le mode miroir ; l'autre côté du modèle est à présent symétrique au côté que vous avez défini. Testez le processus de création de la peau et effectuez les rectifications nécessaires, le cas échéant, puis répétez les opérations de mode miroir.

Pour résumé... La fonction MIRROR ( miroir ) qui est TRÈS TRÈS utile !....... Théorie **SKIN( peau )**

Les projections sont très utiles pour obtenir un positionnement correct du plan miroir et pour effectuer la mise au point des maillages qui ne sont pas parfaitement symétriques.

> Des écarts entre les croix et les sommets projetés peuvent également indiquer des zones problématiques dans le maillage d'origine, susceptibles d'entraîner des imperfections de symétrie.

Vous pouvez projeter les sommets d'un côté vers l'autre. Ils seront alors affichés sous forme de croix. En faisant un zoom avant, vous pouvez comparer ces croix aux sommets situés de l'autre côté et en jouant sur le décalage miroir, vous pouvez obtenir la meilleure correspondance possible.

# Arboit@hotmail.com www.discreetcenter.com

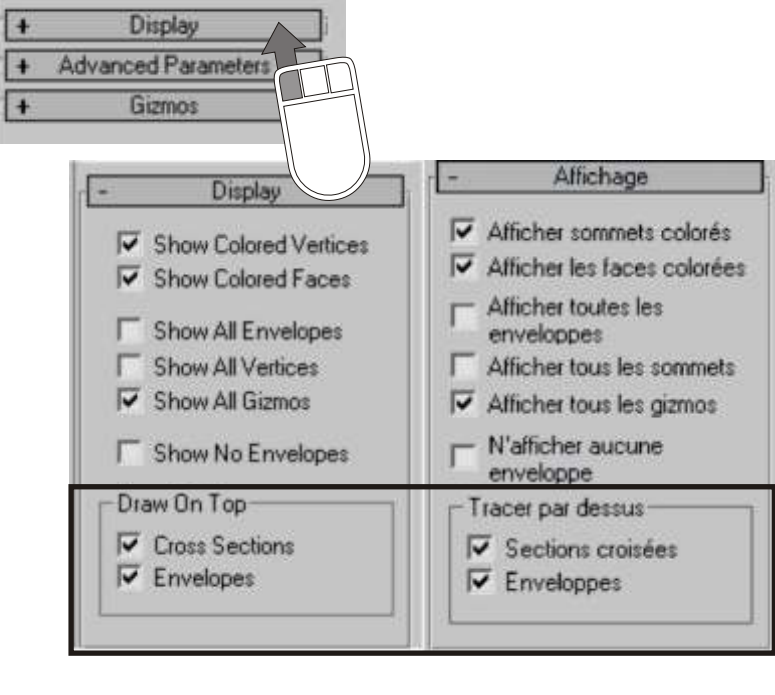

Afficher sommets colorés—SHOW COLORED VERTICES colorise les sommets dans les fenêtres en fonction de leur poids.

Afficher les faces colorées—SHOW COLORED FACES colorise les faces dans les fenêtres en fonction de leur poids.

Afficher toutes les enveloppes—SHOW ALL ENVELOPES affiche toutes les enveloppes simultanément.

Afficher tous les sommets—SHOW ALL VERTICES dessine un petit repère à chaque sommet. Dans le cas d'une surface de type patch, toutes les poignées sont également dessinées.

Arboit@hotmail.com

www.discreetcenter.com

Afficher tous les gizmos-SHOW ALL GIZMOS affiche tous les gizmos en plus du gizmo sélectionné.

N'afficher aucune enveloppe—SHOW NO ENVELOPES aucune n'enveloppe n'est affichée, même si une enveloppe est sélectionnée.

### DRAW ON TOP....

ces options déterminent les éléments qui seront tracés par-dessus tous les autres objets dans les fenêtres.

.

Sections croisées—CROSS SECTIONS force le traçage des sections croisées par-dessus les autres éléments.

Enveloppes—ENVELOPES

force le traçage des enveloppes par dessus les autres éléments

## <sup>-</sup>héorie **SKIN( peau )**

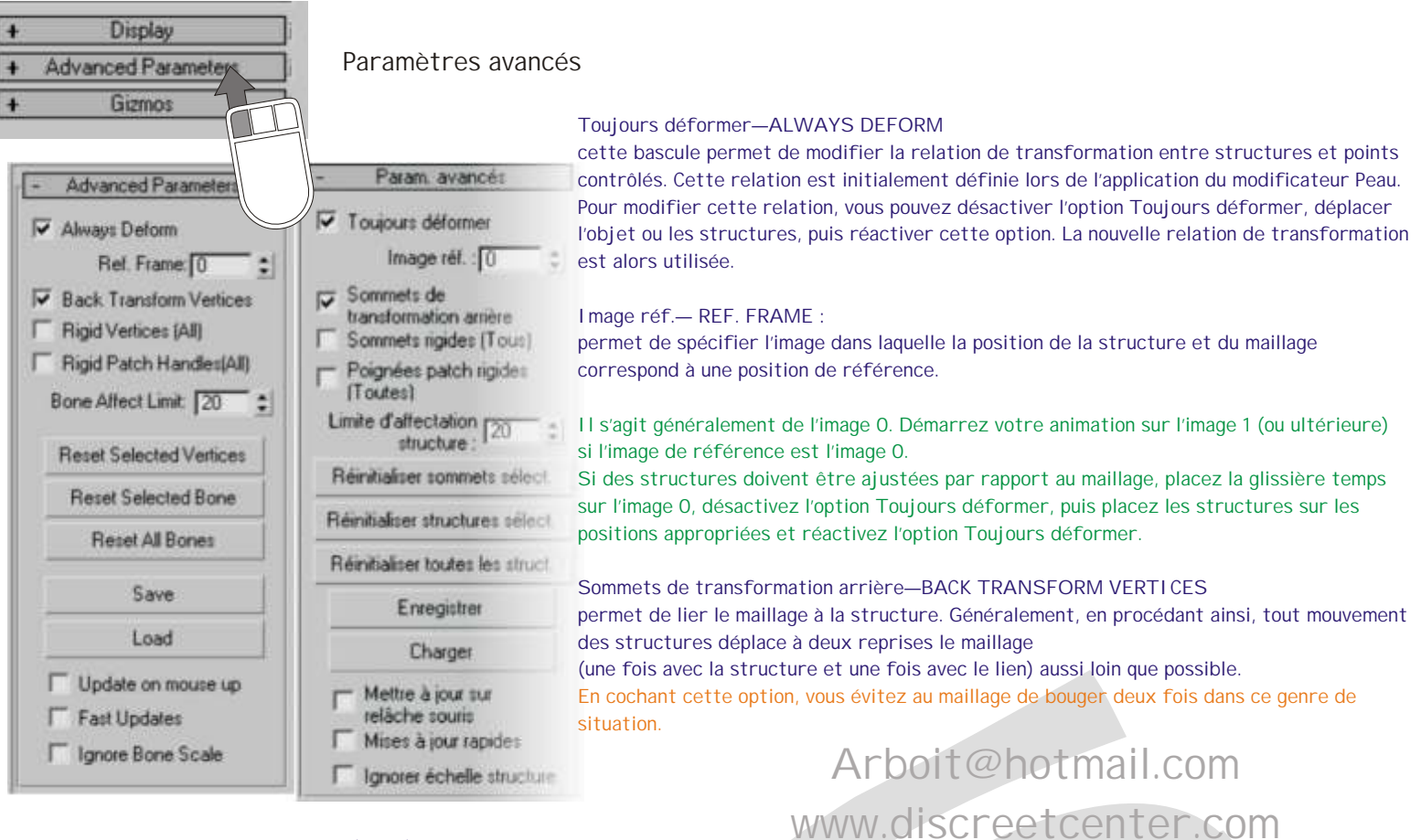

**-19-**

#### Sommets rigides—RIGID VERTICES ( ALL )

fait en sorte que les sommets sont affectés à une structure uniquement, comme si un poids de 100 % était affecté à la structure dont l'enveloppe a le plus d'influence. Le poids des sommets est réparti sur une seule structure et la déformation de l'objet auquel un modificateur Peau a été appliqué est rigide. Cette option est principalement utilisée pour les jeux ne prenant pas en charge les transformations avec poids.

Poignées patch rigides (Toutes)—RIGID PATCH HANDLES ( ALL )

sur un modèle de type patch, force les poids des poignées de patch à être égal au poids des nœuds.

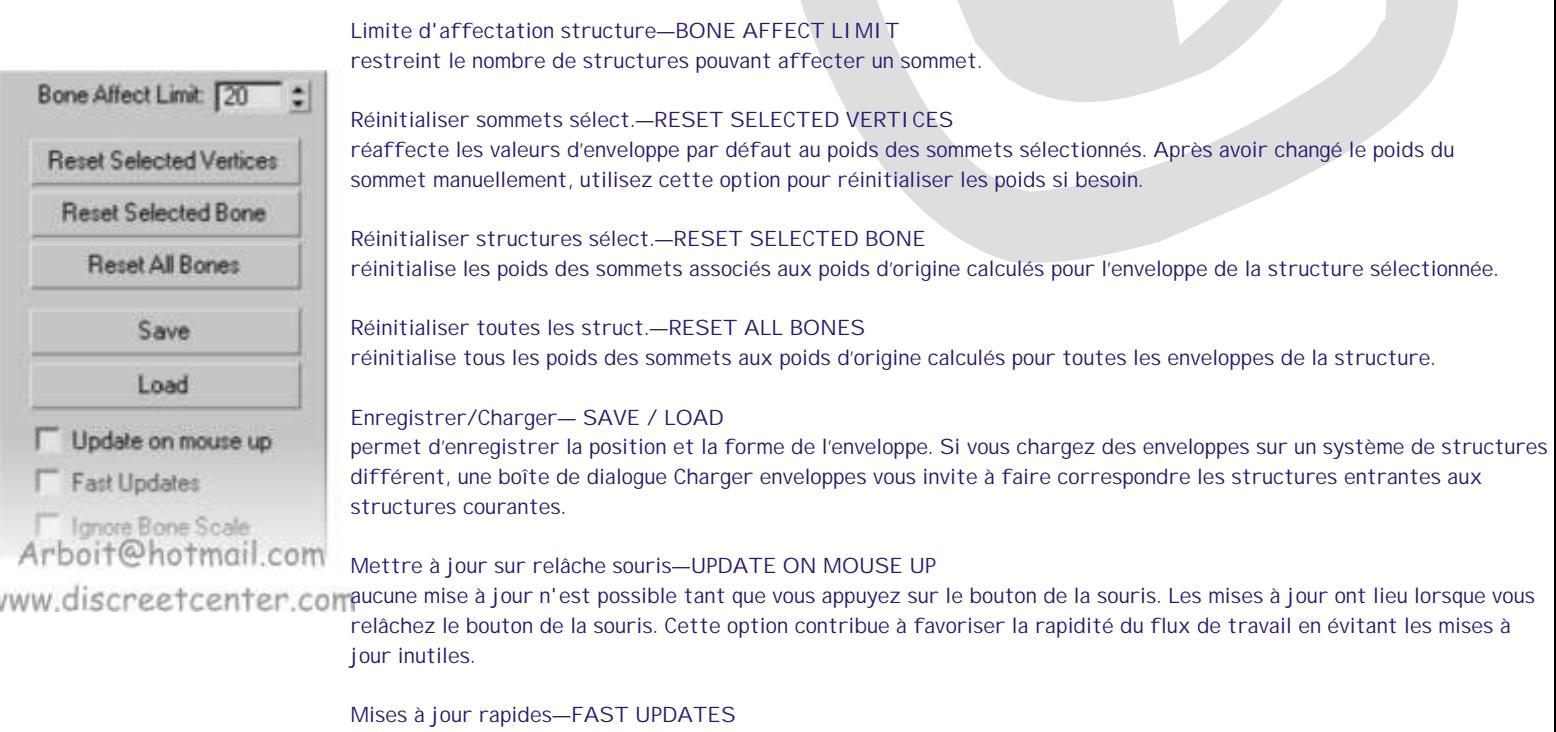

désactive l'affichage fenêtre de la déformation avec poids et des gizmos et utilise la déformation rigide lorsque aucun rendu n'est effectué.

Suite de l'exercice...<br>Suite de la page 4 ... **Information de la page 4 ... - 20 -**Suite de la page 4 ... **Edit Envelopes** Select Bones  $R$ Select Sort # Alphabetical **□ Vertices ■ Envelopes** Bone01<br>Bone02 By Type Cross Sections By Color Rone<sup>11</sup>  $C$  By Size Remove  $dd$ List Types  $ightharpoonup$  Geometry 湖 V Shapes None V Lights Invert V Cameras  $\overline{\mathsf{v}}$  Helpers Space Warps V Groups/Assemblies  $\nabla \times$ Refs  $\overline{\mathbf{v}}$  : Bone Objects Selection Sets AI  $None$ **Invest** Ξ Г Display Subtree | Case Sensitive Cliquer sur "ADD" afin d'ajouter des bones **Cross Sections** Select Cancel **F** Select Subtree **T** Select Dependents comme structures pouvant modifier le cylindre. **Remove** Add

REMARQUE: sélectionner UNIQUEMENT les 2 premiers bones... En effet, le dernier bones (le plus petit > one03) ne sera pas utilisé comme structure pour le modificateur peau ( SKIN ), il est généralement utilisé comme liaison pour assigner un objet de liaison ( mains, tete, pied, IK...etc... ).

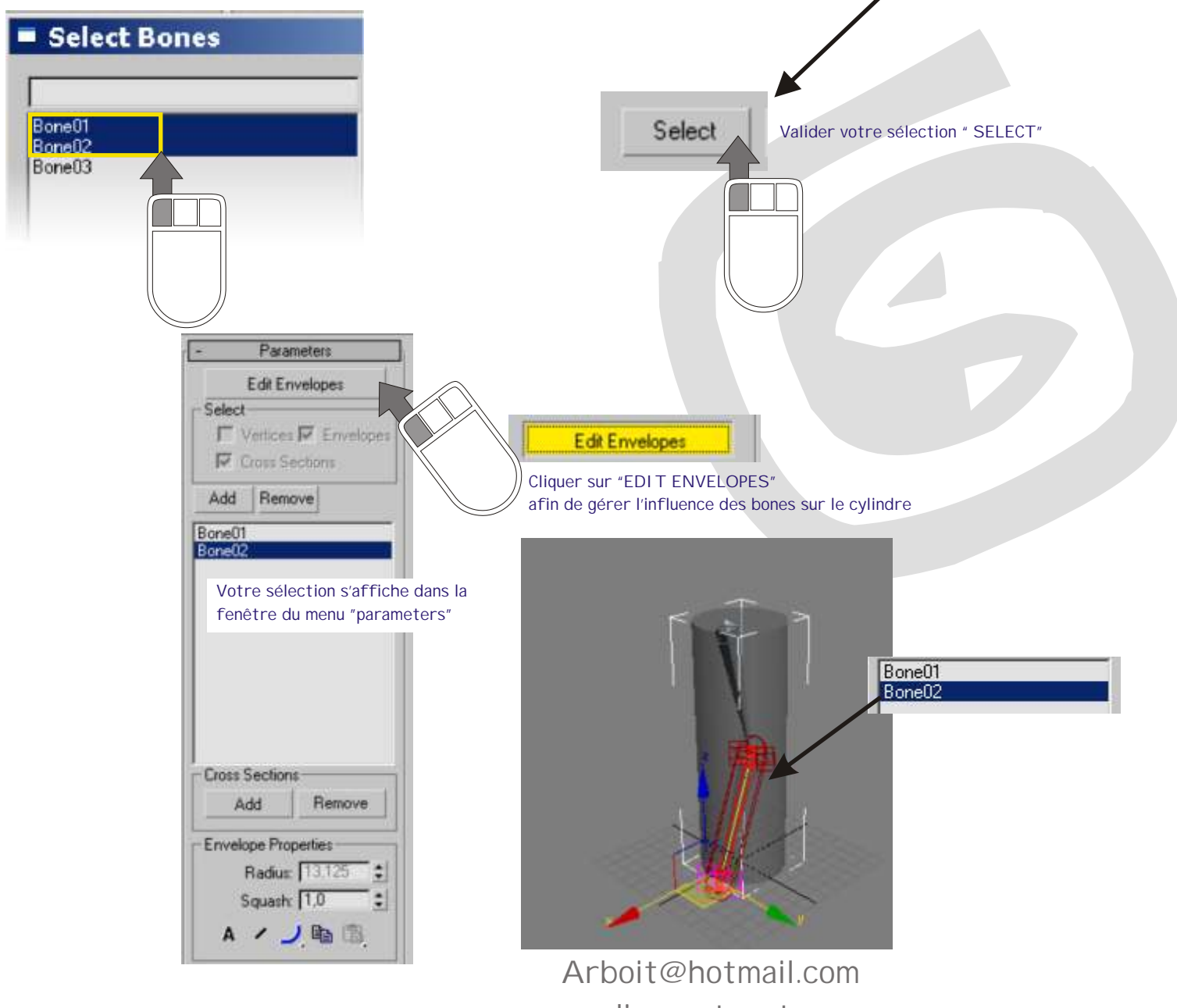

www.discreetcenter.com

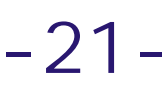

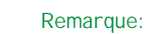

Bone01<br>Bone02

vous pouvez choisir les bones dans le menu SKIN... ou directement dans la vue... MAIS ATTENTION DE NE PAS DÉPLACER NI MODIFIER LA TAILLE DU BONES... Ce n'est pas le but maintenant !

> Ы  $\overline{\langle}$ Bone01 Bone02  $\boxed{\leq}$ Arboit@hotmail.com www.discreetcenter.com

Déplacer les poignées des "CROSS SECTION" voir théorie page 5

Qui gère quoi .... !

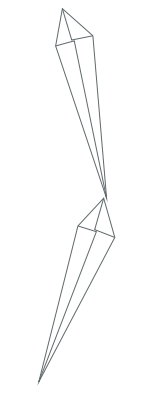

Les bones ne sont pas modifiables en mode "edit envelopes"

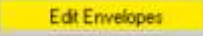

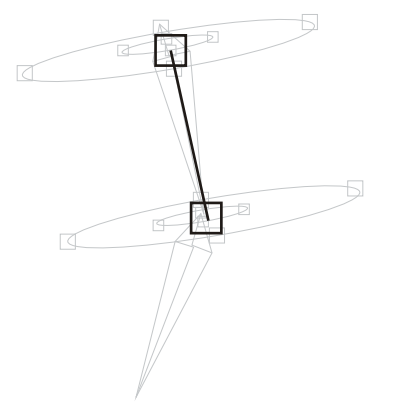

Avec les poignées centrales, ils est possible de directement sélectionner l'envelloppes correspondante au bones de la liste "ADD" ; et aussi de modifier sa positon et sa longueur.

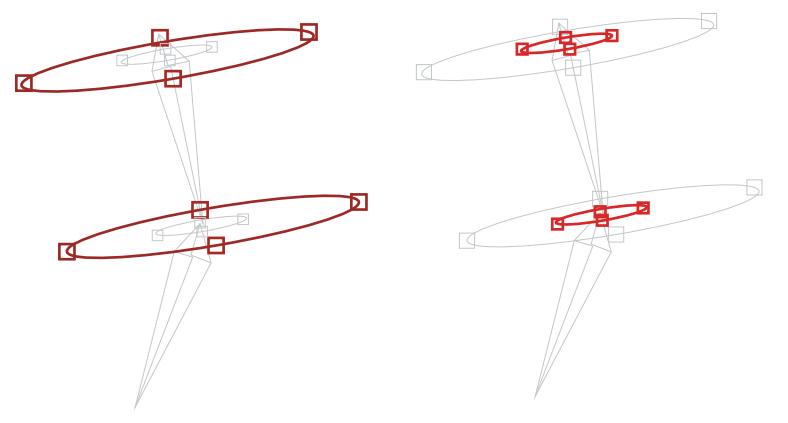

Les poignées extérieures (MARRON ) ou intérieures ( ROUGE ) servent à gérer l'influence poids relatif au bones sélectionné... Voir page 5 et 6....

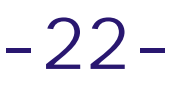

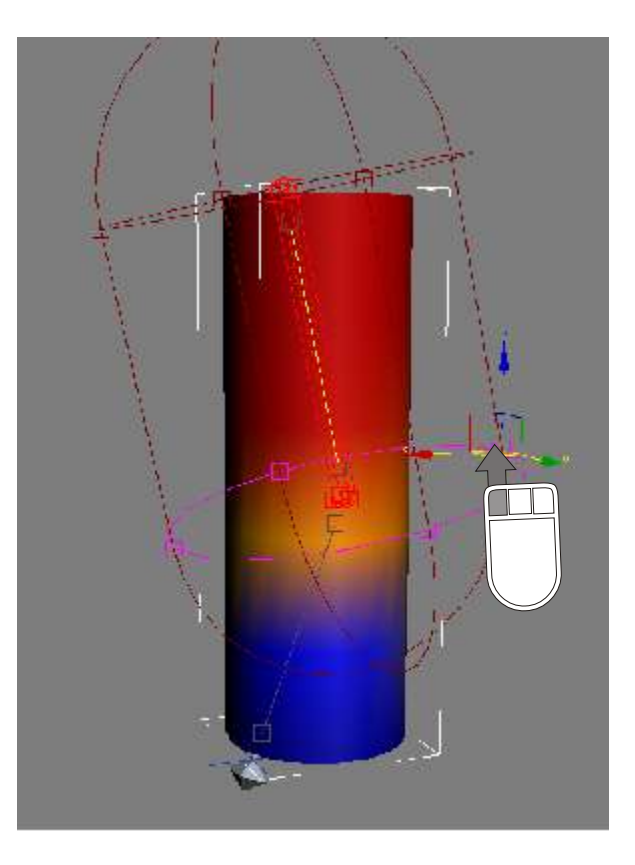

Modifier UNIQUEMENT ( pour cette approche ) les poignées extérieures ( MARRON ) des CROSS SECTION de chaque enveloppe... Afin d'obtenir une zone "orange" symbolisant le mélange de poids des 2 enveloppes correspondantes aux bones assignés en modificateur peau ( SKIN )

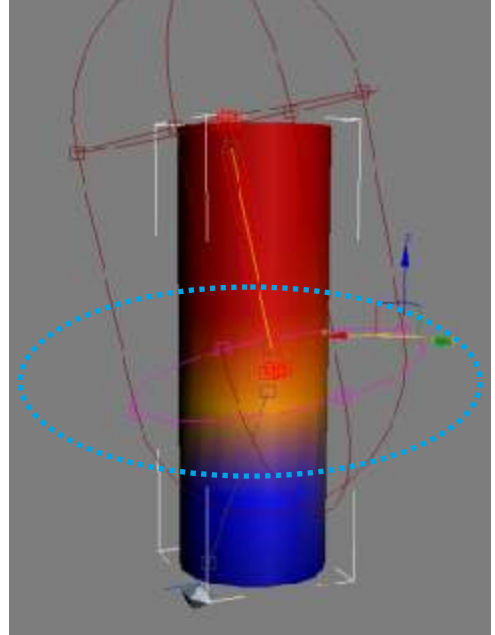

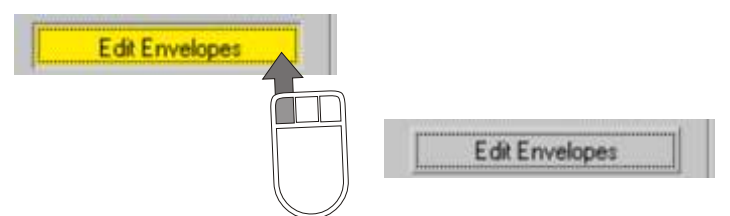

## Arboit@hotmail.com www.discreetcenter.com

 $100$ 

Quitter le mode sous objet " EDIT ENVELOPES"... Basculer en mode ANIMATION " N" au clavier placer vous sur le frame 50

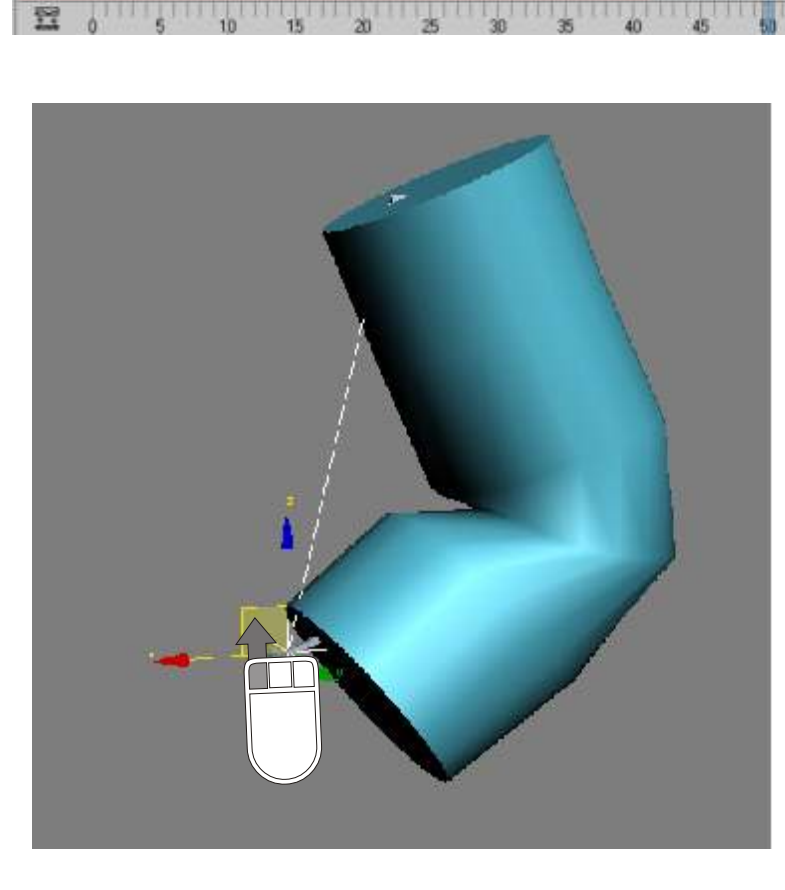

Déplacer l'IK goal ( la croix bleu de la solution IK ) vers le haut, afin de fléchir le cylindre . Quitter le mode animation "N" au clavier

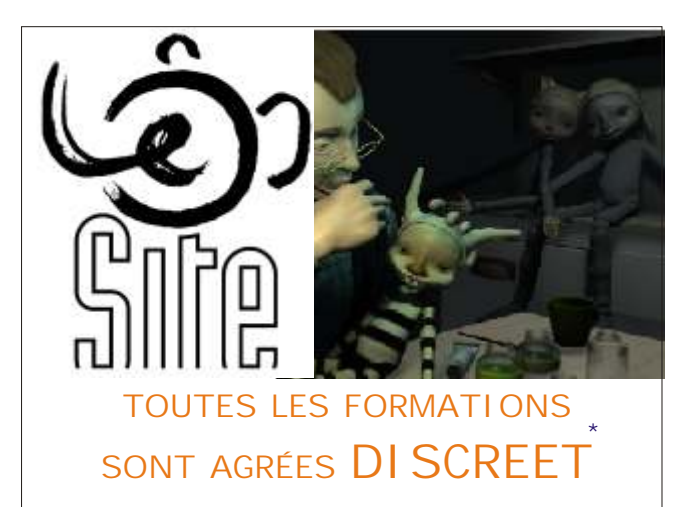

Vous pouvez modifier à nouveau les poignées ..<br>.afin d'affiner les influences.... .afin d'affiner les influences....

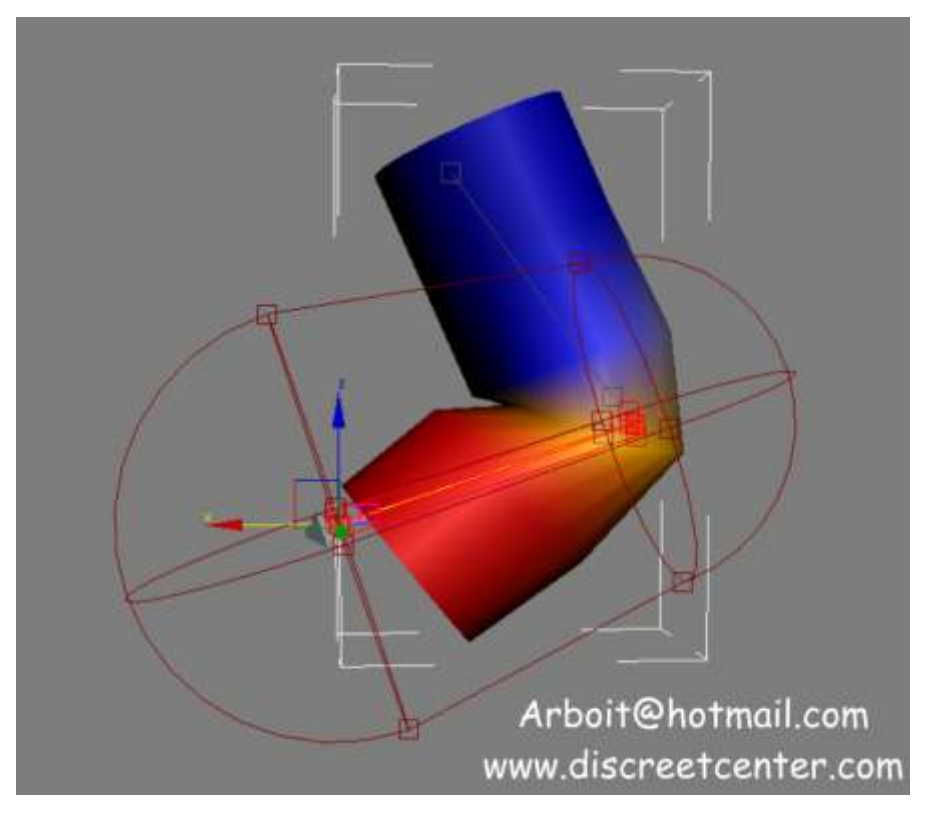

**RAPPEL :**

"Jouer" avec les options d'affichage afin de mieux comprendre les utilités du menu "DISPLAY"

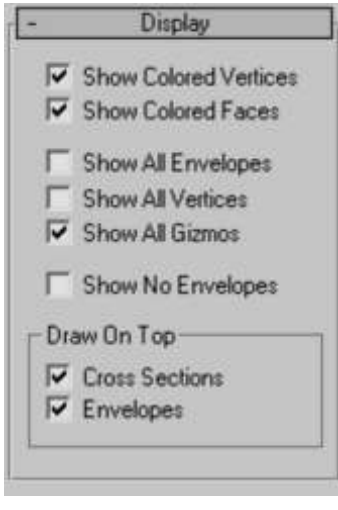

VOIR PAGE 18

Observer... Il faut avouer que ce cylindre manque de segments...

Dans ce cas ( et uniquement dans ce cas... ) nous pouvons ajouter des segments sur la hauteur du cylindre ( HEIGHT SEGMENTS ).

Par défaut la valeur est de 5 segments... Monter la valeur à 20.

REMARQUE... Le modificateur SKIN s'applique à la fin d'une modélisation digne de ce nom... Il faut généralement EVITER de modifier une structure ou des modificateurs se trouvant SOUS le modificateur SKIN ( peau ) dans la liste de la pile des modificateurs .

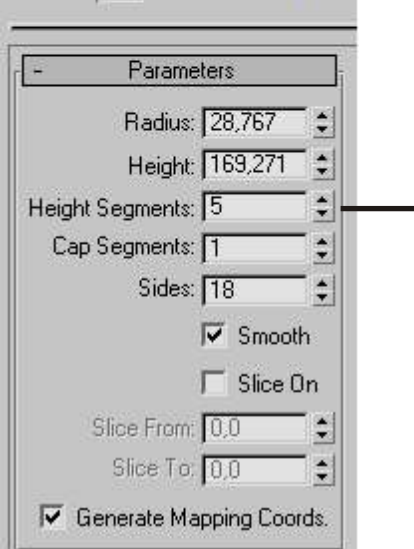

 $1$   $\vee$   $\theta$   $\Box$ 

 $\times$  2500

Cylinder01

 $\overline{u}$ 

Modifier List

**O** B Skin Cylinder

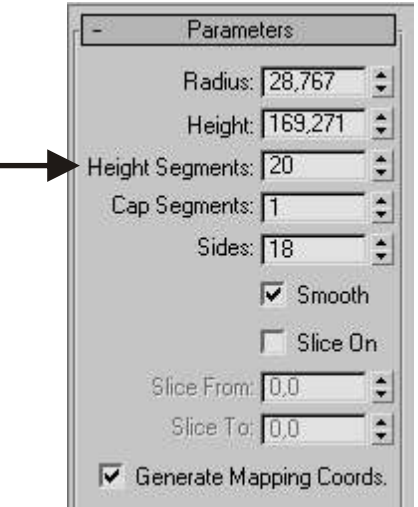

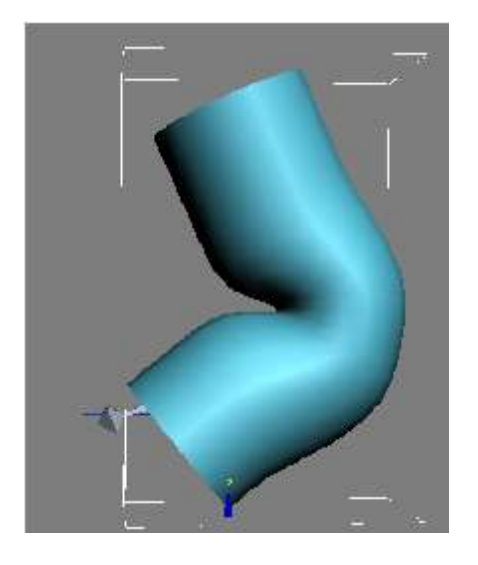

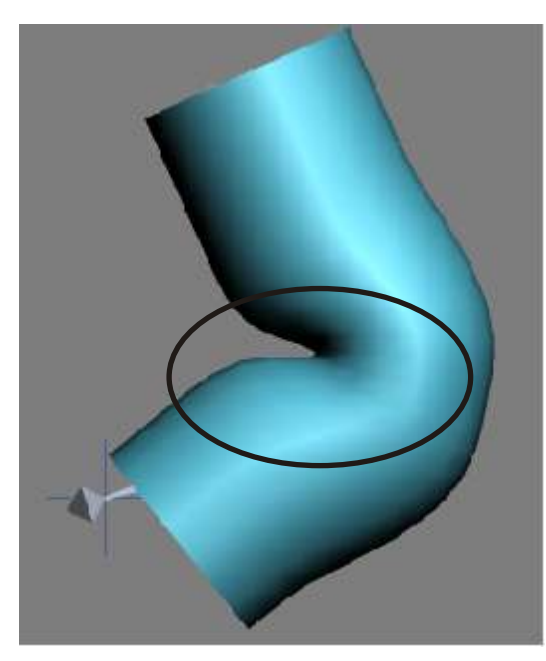

Nous allons maintenant corriger le renflement à l'aide d'un GI ZMO  $-24-$ 3DSMAX propose par défaut 3 types de Gizmos "correctifs" de déformation. Ils agissent généralement en fonction du changement d'angle des bones.

Dans ce cas, les 2 bones changent d'angle...

Mais la valeur de cette angle est calculée dans une hiérarchie de structures ( bones ) toujours de l'enfant vers le parent... ( dans ce cas le bone02 est l'enfant du bone01 )

pour info: les 3 Gizmos "correctifs" sont :

-JOINT ANGLE DEFORMER ( déformateur d'angle de connexion)

Le déformateur d'angle de connexion comporte un treillis qui sert à déformer les sommets des structures parents et enfants.

-BULGE ANGLE DEFORMER ( déformateur d'angle de renflement ) Le treillis du déformateur d'angle de renflement agit uniquement sur les sommets des structures parents.

-MORPH ANGLE DEFORMER ( déformateur d'angle d'interpolation ) Le déformateur d'angle d'interpolation agit sur les sommets des structures parents et enfants.

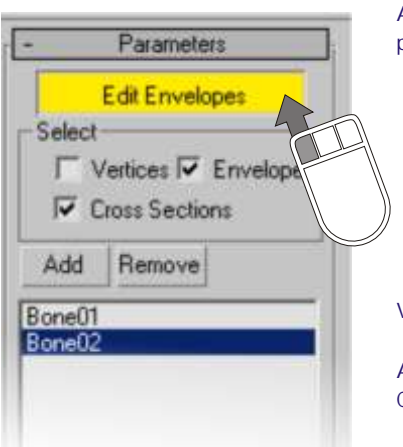

Afin d'ajouter un GIZMO "correctif" type JOINT ANGLE DEFORME ) passer en mode EDIT ENVELOPES

Vérifiez bien que vous êtes sur le bones "enfant" ( dans cet exemple Bone02 )

Activer l'option du filtre de sélection "VERTICES" afin de sélectionner les sommets dans la vue. C'est à cette sélection de sommet que le GIZMO sera appliqué !

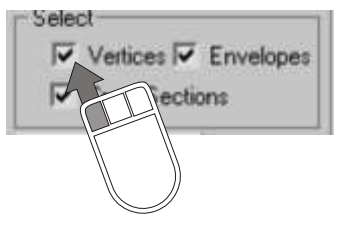

Positionnez vous sur le frame "0"...puis sélectionner les sommets au milieu du cylindre ( l'endroit du renflement )

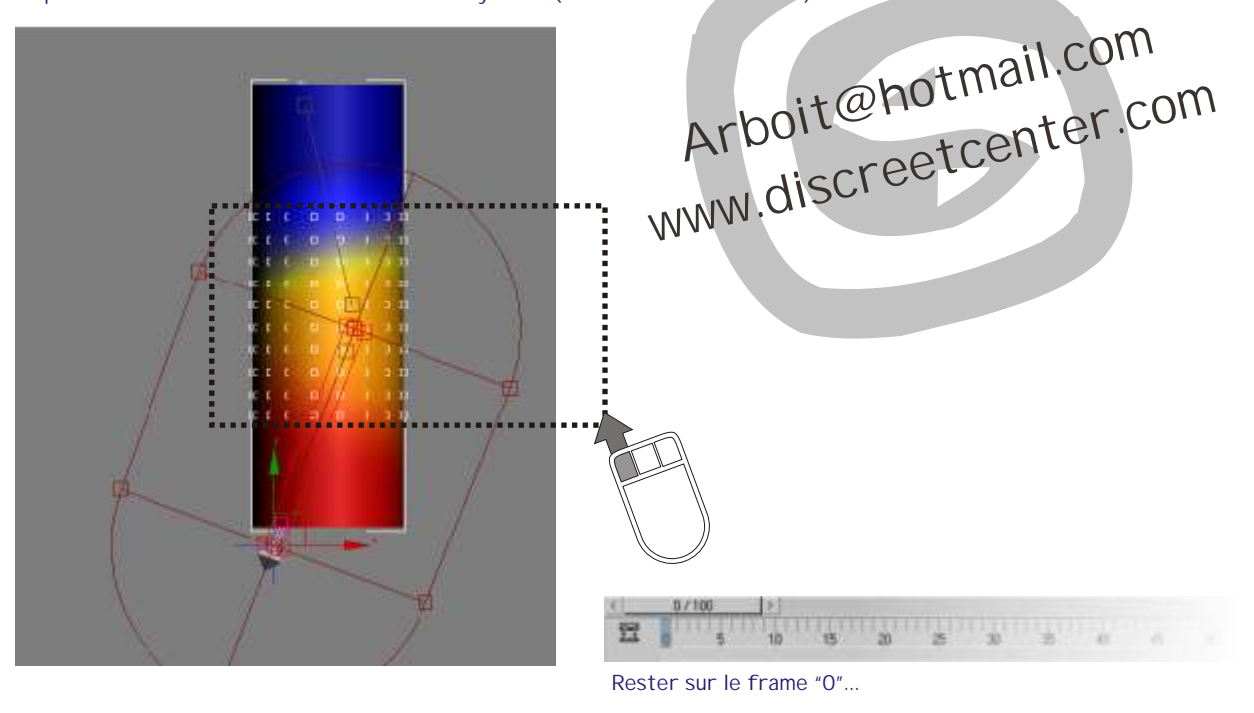

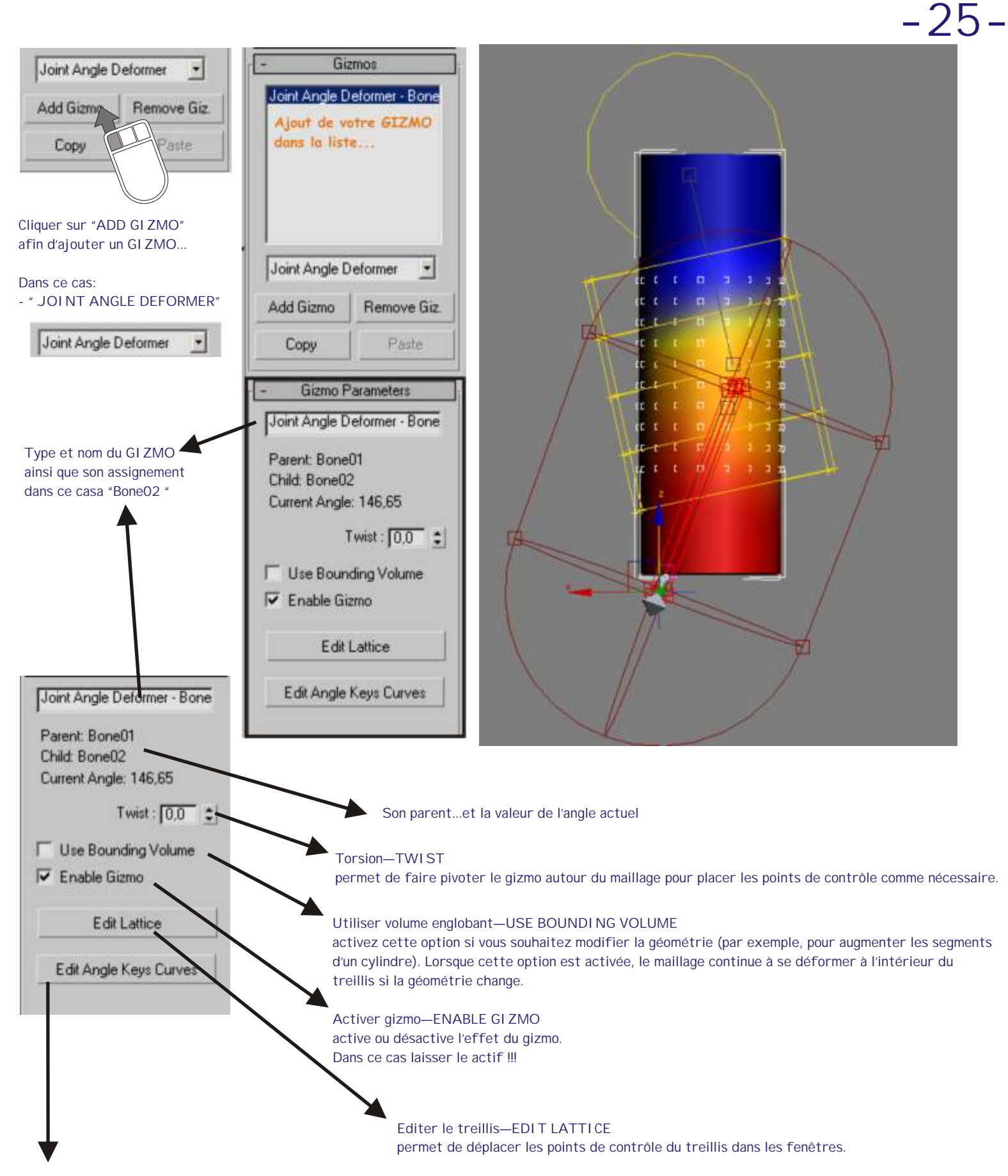

Editer courbes clé d'angle—EDIT. ANGLE KEYS CURVES

Affiche un éditeur de courbes permettant de manipuler la forme du treillis à un angle particulier. Cette courbe est la position par rapport à l'angle. Elle vous indique les courbes des points sélectionnés.

Les courbes rouges sont X, les vertes Y et les bleues Z.

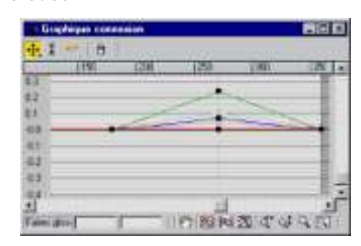

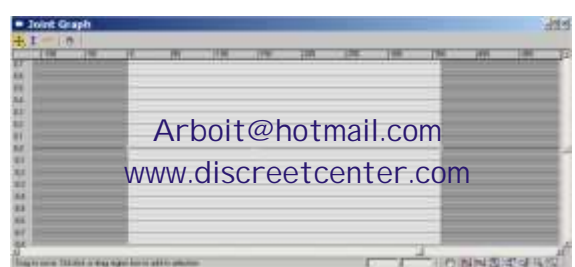

#### **POUR INFO / RAPPEL** :

N'oubliez pas ces distinctions lorsque vous sélectionnez des sommets pour les déformer.

Par exemple, pour utiliser le déformateur d'angle de connexion, sélectionnez les sommets situés à proximité de la connexion qui commandera la déformation. Pour que les sommets de la structure parente se déforment (muscle de biceps, par exemple), sélectionnez les sommets uniquement affectés à la structure parent avant d'ajouter le déformateur d'angle de renflement. Pour déformer à la fois les sommets de la structure parent et ceux de la structure enfant, sélectionnez tous les sommets, puis ajoutez le déformateur d'angle d'interpolation.

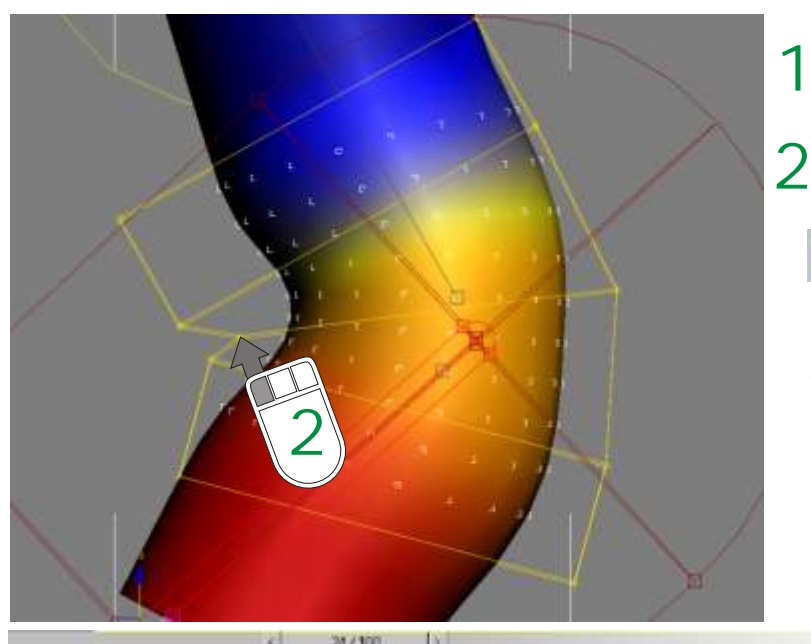

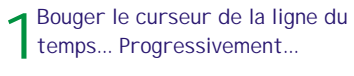

Corriger les points du LATTICE ( vérifiez que vous êtes bien en EDIT LATICE )

#### **Edit Lattice**

La valeur de l'angle bouge... En fonction du changement d'angle des bones :

 $ENFANT \times PARENT$ 

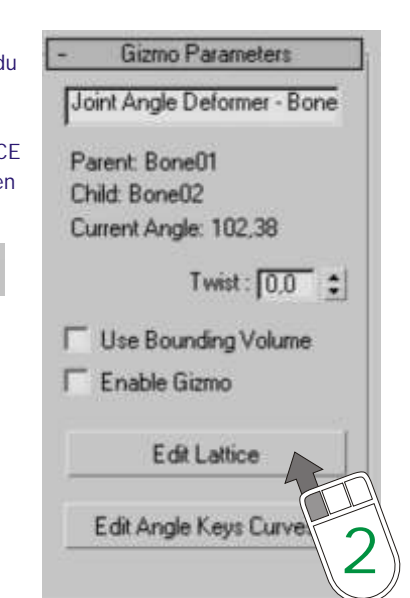

**-26-**

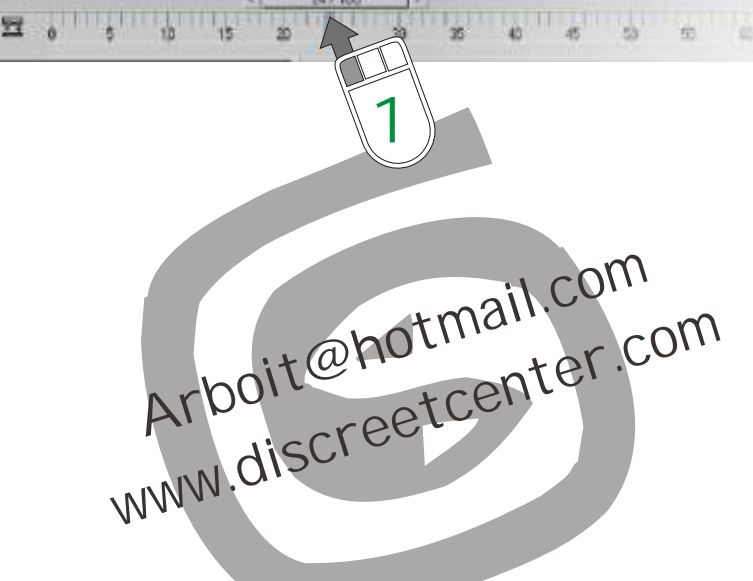

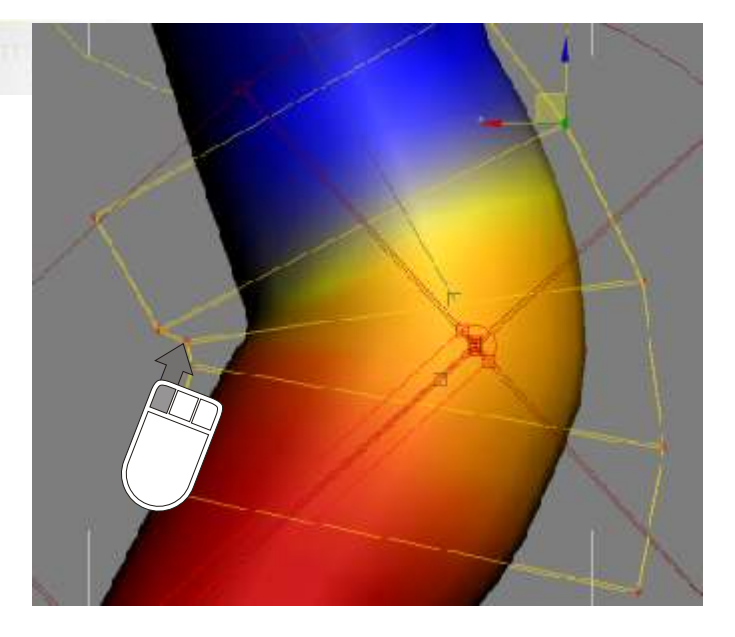

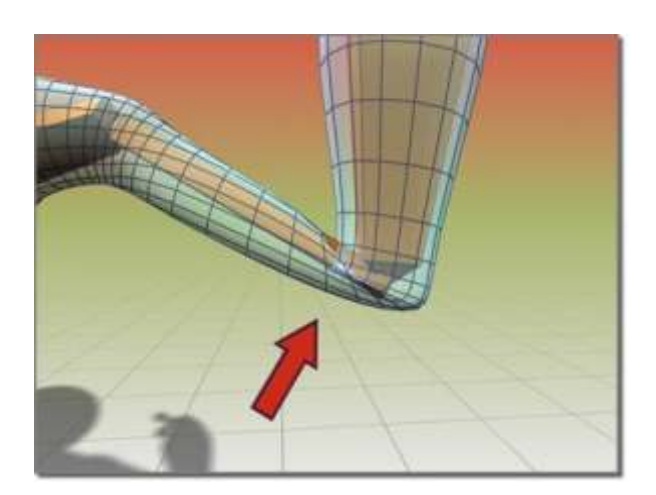

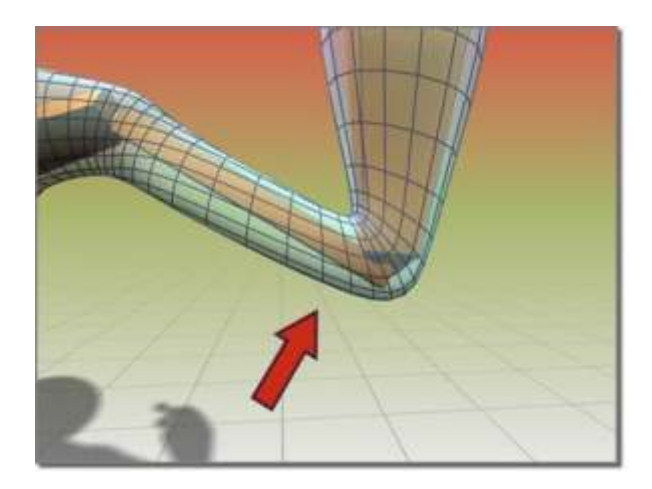

Pour la suite de notre approche du modificateur peau... Nous allons garder l'animation du "IK GOAL"...mais supprimer le GIZMO<br>Alle de la contre approche du modificateur peau... Nous allons garder l'animation du "IK GOAL".. ( joint angle deformer ).

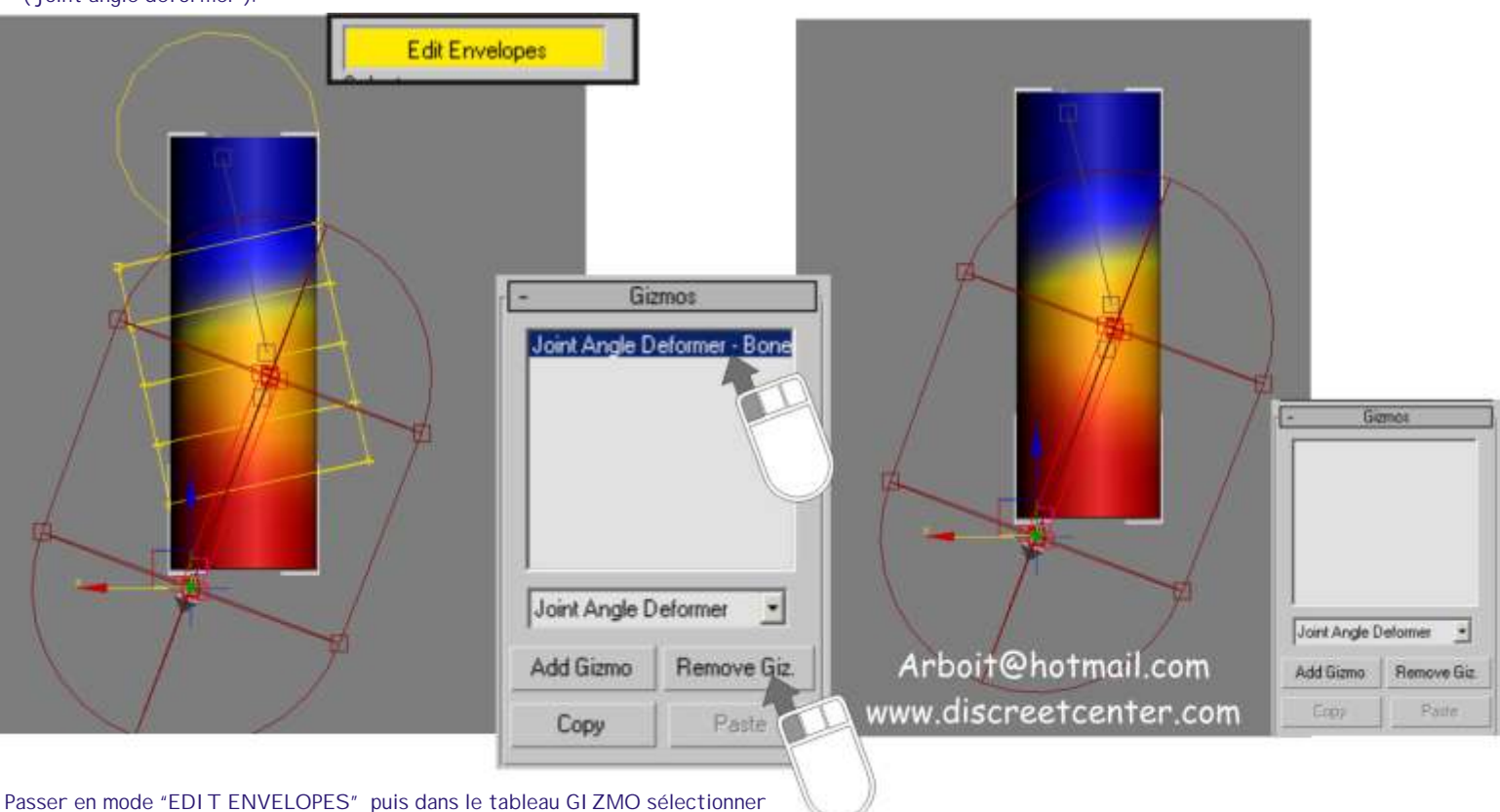

"JOINT ANGLE DEFORMER-BONE02 "

Cliquer sur " REMOVE GIZ." Ce qui va détruire le gizmo sélectionner dans le tableau.

Ce qui vas suivre est à mon sens un aspect des plus riche du modificateur SKIN... Le GISMO " MORPH ANGLE DEFORMER" ( déformateur d'angle d'interpolation )

#### Le principe :

Après avoir ajouté un gizmo d'interpolation, il est possible de créer des cibles d'interpolation en ajoutant un modificateur Editer maillage à la pile, au-dessus du modificateur Peau. Utilisez les commandes de sommet du modificateur Editer maillage pour ajuster la forme de la géométrie. Revenez ensuite au modificateur Peau dans la pile, puis cliquez sur Ajouter à partir de la pile. Le modificateur Editer maillage peut ensuite être supprimé. Avec la commande Ajouter à partir de la pile, vous pouvez vérifier le dernier modificateur de la pile avant d'obtenir la cible d'interpolation.

A noter que l'effet d'interpolation est doublé dès que vous revenez au modificateur Peau. Pour rectifier cette anomalie, il suffit de supprimer ou de désactiver le modificateur Editer maillage.

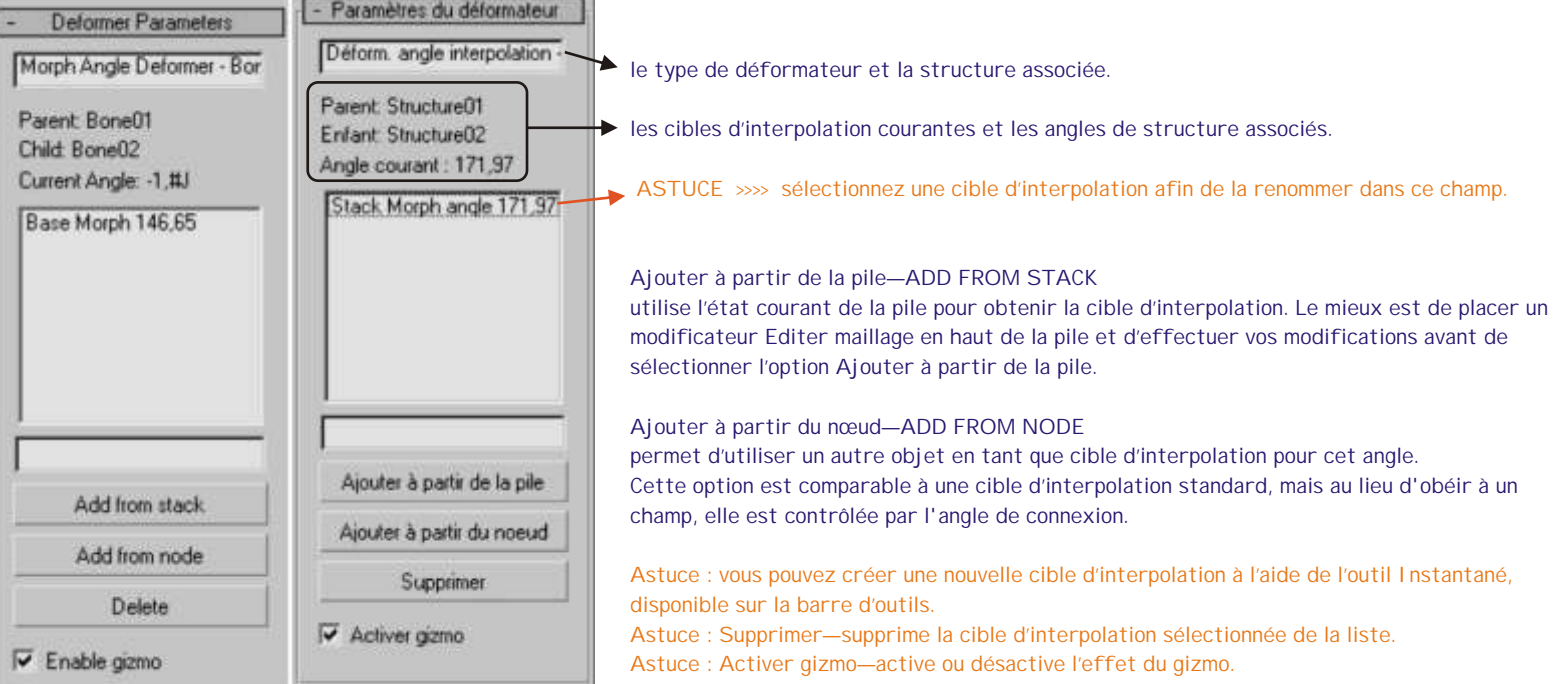

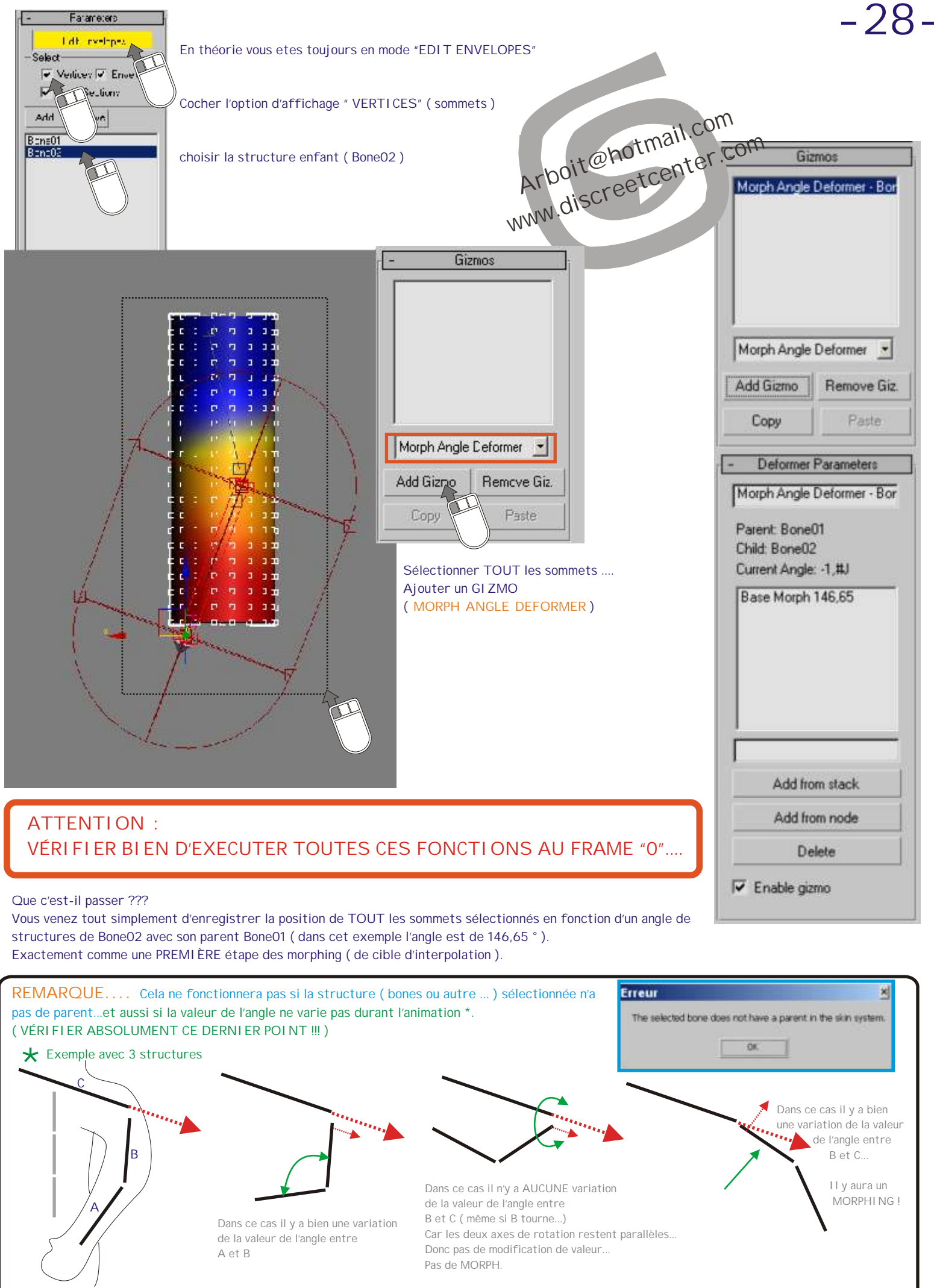

**Cette petite explication tente de démontrer l'IMPORTANCE du sens de création de vous structures.... CONSTRUISEZ-LES TOUJOURS en suivant la même orientation !**

## **-29-** Ajouter le modificateur EDITER MAILLAGE MODIFIERS > MESH EDITING > EDIT MESH

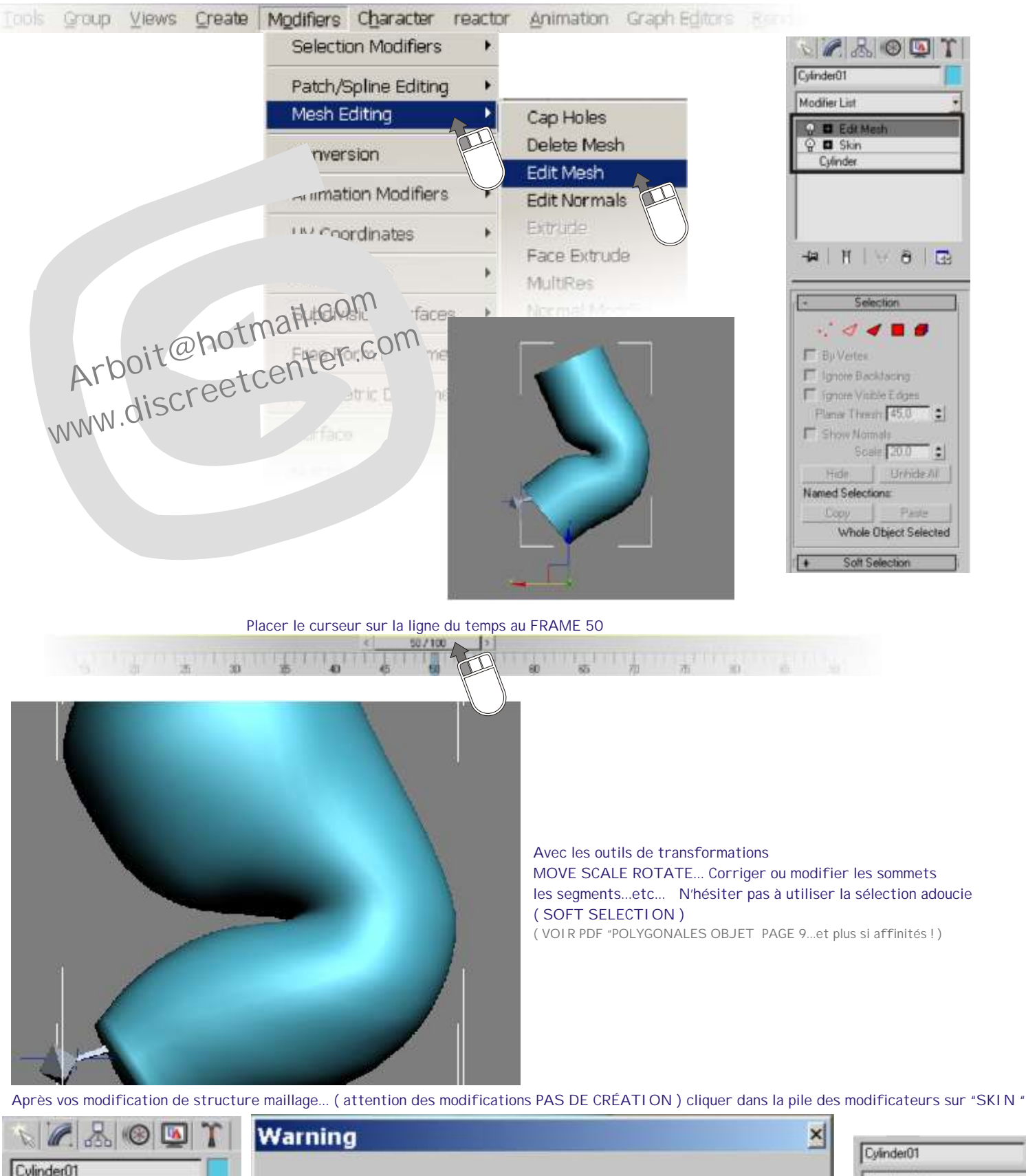

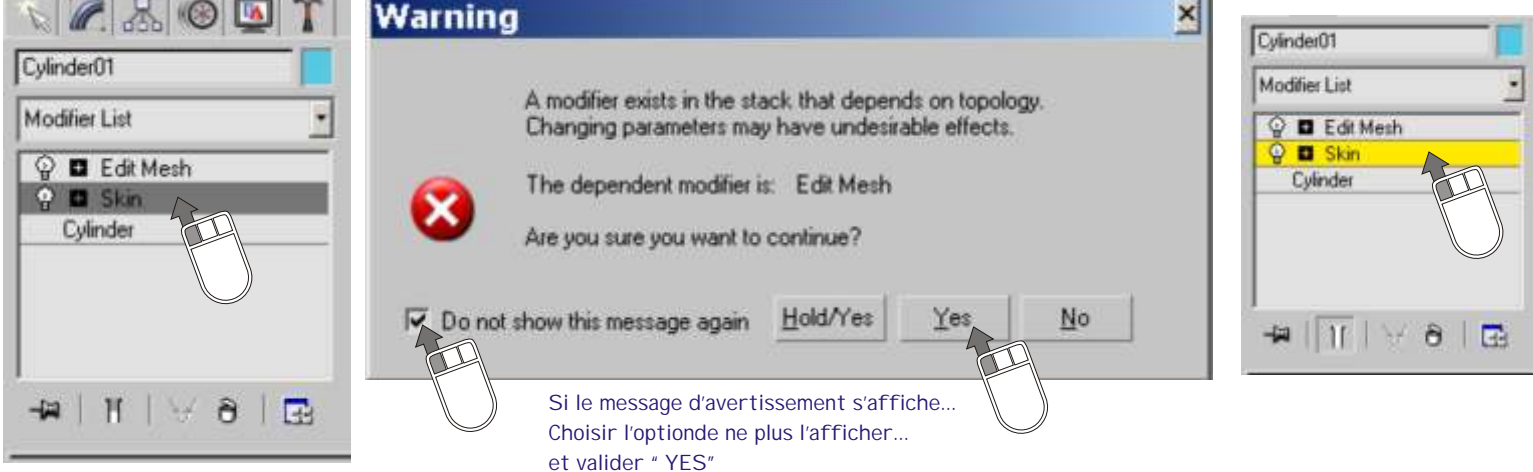

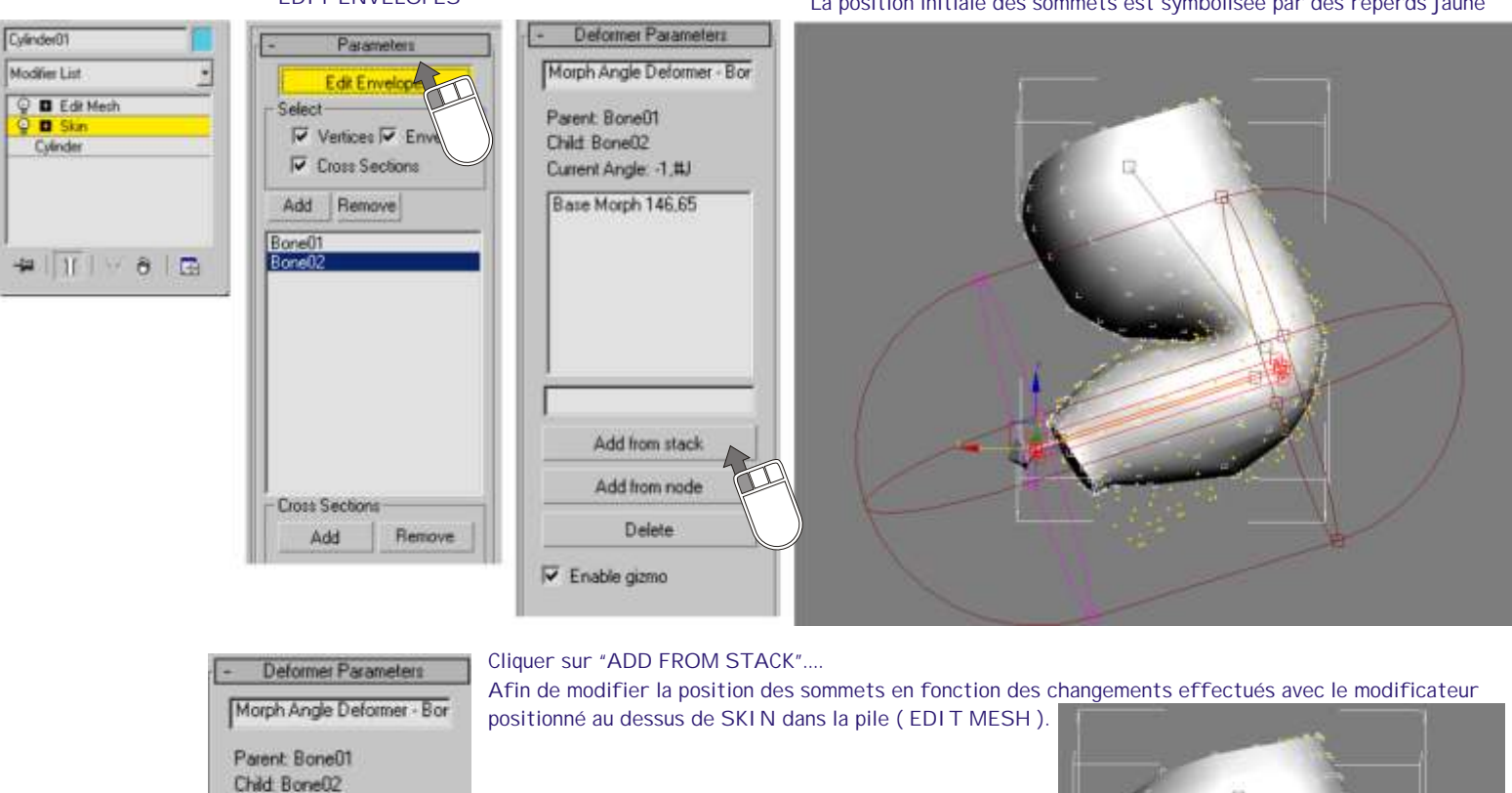

Les lignes jaunes montrent l'interpolation des sommets en fonction de la variation de la valeur de l'angle ( dans ce cas de 146,65 ° au frame 0 à 71,58 ° au frame 50 )

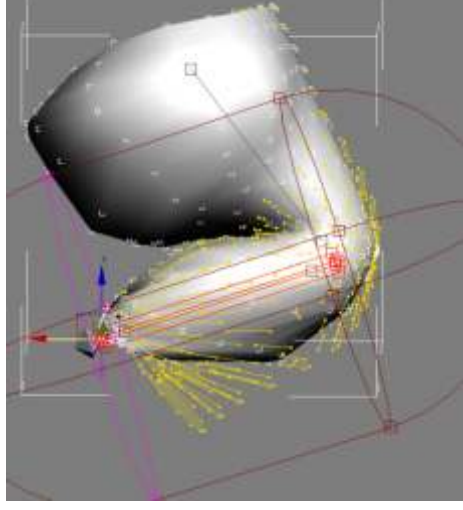

Le "problème", c'est l'accummulation du modificateur EDIT MESH ...

Add from stack Add from node Delete

Current Angle: -1.#J Base Morph 146 65 Stack Morph angle 71.58

#### Soit vous le désactivez:

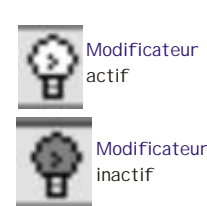

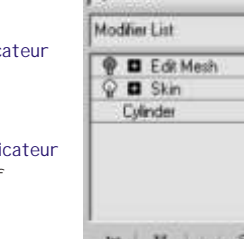

Cvinder01

soit vous le supprimez :

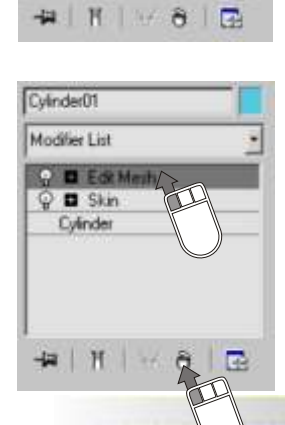

**ASTUCE :**

**Cette technique fonctionne avec tout les modificateurs de structure... FFD...BLEND ...ETC....**

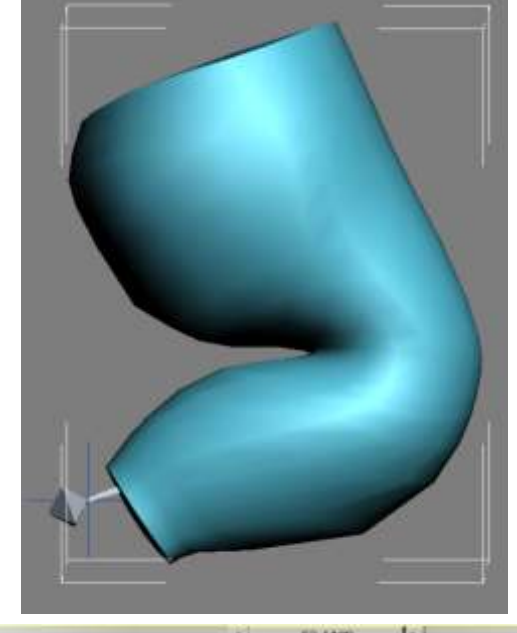

 $1111$ 

Arboit@hotmail.com www.discreetcenter.com

26

## ASTUCE... **-31-**

...

Animer "grossièrement" avec skin un plan d'animation....

#### Pour obtenir une base de travail pour l'approche de cette partie "ASTUCE" du PDF supprimer le GIZMO "MORPH ANGLE DEFORMER"

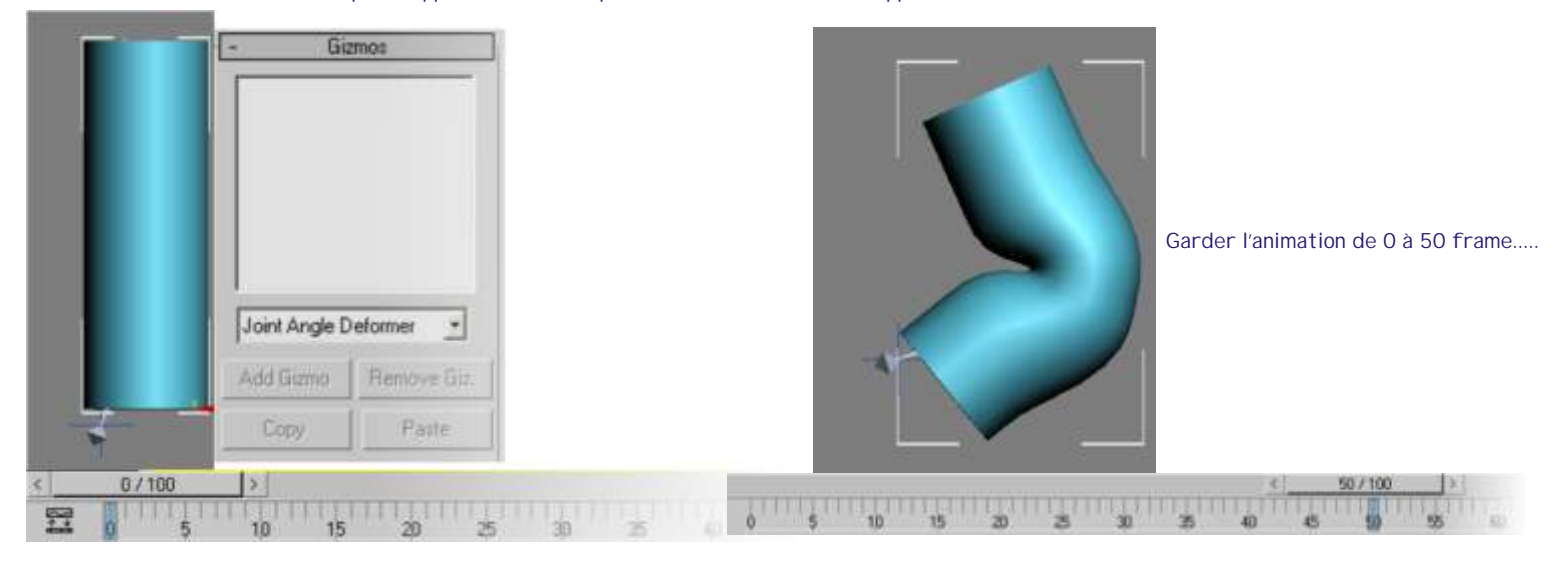

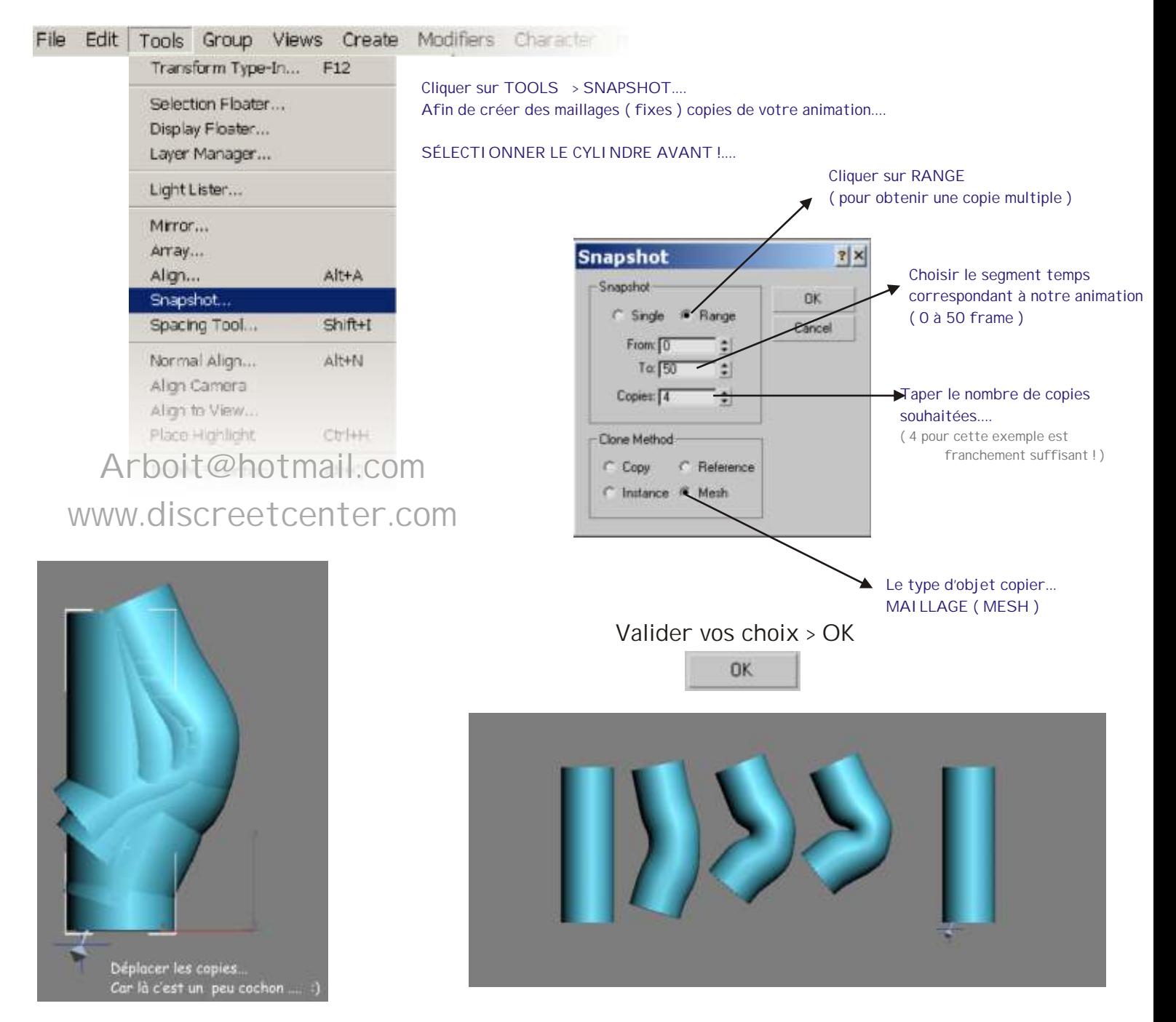

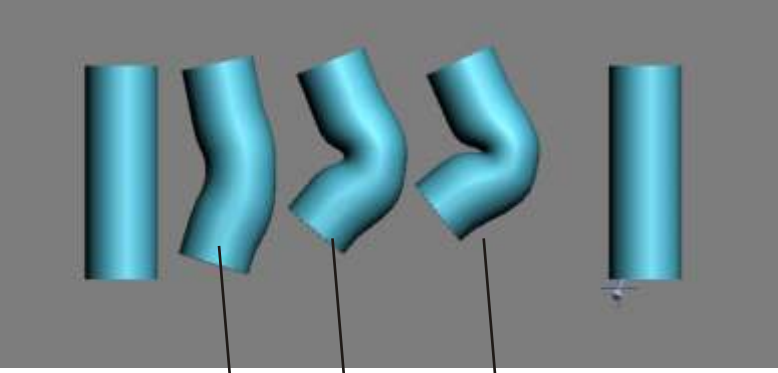

## ASTUCE...

**-32-**

Modifier vos copies en éditant leurs sommets... Ou/et en ajoutant des modificateurs de stuctures...

Sélectionner le cylindre possédant le modificateur SKIN ( notre premier cylindre... )

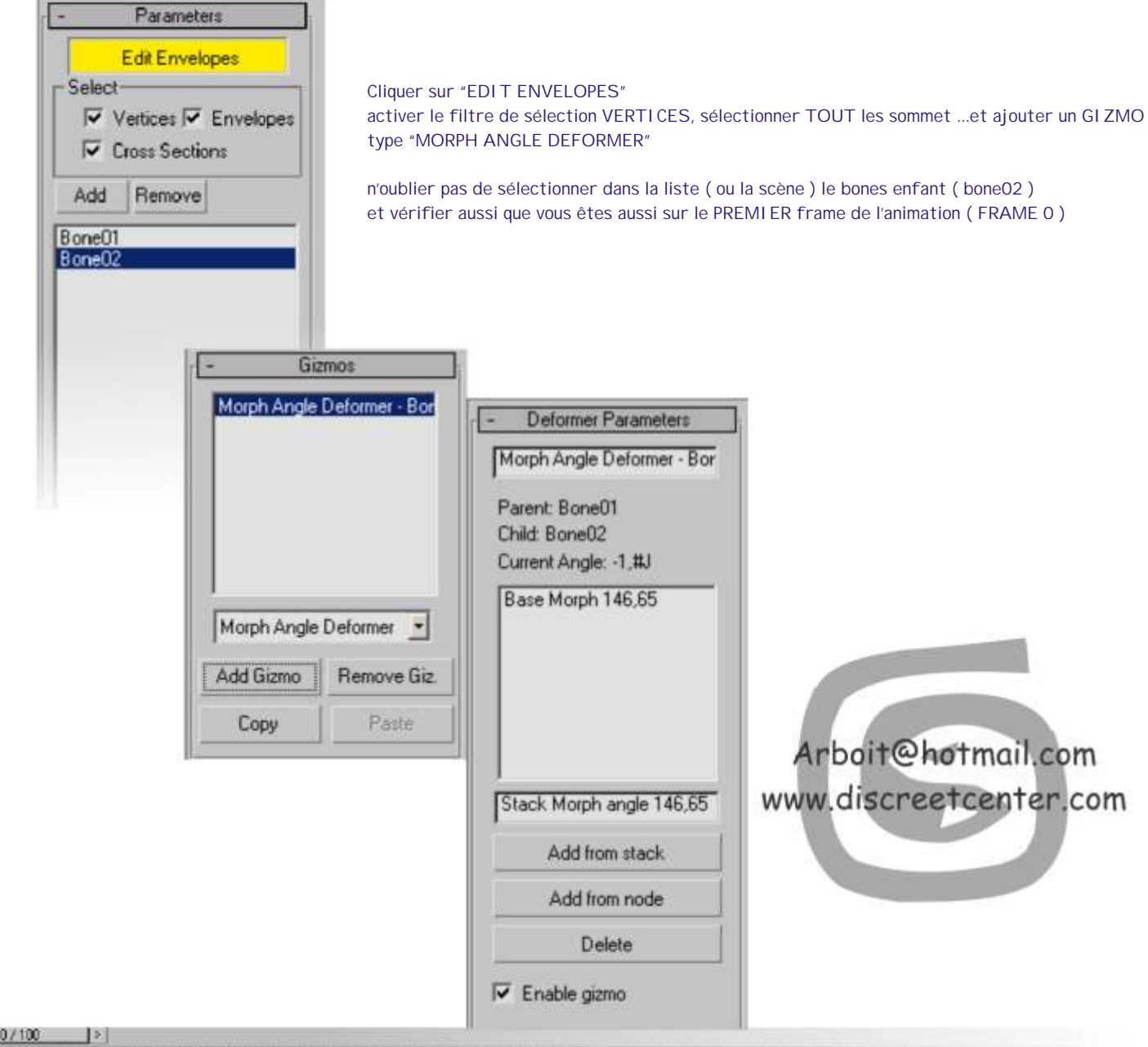

**15 20 25 36 36 45 50 35 60**  $\mathbf{e}$ 

空

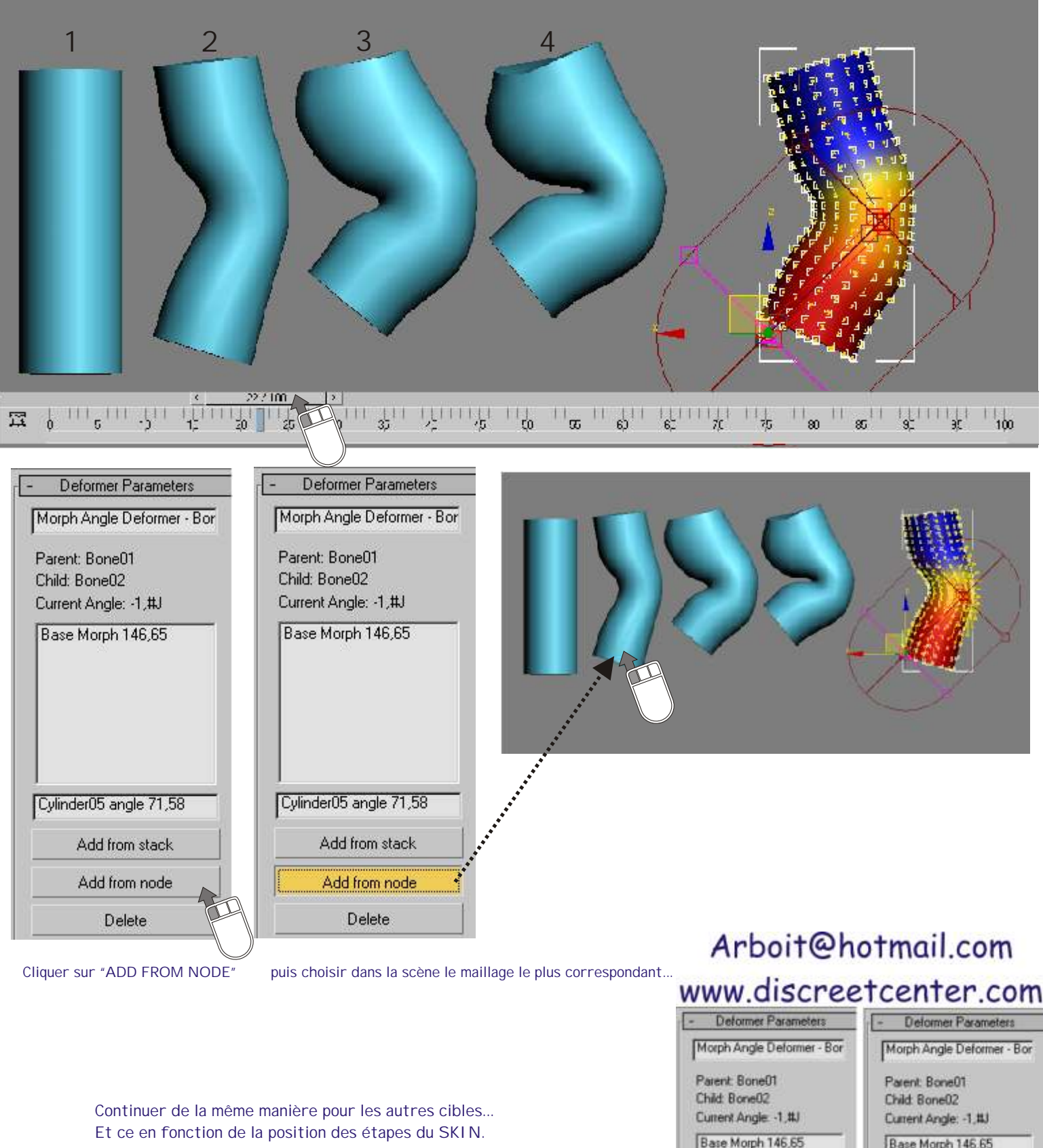

Cette technique permet un plus grand contrôle des corrections des cibles d'interpolation intégrée dans le modificateur SKIN....

Cette technique "ASTUCE" est plus précise ...

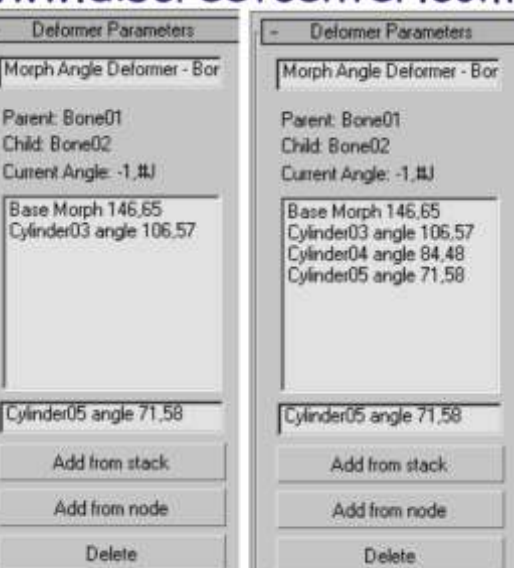

### Théorie **-34-**  $SKIN_{\text{(peau)}}$ **ASTUCE.** UTILITAIRE PEAU ( SKIN UTILITIES )

 $\Omega$ K

 $C<sub>200</sub>$ 

 $|2|X|$ 

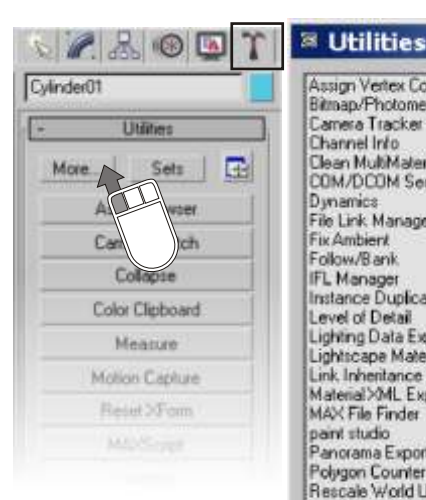

Assign Vertex Colors<br>Bitmap/Photometric Paths Camera Tracker<br>Channel Info Ck an MultiMaterial COM/DODM Server Control Dynamic File Link Manager Fix Ambient Follow/Bank **IFL Menager**<br>Instance Duplicate Maps Level of Detail<br>Lighting Data Export Lightscape Materials Lightscape materials<br>Link Inheritance [Selected]<br>Material XML Exporter<br>MAX File Finder pant studio Panorama Exporter Rescale World Units Resource Collector Shape Check SkinUtilitie Strokes Surface Appro Texporter UW/Remo Vinual MANScript

Utilitaires Peau permet la copie de données de peau (poids des enveloppes et des sommets) d'un modèle vers un autre.

Pour cela, les données de peau sont intégrées dans une copie du maillage source. Une copie d'objet permet ensuite d'effectuer la correspondance des données sur le maillage cible.

Pour utiliser Utilitaires Peau, vous devez disposer de deux maillages, se trouvant tous deux dans la scène courante, auxquels le modificateur Peau a été appliqué. Des structures doivent au préalable avoir été affectées au modificateur Peau de chacun de ces maillages.

Remarque : l'utilitaire Utilitaires Peau effectue la correspondance des structures entre deux personnages. Par conséquent, la copie des données de peau sera grandement facilitée si vous utilisez des conventions de dénomination similaires sur chacun des maillages.

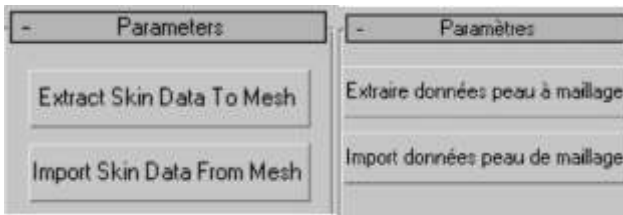

### Procéder ....

Chargez une scène contenant deux maillages auxquels le modificateur Peau a été appliqué, l'un devant contenir les données à extraire et l'autre recevant les données par collage.

Sélectionnez le maillage source, qui possède les poids d'enveloppes et de sommets appropriés.

Dans le panneau Utilitaires, cliquez sur le bouton Autres, puis sur Utilitaires Peau.

Cliquez sur Extraire données peau à maillage.

Un nouvel objet est créé, identique à l'objet sélectionné. Il s'agit d'un nouveau maillage, dans lequel tous les poids de sommets affectés manuellement ou par enveloppe sont « ancrés ». L'objet est affecté du préfixe SkinData\_ suivi du nom de l'objet d'origine.

Déplacez le maillage de données de peau par-dessus le maillage vers lequel ces données doivent être collées, afin que les deux maillages coïncident.

Si nécessaire, ajustez l'objet de données de peau au niveau sous-objet Sommet afin qu'il corresponde le plus possible à l'autre maillage.

Sélectionnez l'objet de données de peau et l'objet vers lequel vous voulez coller les données.

Cliquez sur Import données peau de maillage.

La boîte de dialogue Coller données de peau apparaît.

#### Faites correspondre les structures en mettant chacune d'entre elles en surbrillance de chaque côté de la boîte de dialogue, puis en cliquant sur la flèche gauche pour déplacer la structure cible vers son équivalent du côté gauche.

Vous pouvez également mettre en surbrillance plusieurs structures de chaque côté et cliquer sur la flèche gauche pour toutes les déplacer simultanément. Seules les paires de structures du côté gauche de la boîte de dialogue seront collées.

Si les sommets du maillage ne correspondent pas exactement, sélectionnez la méthode d'interpolation Associer par face et augmentez la valeur de Seuil afin qu'elle permette aux faces du maillage de correspondre.

Cliquez sur OK pour coller les poids de sommets et fermer la boîte de dialogue.

Supprimez le maillage de données de peau.

## Théorie SKIN UTILITAIRE PEAU ( SKIN UTILITIES ) ASTUCE...

Extraire données peau à maillage—EXTRACT SKIN DATA TO MESH

extrait les données de peau du maillage sélectionné et les intègre à un nouveau maillage nommé SkinData\_, suivi du nom de l'objet d'origine.

Remarque : les données de peau sont stockées dans des canaux. Pour voir ces données, sélectionnez le maillage de données de peau et utilisez l' Utilitaire Infos canal. Voir page 36 & 37

#### Import données peau de maillage—IMPORT SKIN DATA FROM MESH

ouvre la boîte de dialogue Coller données de peau. Avant de cliquer sur cette option, vous devez sélectionner le maillage SkinData\_ et le maillage dans lequel vous voulez coller les données.

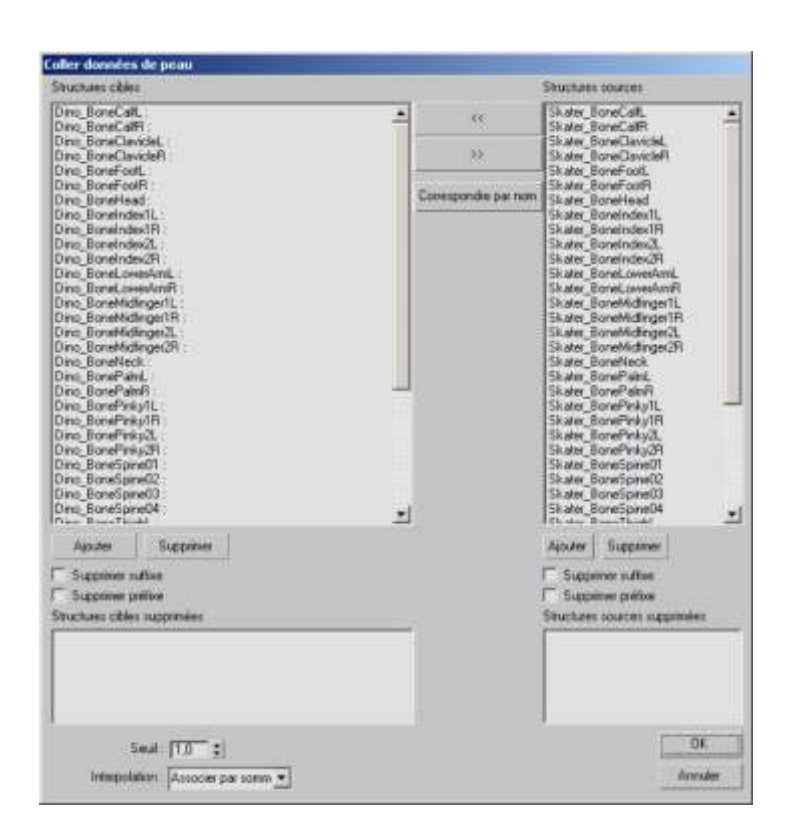

Pour utiliser la boîte de dialogue Coller données de peau, mettez en surbrillance les structures sources et cibles correspondantes et cliquez sur la flèche gauche pour effectuer la correspondance. Seules les structures dotées de correspondances répertoriées sous Structures cibles feront l'objet d'une correspondance lorsque vous cliquerez sur OK.

#### Structures cibles—

répertorie les structures cibles disponibles pour l'établissement de la correspondance et affiche les correspondances déplacées depuis la liste Structures sources par le biais de la flèche gauche.

#### Structures sources—

répertorie les structures sources disponibles pour la correspondance.

#### Ajouter—

rajoute les structures supprimées dans les listes source ou cible.

#### Supprimer—

supprime les structures en surbrillance de la liste source ou cible.

#### Supprimer suffixe—

si les noms des structures se terminent par un trait de soulignement suivi de texte, cette option permet de supprimer le suffixe des noms de structures affichés, depuis le trait jusqu'à la fin du nom. Utilisez cette option pour supprimer les suffixes et faire correspondre les noms des structures sources et cibles, ce qui vous permettra d'utiliser l'option Faire correspondre par nom.

#### Supprimer préfixe—

si les noms des structures commencent par du texte suivi d'un trait de soulignement, cette option permet de supprimer tous les caractères, des noms de structures affichés jusqu'au trait de soulignement (inclus). Utilisez cette option pour supprimer les préfixes et faire correspondre les noms des structures sources et cibles, ce qui vous permettra d'utiliser l'option Faire correspondre par nom.

#### Flèche gauche—

fait correspondre les structures cibles en surbrillance aux structures sources en surbrillance. Le nom de chaque structure source est déplacé vers le côté gauche de la boîte de dialogue, à la suite du nom de structure cible. Vous pouvez également faire correspondre plus d'une structure source à une structure cible en mettant en surbrillance la structure cible et les structures sources et en cliquant sur la flèche gauche. Lorsque vous cliquerez sur OK, seules les correspondances indiquées du côté gauche de la boîte de dialogue seront effectuées.

Flèche droite—supprime la correspondance d'une correspondance présente dans le côté gauche de la boîte de dialogue et déplace la structure source vers le côté droit de la boîte de dialogue.

#### Faire correspondre par nom—

effectue la correspondance des structures sources et cibles en fonction de leur nom. Utilisez uniquement cette option si vous avez supprimé les préfixes et suffixes afin que les noms de structures sources et cibles affichés correspondent exactement.

#### Seuil—

définit la distance à laquelle l'utilitaire recherchera les correspondances de sommets ou de faces. Valeur par défaut = 1,0.

#### Interpolation—

définit la méthode par le biais de laquelle le collage aura lieu. Utilisez uniquement l'option Associer par sommet si les maillages sont identiques. Dans le cas contraire, utilisez Associer par face. Valeur par défaut = Associer par sommet.

**-35-**

Extract Skin Data To Mesh

**Parameters** 

Import Skin Data From Mesh

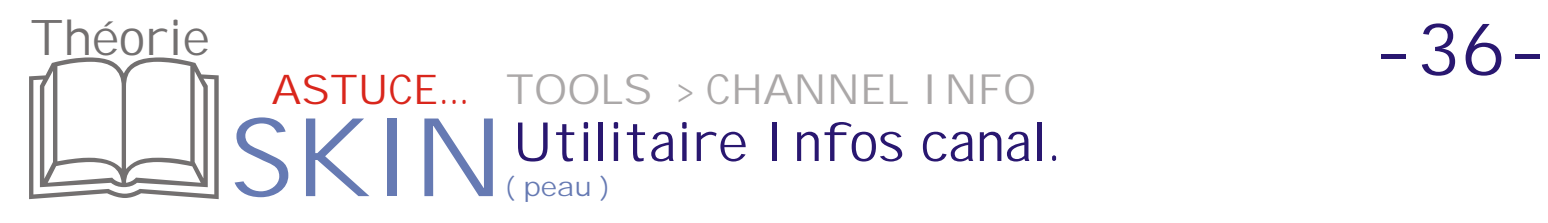

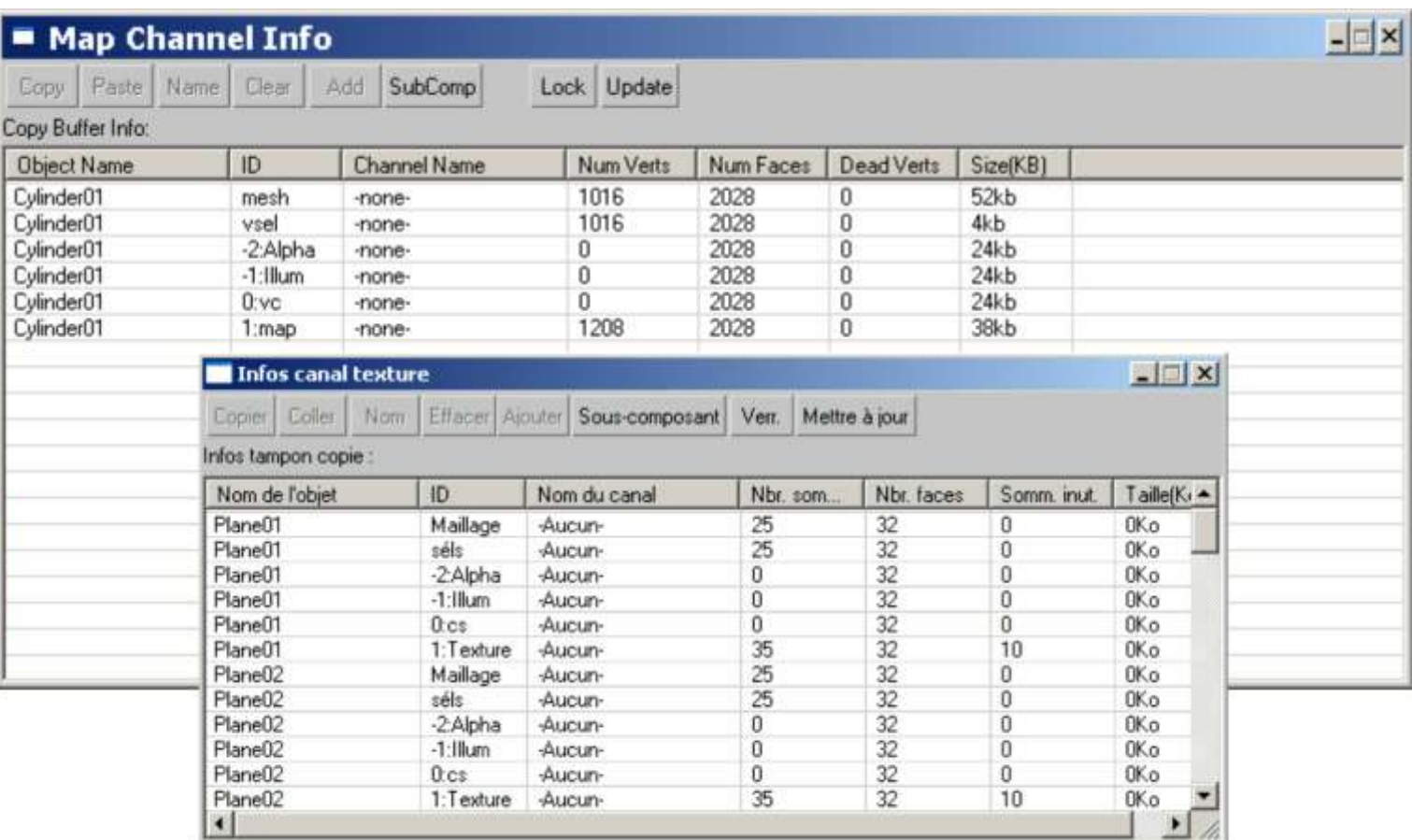

L'utilitaire Infos canal permet aux créateurs de jeux et autres utilisateurs d'accéder directement à des informations sur les canaux des objets qui seraient difficilement accessibles par un autre moyen.

Tous les objets dans 3ds max possèdent des canaux de mapping qui contiennent des informations concernant le mapping de texture, ainsi que la couleur, l'illumination et la valeur alpha des sommets. Les objets maillage possèdent également des canaux de sélection de sommets.

L'utilitaire Infos canal vous permet d'afficher les canaux d'un objet, de leur attribuer des noms significatifs, de supprimer les canaux inutilisés et de copier des informations d'un canal à l'autre.

La boîte de dialogue Infos canal texture de l'utilitaire affiche toutes les données des canaux pour les objets sélectionnés. Elle affiche le nombre de canaux, le nombre de sommets par canal et la quantité de mémoire utilisée par le canal. Elle vous permet également de nommer, d'effacer (ou supprimer), de copier et de coller les canaux. Chacune de ces commandes, excepté celle permettant de renommer un canal, placent un modificateur dans la pile pour obtenir le résultat voulu.

Remarque : l'utilitaire Infos canal prend en charge les objets Maillage, Polygone et Patch, mais pas les objets NURBS.

Plus d'information dans le PDF SKINING COMPLEXE DE PERSONNAGE ( voir disponibilité page 2 ! )

Arboit@hotmail.com Arboite in com

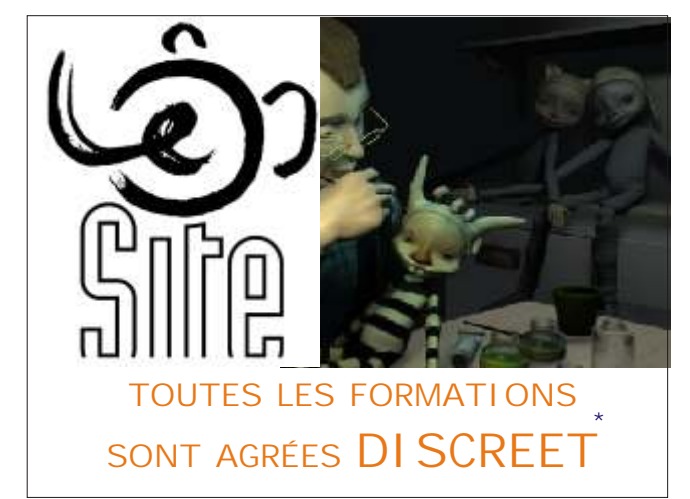

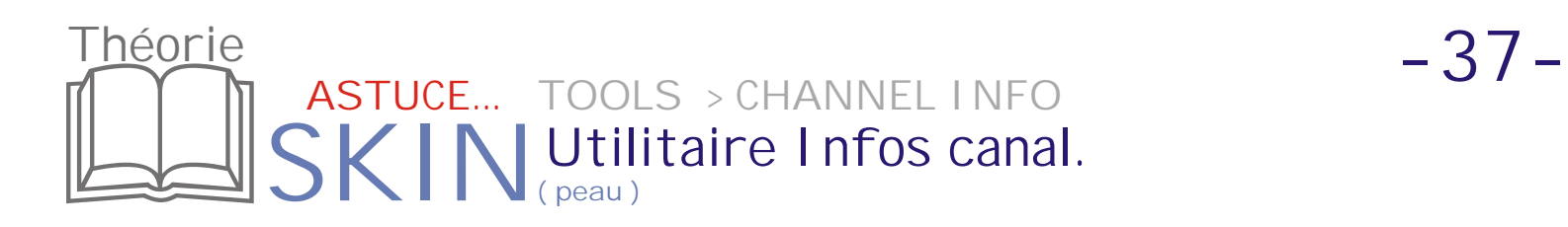

Sélectionnez un canal dans la liste, puis sélectionnez l'opération à effectuer dans la barre d'outils. Le menu contextuel comporte également certaines opérations de la barre d'outils.

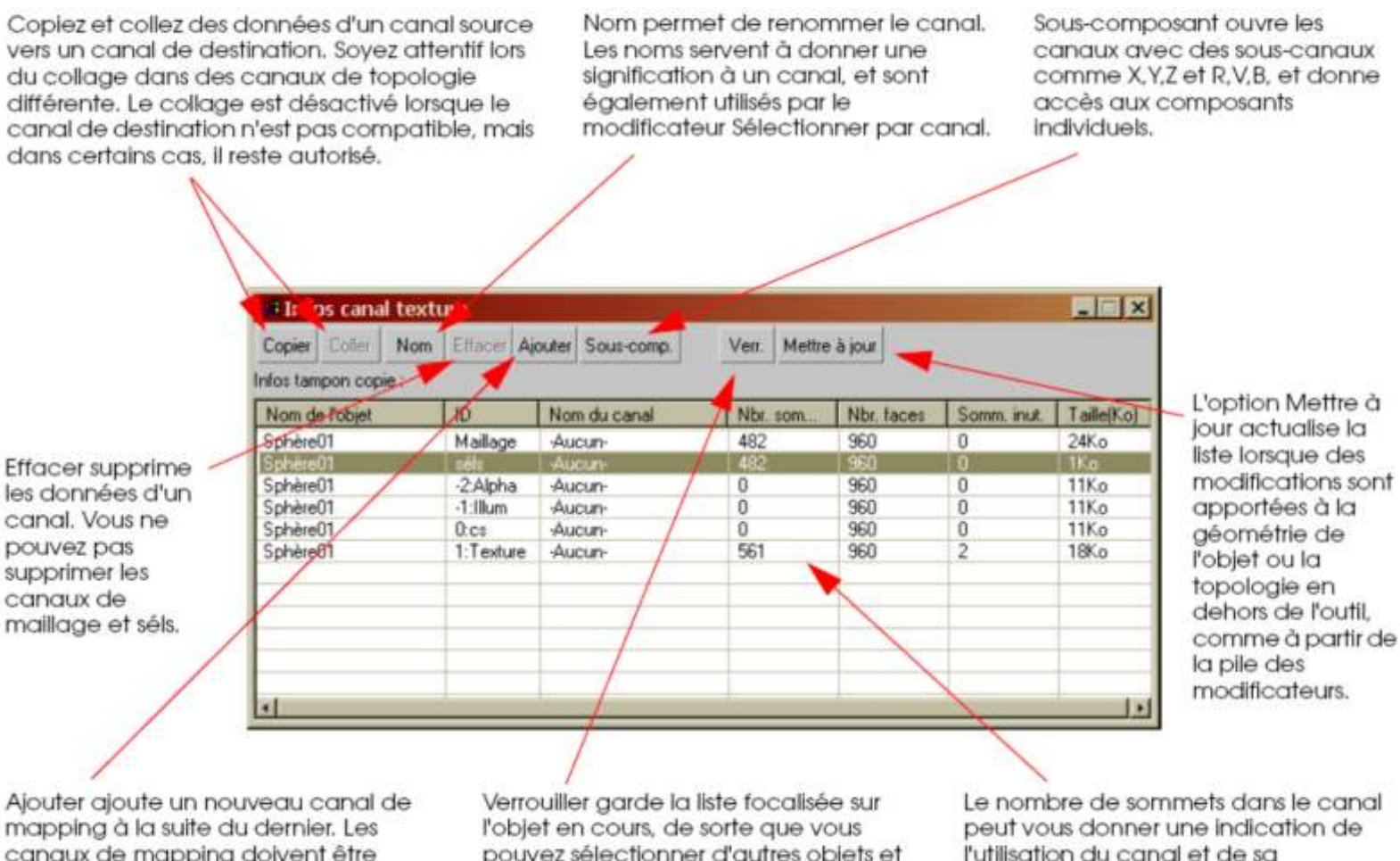

canaux de mapping doivent être consécutifs. Si vous créez un canal de texture 10, les canaux vides 1 à 9 sont également créés.

pouvez sélectionner d'autres objets et garder la même liste de canaux visible. Notez que la liste peut afficher les canaux de plusieurs objets sélectionnés.

l'utilisation du canal et de sa compatibilité pour une opération de collage avec un autre canal.

Lors de la sélection de l'option Sous-composant, la liste de canaux grandit et montre les composants de tous les canaux individuels. Vous disposez de davantage d'options pour les combinaisons de copie et collage.

Avec l'option Souscomposant activée, vous pouvez voir les composants X, Y, Z et R, V, B des canaux.

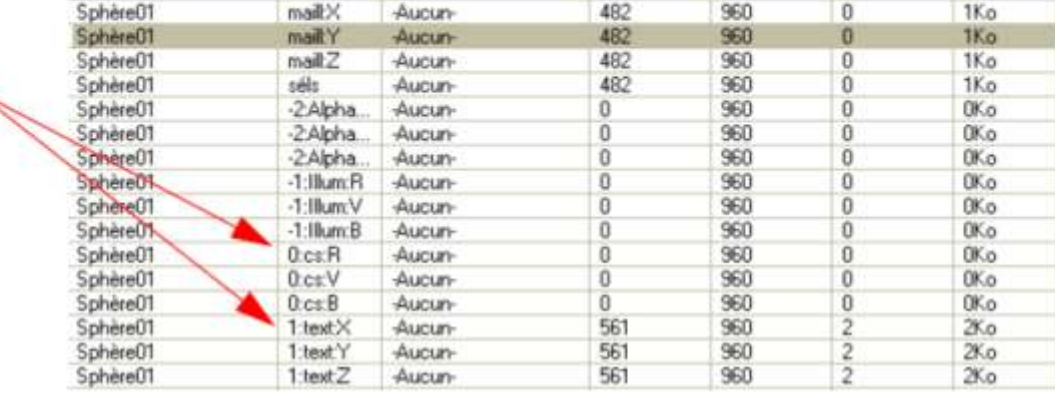

Le contenu des précédentes pages sont de simples approches concernant les fonctionnalités du modificateur SKIN (peau )...

Des exercices plus détaillés et plus complets, comme l'utilisation de "splines" ou le skinning des modificateurs spatiaux... ( SPACE WARPS )

Sont dispensé aux sein de PREMI ER CENTRE AGRÉE DI SCREET de BELGI QUE, et ce dans l'écrin technologique de la PREMIÈRE ECOLE à délivrer le diplôme supérieur en infographie ( ce en Belgique... Diplôme reconnu par la Communauté Française )...

Depuis 2004... En plus...les PREMIERS COURS DE **TRUCAGES NUMÉRIQUES** sont donnés gratuitement aux demandeurs d'emploi à l'Ecole LESITE de BELGIQUE.....

Plus d'information WWW.DI SCREETCENTER.COM.... Ou > discreetcenter@hotmail.com ....

Bonne chance.....

## **TOUTES LES FORMATIONS SONT AGRÉES DISCREET** \*

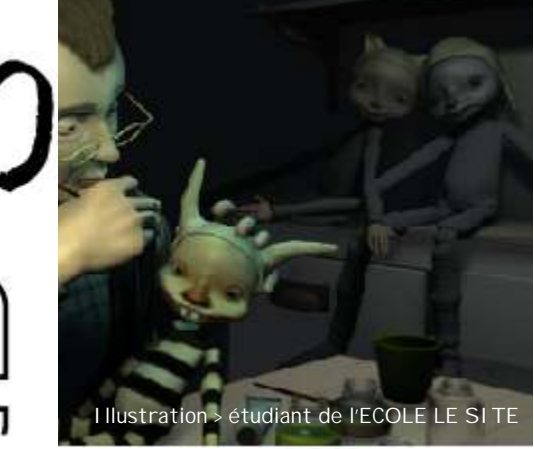

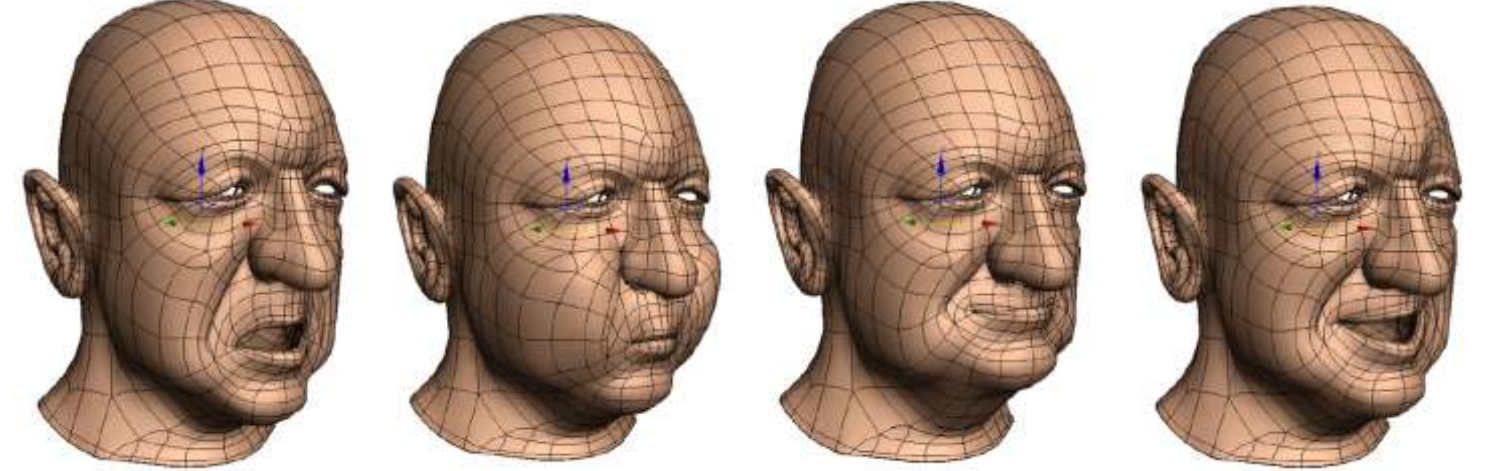

Illustration > étudiant de l'ECOLE LE SITE CEDRIK VAN HERREWEGHE

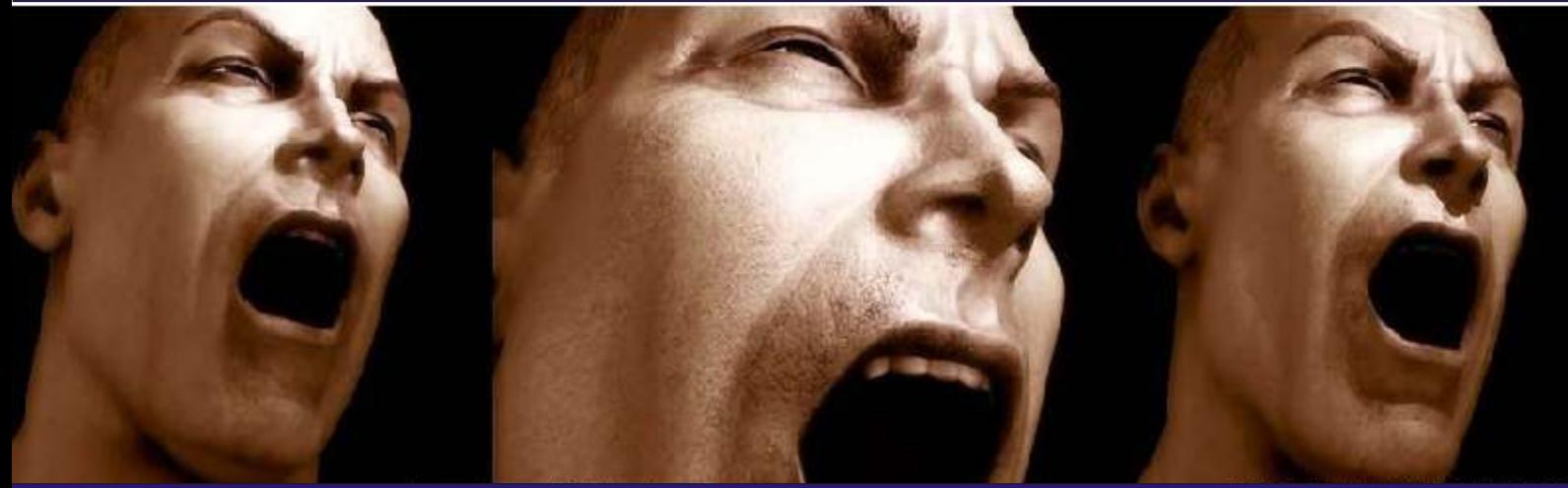

Illustration by Clement\_gerard@hotmail.com Training 3DsMAX by Jean-Yves Arboit arboit@hotail.com

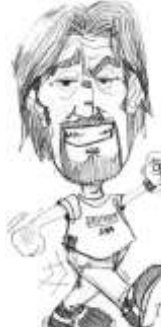

Bientôt des DVD De formation ( COMPLET eux ... ! )

Dessin de Monsieur Frédéric CONVERT Fredconv@hotmail.com

### \*

Product information and specifications are subject to change without notice. This publication may contain in advertent technical inaccuracies or typographical errors. Autodesk, Inc., provides this information "as is," without warranty of any kind, either express or implied, including any implied warranties of merchantability or fitness for a particular purpose (this exclusion may not apply to you as some jurisdictions do not allow the exclusion of implied warranties). Discreet is a division of Autodesk Inc. Autodesk, Discreet and 3ds max are either registered trademarks or trademarks of Autodesk, Inc./Autodesk Canada Inc., in the USA and/or other countries. All other brand names, product names, or trademarks belong to their respective holders. ©2003 Autodesk, Inc. All rights reserved.